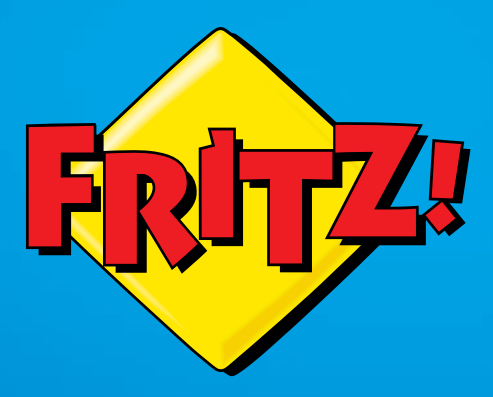

# FRITZ!Box 7490

Einrichten und bedienen

# Inhaltsverzeichnis

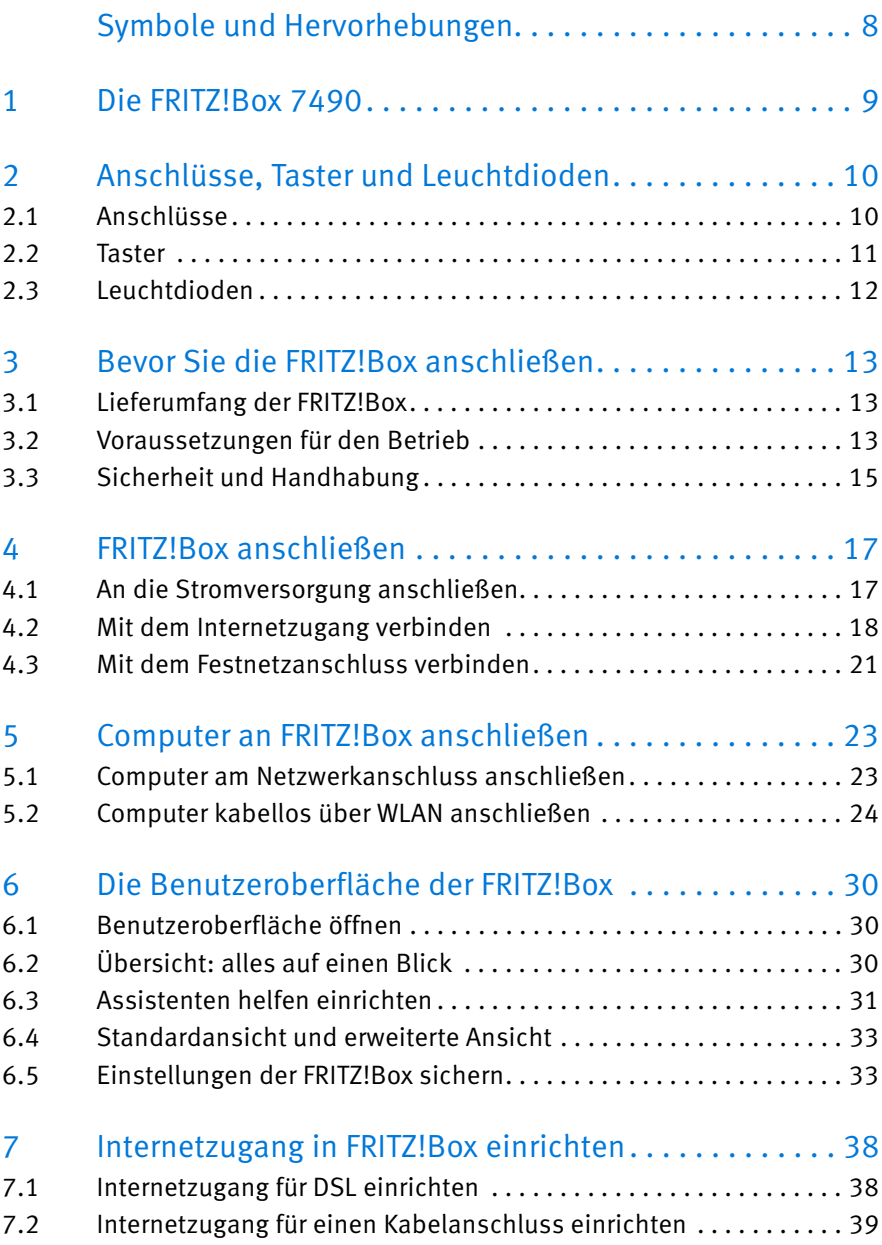

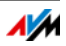

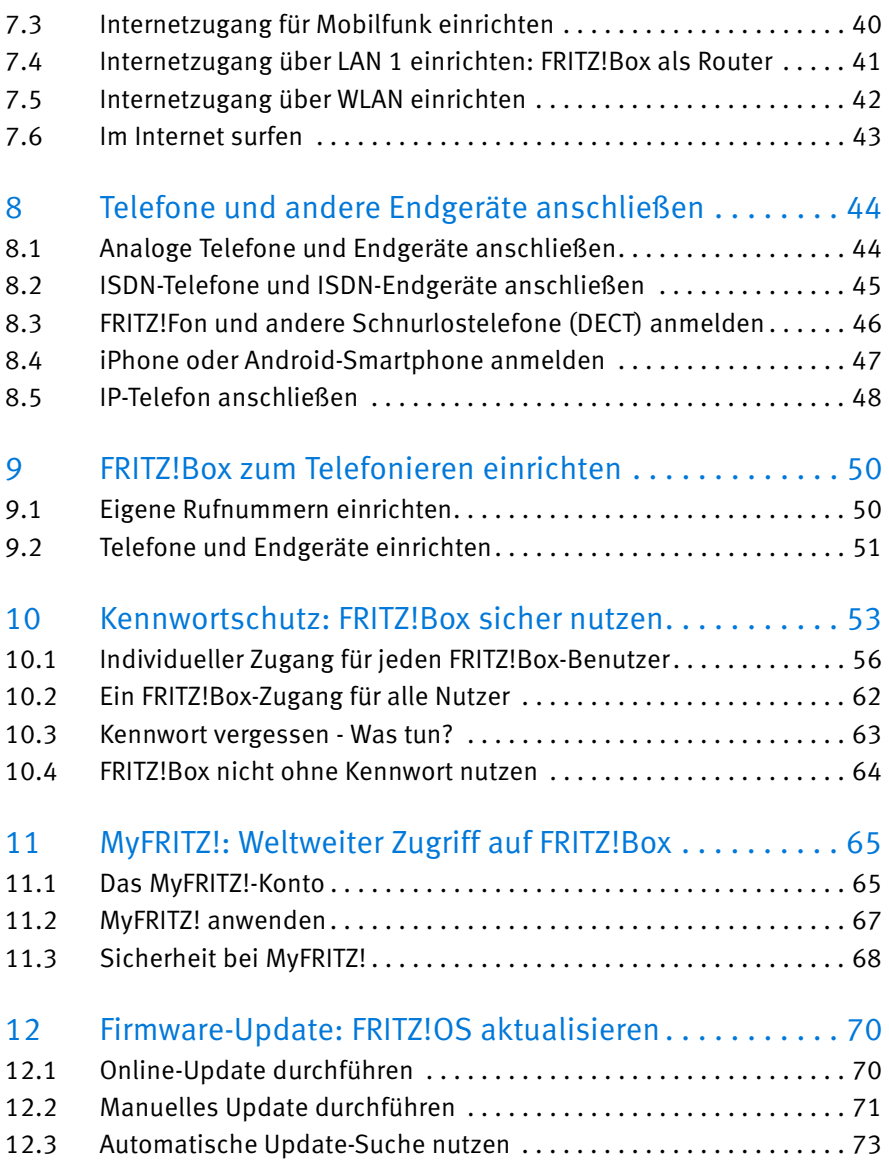

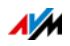

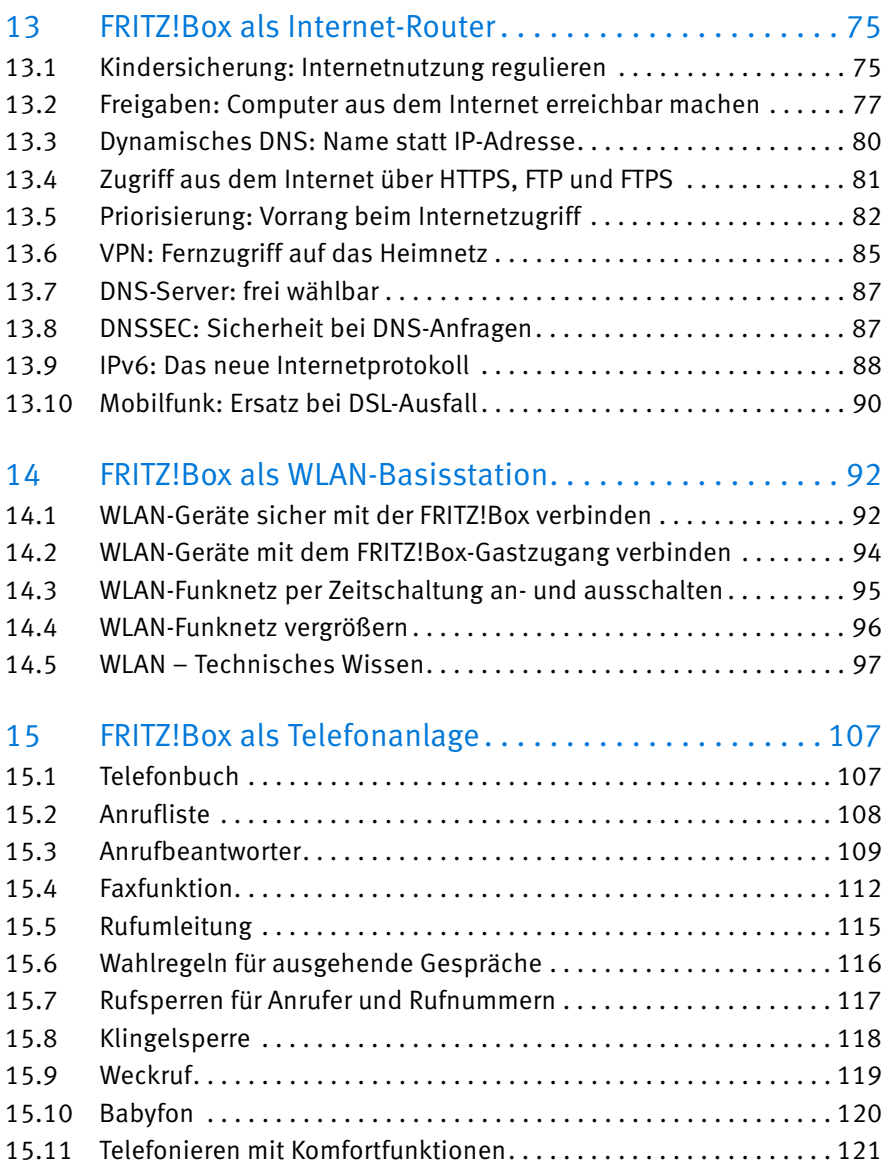

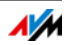

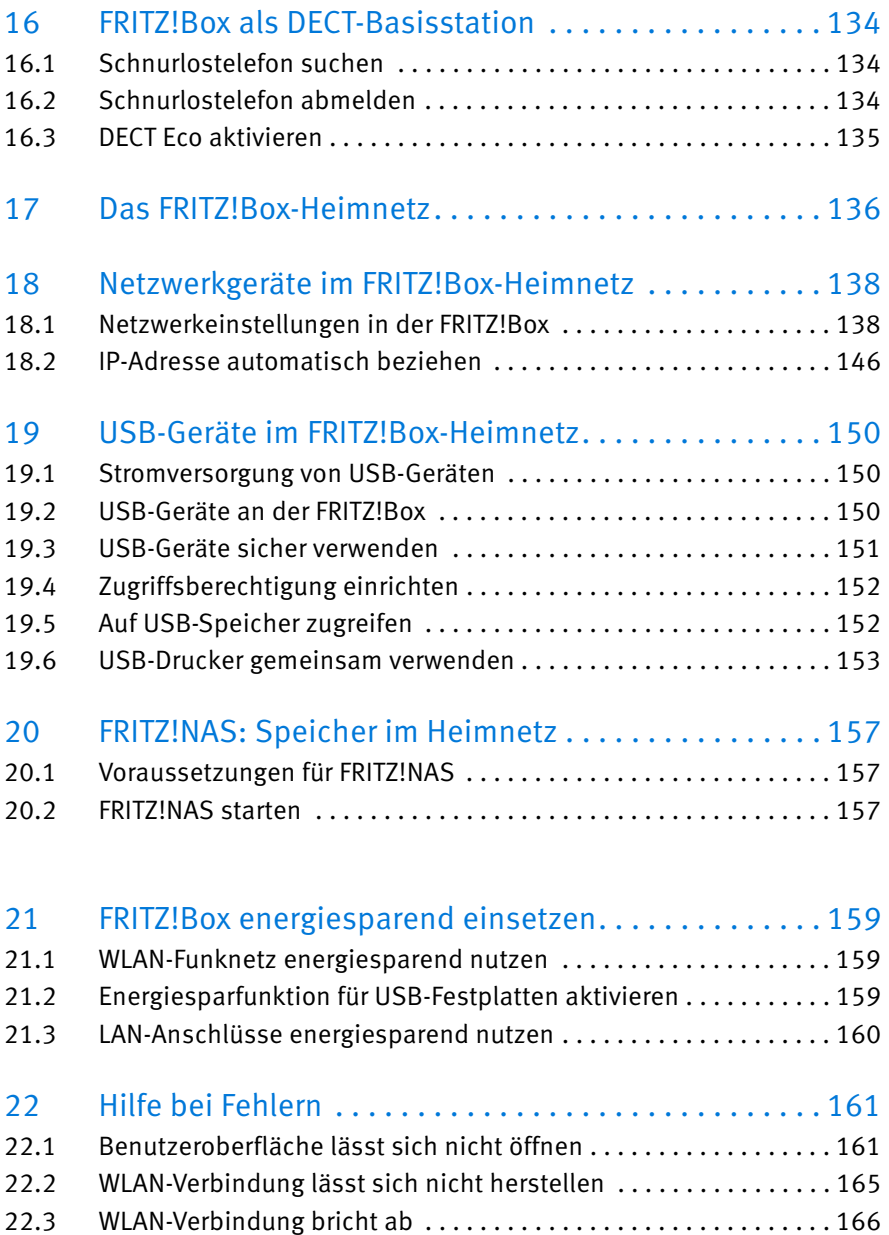

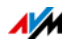

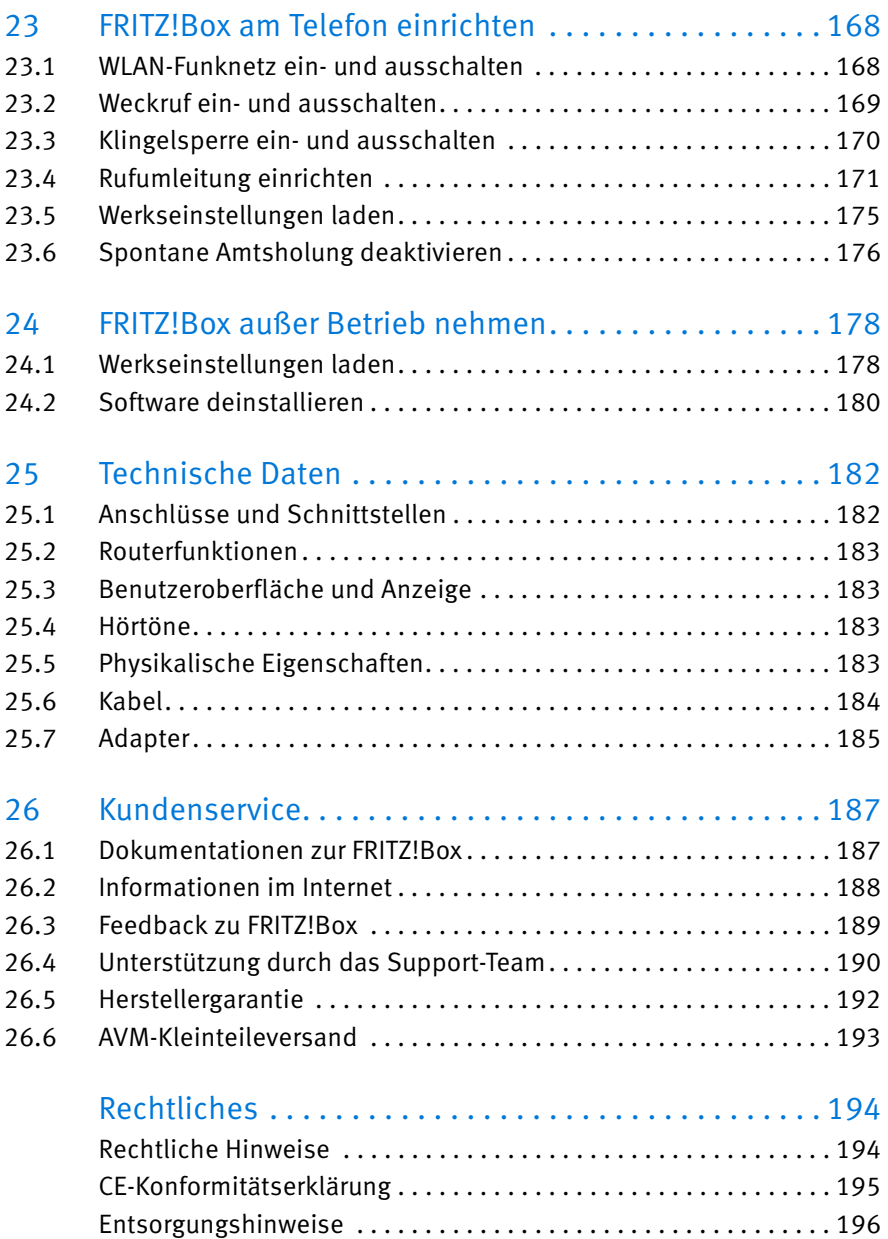

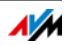

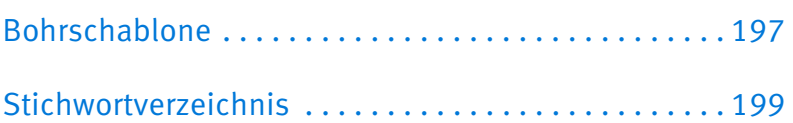

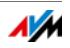

# <span id="page-7-0"></span>Symbole und Hervorhebungen

In diesem Handbuch werden Symbole und Hervorhebungen zur Markierung bestimmter Informationen verwendet.

#### Symbole

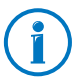

Dieses Symbol markiert nützliche Hinweise und Tipps.

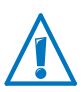

Dieses Symbol markiert wichtige Hinweise, die Sie auf jeden Fall befolgen sollten, um Fehlfunktionen zu vermeiden.

#### Hervorhebungen

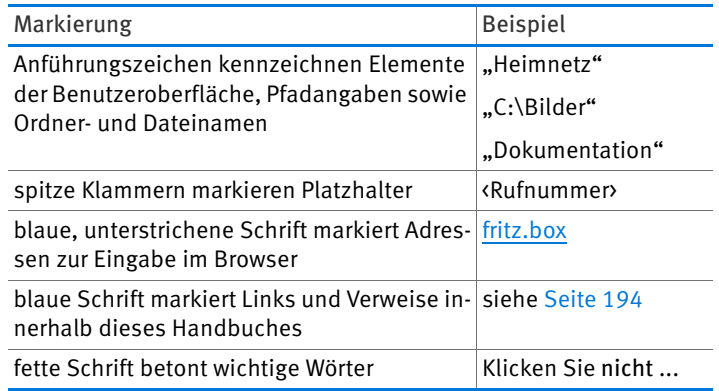

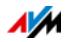

# <span id="page-8-0"></span>1 Die FRITZ!Box 7490

Willkommen. Wir freuen uns, dass Sie sich für eine FRITZ!Box entschieden haben. Die FRITZ!Box 7490 ist die Zentrale Ihres Heimnetzes und verbindet Ihre Computer und Netzwerkgeräte mit dem Internet. Sie können die FRITZ!Box an einem DSL- oder VDSL-Anschluss als Internetrouter betreiben.

Die FRITZ!Box hat Anschlüsse für Computer, Telefone und USB-Geräte und unterstützt die Funktechnologien WLAN und DECT. Sie können die FRITZ!Box als WLAN-Basisstation für WLAN-Geräte wie Notebooks, Tablets oder Smartphones einsetzen und gleichzeitig als DECT-Basisstation für Ihre Schnurlostelefone.

Angeschlossene Telefone nutzen die FRITZ!Box als Telefonanlage.

Angeschlossene Computer und Netzwerkgeräte verbindet die FRITZ!Box zu Ihrem privaten Heimnetz. Die Geräte können untereinander Daten austauschen und gemeinsam auf USB-Festplatten, USB-Drucker oder andere USB-Geräte zugreifen. Musik-, Video- und Bilddateien überträgt die FRITZ!Box an geeignete Abspielgeräte im Heimnetz.

Einstellungen der FRITZ!Box und für Ihr privates Heimnetz machen Sie in einer einfach zu bedienenden Benutzeroberfläche. Die Benutzeroberfläche können Sie in einem beliebigen Internetbrowser starten. Assistenten führen Sie Schritt für Schritt durch die Einrichtung der wichtigsten FRITZ!Box-Funktionen.

Sie können den Funktionsumfang Ihrer FRITZ!Box mit AVM Smarthome-Geräten für die Hausautomation und Geräten der AVM FRITZ!Fon-Serie erweitern.

Dieses Handbuch unterstützt Sie bei Anschluss, Einrichtung und Bedienung Ihrer FRITZ!Box. Es möchte Sie nicht nur mit den vielfältigen Funktionen des Geräts, sondern auch mit dem einen oder anderen technischen Zusammenhang vertraut machen. Wir wünschen Ihnen viel Freude mit Ihrer FRITZ!Box.

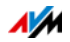

# <span id="page-9-0"></span>2 Anschlüsse, Taster und Leuchtdioden

Dieses Kapitel beschreibt die Anschlüsse, Taster und Leuchtdioden der FRITZ!Box.

#### <span id="page-9-1"></span>2.1 Anschlüsse

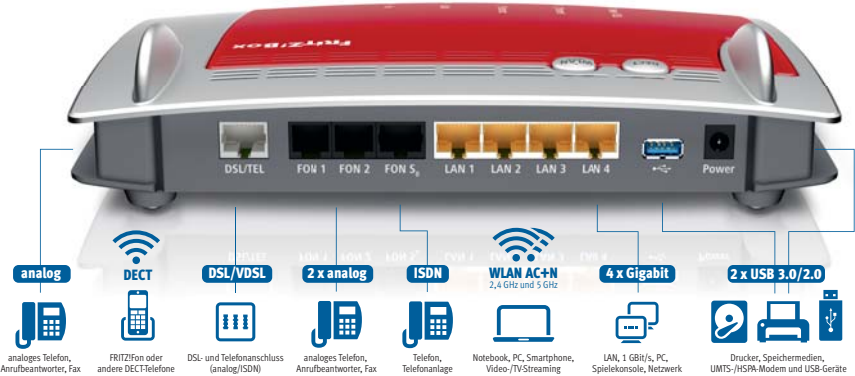

Anschlussmöglichkeiten der FRITZ!Box

• DSL/TEL

Buchse für den Anschluss an ADSL2+ und VDSL sowie an das Telefonnetz (analoges Festnetz oder ISDN)

• FON 1 und FON 2

2 TAE-Buchsen und 2 RJ11-Buchsen für analoge Telefone und andere analoge Endgeräte

An FON 1 und FON 2 können Sie jeweils eine Buchse belegen, also insgesamt 2 analoge Telefone anschließen.

• FON  $S_0$ 

RJ45-Buchse für den Anschluss von ISDN-Telefonen oder ISDN-Telefonanlagen

 $\bullet$   $IAN 1 - IAN 4$ 

4 Gigabit-Ethernet-Buchsen (10/100/1000 Base-T) für den Anschluss von Computern und anderen netzwerkfähigen Geräten wie Spielekonsolen und Netzwerk-Hubs

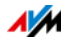

 $\bullet$  USB  $\leftarrow$ 

2 USB 3.0/2.0-Buchsen für den Anschluss von USB-Geräten wie Drucker oder Speichermedien

- WLAN-Basisstation
- DECT-Basisstation

integrierte DECT-Basisstation für den Anschluss von bis zu 6 Schnurlostelefonen, die den Standard DECT nutzen

#### <span id="page-10-0"></span>2.2 Taster

Die FRITZ!Box hat auf der Geräteoberseite zwei Taster.

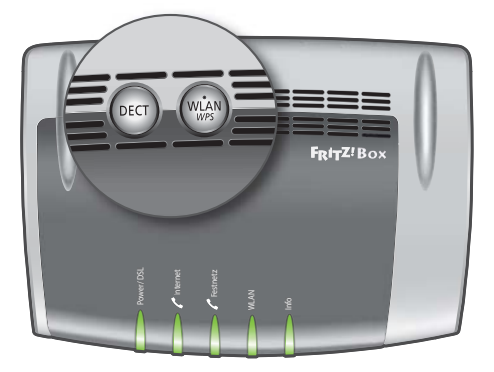

Taster der FRITZ!Box

#### WLAN-Taster

Mit dem WLAN-Taster können Sie die WLAN-Funktion ein- und ausschalten und WLAN-Geräte per WPS mit der FRITZ!Box verbinden. WPS ist ein Verfahren zum einfachen Aufbau einer sicheren WLAN-Verbindung (siehe [Seite 25\)](#page-24-0). Taster der FRITZ!Box<br>WLAN-Taster<br>Mit dem WLAN-Taster können Sie die WLA<br>ausschalten und WLAN-Geräte per WPS r<br>binden. WPS ist ein Verfahren zum einfa<br>sicheren WLAN-Verbindung (siehe Seite<br>DECT-Taster<br>Mit dem DECT-Taster kö

#### DECT-Taster

Mit dem DECT-Taster können Sie Schnurlostelefone an der FRITZ!Box anmelden (siehe [Seite 46](#page-45-0)) und verlegte Schnurlos-

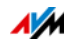

## <span id="page-11-0"></span>2.3 Leuchtdioden

Die FRITZ!Box 7490 hat auf der Oberseite fünf Leuchtdioden (LEDs), die durch Leuchten oder Blinken verschiedene Verbindungszustände und Ereignisse anzeigen.

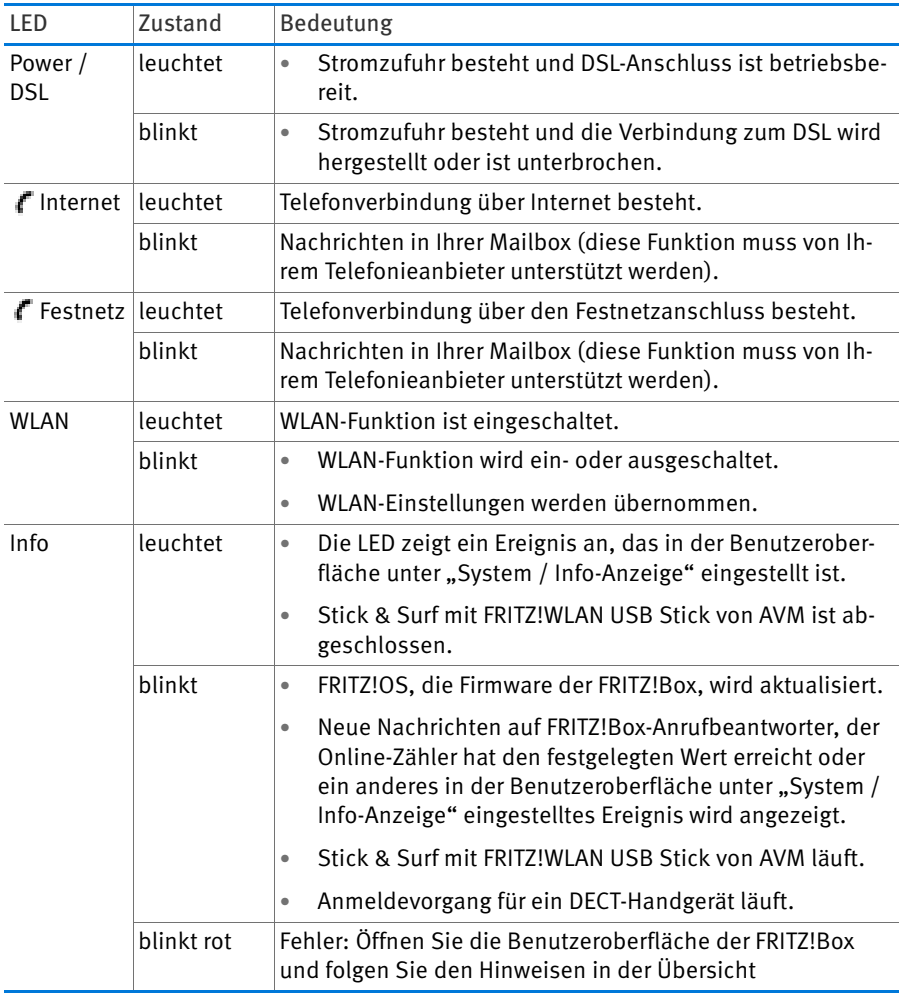

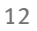

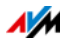

# <span id="page-12-0"></span>3 Bevor Sie die FRITZ!Box anschließen

- Überprüfen Sie den Inhalt Ihres FRITZ!Box-Kartons. Lesen Sie dazu den Abschnitt [Lieferumfang der FRITZ!Box auf Seite 13](#page-12-1).
- Stellen Sie sicher, dass die Voraussetzungen für den Anschluss und den Betrieb der FRITZ!Box gegeben sind. Lesen Sie dazu den Abschnitt [Voraussetzungen für den Betrieb auf Seite 13.](#page-12-2)
- Lesen Sie die Hinweise zu Sicherheit und Handhabung im Abschnitt [Sicherheit und Handhabung auf Seite 15](#page-14-0).

#### <span id="page-12-1"></span>3.1 Lieferumfang der FRITZ!Box

- FRITZ!Box 7490
- ein Netzteil
- ein Netzwerkkabel
- ein DSL-/Telefonkabel (grau-schwarz)
- ein DSL-Adapter (TAE/RJ45, grau)
- ein Telefonadapter (TAE/RJ45, schwarz)
- gedruckte Produktinformation

#### <span id="page-12-2"></span>3.2 Voraussetzungen für den Betrieb

Für den Betrieb der FRITZ!Box müssen folgende Voraussetzungen erfüllt sein:

• ein aktueller Webbrowser (z. B. Internet Explorer ab Version 8 oder Firefox ab Version 7)

Einige Funktionen der FRITZ!Box können Sie nur mit einem HTML5-fähigen Webbrowser nutzen. Daher empfehlen wir die Installation eines aktuellen Webbrowsers wie z. B. Firefox ab Version 17, Internet Explorer ab Version 9 oder Google Chrome ab Version 23.

- ein Internetanschluss
	- ein DSL-Anschluss, Standard ITU G.992.1 Annex B (G.dmt), ITU G.992.3 Annex B (ADSL2), ITU G.992.5 Annex B (ADSL2+), ITU G.992.3/5 Annex J, ITU G.994.1 (G.hs)

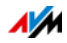

- oder ein VDSL-Anschluss, Standard ITU G.993.2 Annex B (VDSL2), G.Vector (ITU-G.993.5)
- oder ein Kabelanschluss mit Kabelmodem
- oder ein USB-Modem mit Mobilfunk-Internetzugang (UMTS/HSPA)
- oder ein anderer Internetzugang
- für die WLAN-Verbindung zu Tablets, Smartphones und Computern :

Tablets, Smartphones oder Computer mit WLAN-Unterstützung nach IEEE 802.11ac, IEEE 802.11n, IEEE 802.11g, IEEE 802.11a oder IEEE 802.11b. Computer, die kein integriertes WLAN haben, können durch ein WLAN-Gerät, beispielsweise einen FRITZ!WLAN USB Stick N v2, die WLAN-Unterstützung erhalten.

• für den Anschluss von Computern über Netzwerkkabel:

Computer mit einem Netzwerkanschluss (Netzwerkkarte Standard-Ethernet 10/100/1000 Base-T)

• für Festnetztelefonie:

ein analoger Telefonanschluss oder ISDN-Mehrgeräteanschluss nach dem Euro-ISDN-Protokoll DSS1

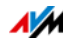

## <span id="page-14-0"></span>3.3 Sicherheit und Handhabung

Lesen Sie vor Installation und Benutzung der FRITZ!Box die folgenden Hinweise zu Sicherheit und Handhabung.

### Sicherheitshinweise

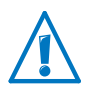

Beachten Sie vor dem Anschluss der FRITZ!Box 7490 unbedingt die folgenden Sicherheitshinweise, um sich selbst und die FRITZ!Box vor Schäden zu bewahren.

- Vermeiden Sie Überlastungen von Steckdosen, Verlängerungskabeln und Steckdosenleisten. Überlastete Stromversorgungsteile stellen ein Brand- und Stromschlagrisiko dar.
	- Verzichten Sie möglichst auf den Einsatz von Steckdosenleisten und Verlängerungskabeln.
	- Verbinden Sie nicht mehrere Verlängerungskabel oder Steckdosenleisten miteinander.
- Stellen Sie vor der Wandmontage der FRITZ!Box sicher, dass sich hinter den geplanten Bohrstellen keine Elektro-, Gas- oder Wasserleitungen befinden.

Prüfen Sie dies gegebenenfalls mit einem Leitungsdetektor oder ziehen Sie Fachleute zu Rate.

- Achten Sie darauf, dass die Lüftungsschlitze am Gehäuse der FRITZ!Box immer frei sind. Die Lüftungsschlitze sind für die Belüftung notwendig.
	- Stellen Sie die FRITZ!Box nicht auf Teppich oder gepolsterte Möbelstücke.
	- Decken Sie die FRITZ!Box nicht ab.
- Stellen Sie die FRITZ!Box nicht auf wärmeempfindliche Flächen, da sich die Geräteunterseite im normalen Betrieb erwärmen kann.
- Installieren Sie die FRITZ!Box nicht bei Gewitter.
- Trennen Sie die FRITZ!Box bei Gewitter vom Stromnetz und vom DSL- oder VDSL-Anschluss.

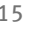

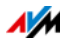

- Lassen Sie keine Flüssigkeit in das Innere der FRITZ!Box eindringen, da elektrische Schläge oder Kurzschlüsse die Folge sein können.
- Öffnen Sie das Gehäuse der FRITZ!Box nicht. Durch unsachgemäßes Öffnen und unsachgemäße Reparaturen können Gefahren für Benutzer des Gerätes entstehen.
- Die FRITZ!Box ist nur für die Verwendung innerhalb von Gebäuden vorgesehen.

## Handhabung der FRITZ!Box

- Sie können die FRITZ!Box wahlweise aufstellen oder aufhängen. Eine Bohrschablone für die Wandmontage der FRITZ!Box finden Sie auf [Seite 197.](#page-196-0)
- Stellen oder hängen Sie die FRITZ!Box an einem trockenen und staubfreien Ort ohne direkte Sonneneinstrahlung auf.
- Ideale Betriebsbedingungen für die FRITZ!Box schaffen Sie, indem Sie das Gerät mit den Anschlusskabeln nach unten an einer Wand montieren.
- Wenn Sie die FRITZ!Box über ein Netzwerkkabel mit Ihrem Computer verbinden, beachten Sie die maximale Kabellänge von 100 m.
- Wenn Sie zwischen der FRITZ!Box und Computern kabellos Verbindungen aufbauen wollen, stellen Sie die FRITZ!Box an einem zentralen Ort auf.
- Achten Sie auf genügend Abstand zu Störungsquellen wie Mikrowellengeräten oder Elektrogeräten mit großem Metallgehäuse.

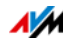

# <span id="page-16-0"></span>4 FRITZ!Box anschließen

- Schließen Sie die FRITZ!Box an das Stromnetz an.
- Verbinden Sie die FRITZ!Box mit Ihrem Internetzugang.
- Verbinden Sie die FRITZ!Box mit Ihrem Telefonanschluss.

In diesem Kapitel steht, wie es geht.

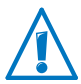

Beachten Sie vor dem Anschluss der FRITZ!Box die Hinweise im Abschnitt [Sicherheit und Handhabung auf Seite 15](#page-14-0).

## <span id="page-16-1"></span>4.1 An die Stromversorgung anschließen

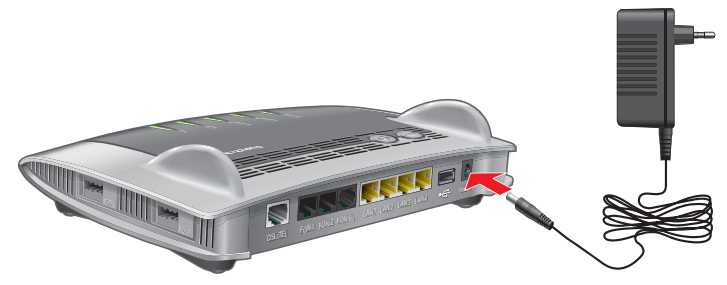

Anschluss an die Stromversorgung

1. Nehmen Sie das Netzteil aus dem Lieferumfang der FRITZ!Box zur Hand.

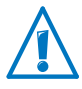

Verwenden Sie für den Anschluss an die Stromversorgung nur dieses Netzteil.

- 2. Schließen Sie das Netzteil an die Strombuchse der FRITZ!Box an.
- 3. Stecken Sie das Netzteil in eine Steckdose der Stromversorgung.

Die Leuchtdiode "Power / DSL" beginnt nach einigen Sekunden zu blinken und signalisiert damit die Betriebsbereitschaft der FRITZ!Box.

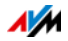

#### <span id="page-17-0"></span>4.2 Mit dem Internetzugang verbinden

Die FRITZ!Box kann an unterschiedlichen Arten von Internetzugängen betrieben werden:

- DSL-/VDSL-Anschluss
- Kabelanschluss über ein Kabelmodem
- Internet über Mobilfunk mit einem UMTS-/HSPA-Modem

#### Mit einem DSL- oder VDSL-Anschluss verbinden

Wie Sie die FRITZ!Box anschließen, hängt von der Art Ihres Anschlusses ab:

Reiner DSL- oder VDSL-Anschluss ohne Festnetzanschluss (auch IPbasierter- oder Komplettanschluss)

Über den DSL- oder VDSL-Anschluss stellen Sie die Internetverbindung her und führen Ihre Telefongespräche.

Die FRITZ!Box schließen Sie an Ihre Anschlussdose an [\(Seite 19](#page-18-0)).

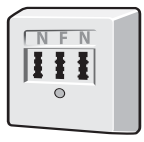

Anschlussdose

DSL- oder VDSL-Anschluss mit Festnetzanschluss

Zusätzlich zum DSL- oder VDSL-Anschluss haben Sie einen analogen Telefonanschluss. Vom Anbieter haben Sie einen DSL-Splitter erhalten. Der DSL-Splitter wird mit der Anschlussdose verbunden.

Die FRITZ!Box schließen Sie an Ihren DSL-Splitter an ([Seite 19\)](#page-18-1).

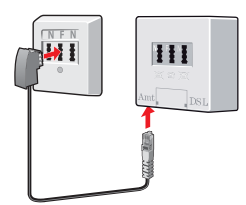

Anschlussdose (links) und DSL-Splitter (rechts)

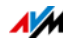

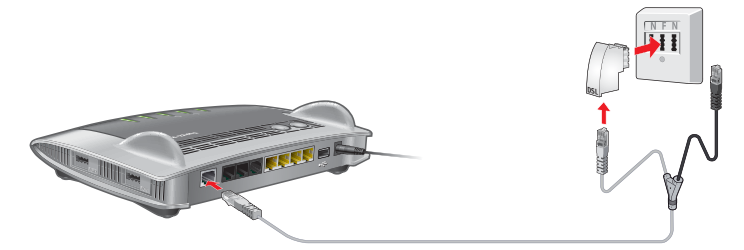

#### <span id="page-18-0"></span>Am reinen DSL- oder VDSL-Anschluss anschließen

Anschluss am DSL- oder VDSL-Anschluss

- 1. Schließen Sie das lange Ende des DSL-Kabels an die mit "DSL/TEL" beschriftete Buchse der FRITZ!Box an.
- 2. Verbinden Sie das kürzere graue Kabelende mit dem DSL-Adapter (grau) aus dem Lieferumfang.
- 3. Stecken Sie den DSL-Adapter in die mit "F" beschriftete Buchse am DSL- oder VDSL-Anschluss. Das schwarze Kabelende bleibt frei.

Die Leuchtdiode "Power / DSL" beginnt nach kurzer Zeit zu leuchten.

<span id="page-18-1"></span>Am DSL- oder VDSL-Anschluss mit Festnetzanschluss anschließen

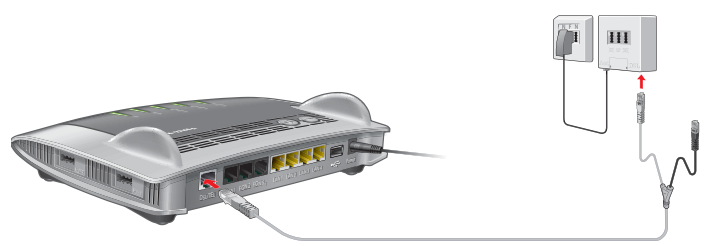

Anschluss am DSL-Splitter

- 1. Schließen Sie das lange Ende des DSL-/Telefonkabels an die mit "DSL/TEL" beschriftete Buchse der FRITZ!Box an.
- 2. Schließen Sie das kürzere graue Kabelende an die passende Buchse des DSL-Splitters an.

Die Leuchtdiode "Power / DSL" beginnt nach kurzer Zeit zu leuchten.

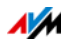

#### Mit einem Kabelanschluss verbinden

Mit einem zusätzlichen Kabelmodem können Sie Ihre FRITZ!Box 7490 auch an einem Kabelanschluss einsetzen. Verwenden Sie dafür ein Netzwerkkabel.

- 1. Stecken Sie ein Ende des Netzwerkkabels in die LAN-Buchse (Ethernet-Buchse) des Kabelmodems.
- 2. Stecken Sie das andere Ende des Netzwerkkabels in die mit "LAN 1" beschriftete Buchse der FRITZ!Box.
- 3. Verbinden Sie einen Computer entweder über ein Netzwerkkabel oder kabellos über WLAN mit der FRITZ!Box (siehe [Seite 23](#page-22-0)).
- 4. Richten Sie in der FRITZ!Box den Internetzugang für Verbindungen über den Kabelanschluss ein (siehe [Seite 39](#page-38-0)).

#### Mit dem Internet über Mobilfunk verbinden

Falls kein anderer Internetzugang verfügbar ist, kann Ihre FRITZ!Box die Internetverbindung auch über Mobilfunk herstellen. Sie benötigen dafür ein USB-Modem für den Mobilfunk-Internetzugang (UMTS/HSPA).

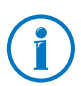

Die FRITZ!Box unterstützt UMTS-/HSPA-Modems verschiedener Hersteller.

- 1. Stecken Sie das USB-Modem an den USB-Anschluss der FRITZ!Box.
- 2. Richten Sie den Internetzugang über Mobilfunk ein (siehe [Seite 40](#page-39-0)).

#### Mit einem Router / Netzwerk verbinden

Sie können die FRITZ!Box an einem bereits vorhandenen Internetzugang nutzen. Die FRITZ!Box wird dazu am Router / Netzwerk angeschlossen.

Mit einem Netzwerkkabel verbinden

1. Schließen Sie die FRITZ!Box mit einem Netzwerkkabel an den Router an.

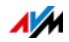

- 2. Schließen Sie ein Kabelende an der Buchse "LAN 1" der FRITZ!Box an.
- 3. Schließen Sie das andere Kabelende an einer Netzwerkbuchse des Routers / Netzwerks an.

Nachdem Sie einen Computer an der FRITZ!Box angeschlossen haben, können Sie den Internetzugang wie im Abschnitt [Internetzugang über LAN 1 einrichten: FRITZ!Box als Router](#page-40-0)  [auf Seite 41](#page-40-0) beschrieben einrichten.

Über WLAN verbinden

Wenn der Router ein WLAN Access Point ist, dann können Sie die FRITZ!Box auch über WLAN mit dem Router verbinden. Voraussetzung dafür ist, dass das Funknetz des Routers im 2,4- GHz-Frequenzband arbeitet und die WPA-Verschlüsselung nutzt. Im Abschnitt [Internetzugang über WLAN einrichten auf](#page-41-0)  [Seite 42](#page-41-0) wird beschrieben, wie Sie die WLAN-Verbindung herstellen und was Sie beachten müssen.

#### <span id="page-20-0"></span>4.3 Mit dem Festnetzanschluss verbinden

Die FRITZ!Box ist eine Telefonanlage für Internet- und Festnetztelefonie. Wenn Sie über das Festnetz telefonieren möchten, verbinden Sie die FRITZ!Box mit Ihrem analogen Telefonanschluss oder ISDN-Anschluss.

## Mit einem analogen Festnetzanschluss verbinden

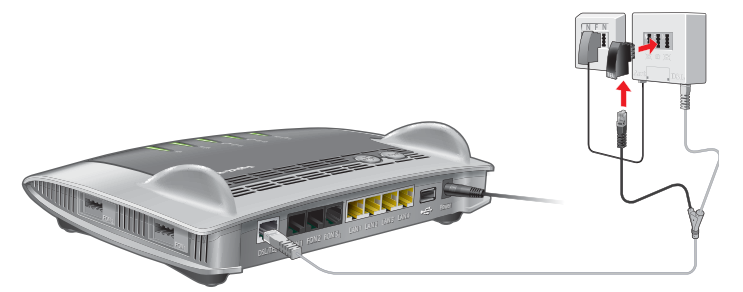

Anschluss am analogen Telefonanschluss über den DSL-Splitter

1. Schließen Sie das lange, graue Ende des DSL-/Telefonkabels an die mit "DSL/TEL" beschriftete Buchse der FRITZ!Box an.

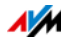

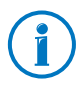

Wurde die FRITZ!Box bereits mit dem DSL- oder VDSL-Anschluss verbunden, ist das DSL-/Telefonkabel schon an der FRITZ!Box angeschlossen.

- 2. Verbinden Sie das kurze, schwarze Kabelende mit dem Telefonadapter (schwarz) aus dem Lieferumfang der FRITZ!Box.
- 3. Stecken Sie den Telefonadapter in die mit "F" beschriftete Buchse Ihres DSL-Splitters.

Die FRITZ!Box ist nun mit dem analogen Festnetzanschluss verbunden.

#### Mit einem ISDN-Anschluss verbinden

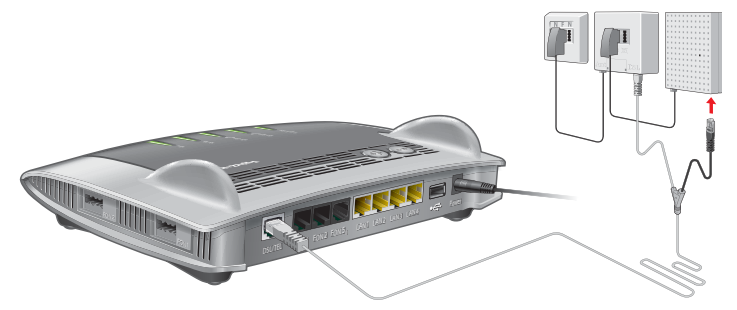

Anschluss am ISDN-NTBA

1. Schließen Sie das längere graue Ende des DSL-/Telefonkabels an die mit "DSL/TEL" beschriftete Buchse der FRITZ!Box an.

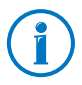

Wurde die FRITZ!Box bereits mit dem DSL- oder VDSL-Anschluss verbunden, ist das DSL-/Telefonkabel schon an der FRITZ!Box angeschlossen.

2. Schließen Sie das schwarze Kabelende des Y-Zweigs an eine Anschlussbuchse Ihres ISDN-NTBAs an.

Die FRITZ!Box ist nun mit dem ISDN-Anschluss verbunden.

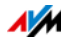

# <span id="page-22-0"></span>5 Computer an FRITZ!Box anschließen

Sie können einen Computer entweder mit einem Netzwerkkabel oder kabellos über WLAN mit der FRITZ!Box verbinden.

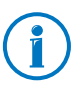

Ein Computer kann nur auf eine Art mit der FRITZ!Box verbunden werden. Eine Verbindung sowohl mit einem Netzwerkkabel als auch über WLAN ist nicht möglich.

## <span id="page-22-1"></span>5.1 Computer am Netzwerkanschluss anschließen

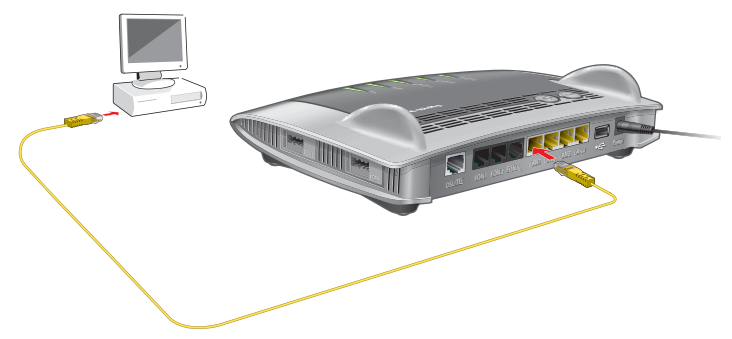

Anschluss eines Computers mit einem Netzwerkkabel

- 1. Stecken Sie das mitgelieferte Netzwerkkabel in den Netzwerkanschluss (LAN-Anschluss) des Computers.
- 2. Stecken Sie das noch freie Kabelende in eine LAN-Buchse der FRITZ!Box.

FRITZ!Box und Computer sind nun miteinander verbunden.

#### Weitere Computer an die Netzwerkanschlüsse anschließen

Für den Anschluss weiterer Computer benötigen Sie zusätzliche Netzwerkkabel. Beachten Sie beim Kauf eines Netzwerkkabels die Hinweise im Abschnitt [Netzwerkkabel auf](#page-184-1)  [Seite 185.](#page-184-1)

An jeden Netzwerkanschluss der FRITZ!Box können Sie einen Computer anschließen.

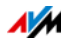

#### Netzwerk-Hub oder -Switch anschließen

An die Netzwerkbuchsen der FRITZ!Box können Sie auch einen Netzwerk-Hub oder -Switch anschließen.

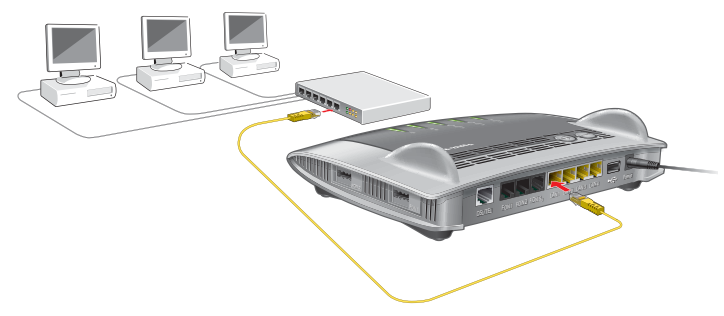

Anschluss der FRITZ!Box an einen Netzwerk-Hub

- 1. Stecken Sie das mitgelieferte Netzwerkkabel in den Uplink-Port des Netzwerk-Hubs oder Netzwerk-Switches.
- 2. Stecken Sie das noch freie Kabelende in eine LAN-Buchse der FRITZ!Box.

FRITZ!Box und Netzwerk-Hub sind nun miteinander verbunden.

#### <span id="page-23-0"></span>5.2 Computer kabellos über WLAN anschließen

Mit der WLAN-Funktechnik können Sie mehrere Computer kabellos mit der FRITZ!Box verbinden.

Beachten Sie vor der kabellosen Verbindung von Computer und FRITZ!Box folgende Punkte:

• WLAN-Gerät

Ein Computer, den Sie über WLAN mit der FRITZ!Box verbinden möchten, muss WLAN-fähig sein. Das heißt, er muss mit einem WLAN-Gerät ausgestattet sein. Ein WLAN-Gerät kann ein externer WLAN-Adapter – zum Beispiel ein USB-Stick – oder ein in den Computer integriertes Gerät sein. In moderne Computer und Notebooks ist ein WLAN-Gerät oft schon integriert.

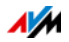

• WLAN-Sicherheitseinstellungen

In der FRITZ!Box sind ab Werk WLAN-Sicherheitseinstellungen aktiviert. Bevor ein Computer eine WLAN-Verbindung zur FRITZ!Box herstellen kann, müssen die WLAN-Sicherheitseinstellungen der FRITZ!Box an das WLAN-Gerät übermittelt werden.

Die FRITZ!Box unterstützt dazu die beiden automatischen Verfahren WPS (Wi-Fi Protected Setup) und AVM Stick & Surf. Die Sicherheitseinstellungen können aber auch manuell übertragen werden.

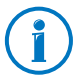

Weitere Informationen zum Thema WLAN erhalten Sie im Kapitel [FRITZ!Box als WLAN-Basisstation ab Seite 92.](#page-91-0)

#### <span id="page-24-0"></span>WLAN-Verbindung mit WPS herstellen

Die FRITZ!Box unterstützt das Verfahren WPS (Wi-Fi Protected Setup). WLAN-Geräte, die ebenfalls WPS unterstützen, können Sie auf diese Weise sicher mit Ihrer FRITZ!Box verbinden. Alle notwendigen WLAN-Sicherheitseinstellungen werden dabei übertragen. Bei WPS wird zwischen der Push-Button- und der PIN-Methode unterschieden.

WPS mit der Push-Button-Methode

Die Push-Button-Methode (WPS-PBC) können Sie verwenden, wenn Ihr WLAN-Gerät einen Taster für WPS hat oder Sie WPS in der Steuerungssoftware des WLAN-Gerätes aktivieren können.

1. Drücken Sie an der FRITZ!Box solange auf den Taster "WLAN", bis die Leuchtdiode "WLAN" blinkt.

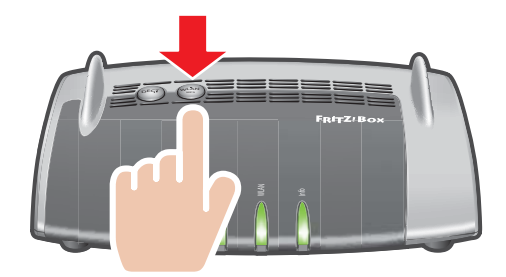

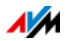

2. Wenn die Leuchtdiode "WLAN" blinkt, starten Sie am WLAN-Gerät WPS. Sie haben dafür 2 Minuten Zeit.

Wie Sie WPS starten, hängt vom WLAN-Gerät ab. Entweder drücken Sie am WLAN-Gerät eine Taste oder Sie starten WPS in der Steuerungssoftware des WLAN-Gerätes.

Die Verbindung zwischen der FRITZ!Box und dem WLAN-Gerät wird automatisch hergestellt. Der Computer ist jetzt mit der FRITZ!Box verbunden.

WPS mit der PIN-Methode

Wenn Ihr WLAN-Gerät WPS unterstützt, aber keinen Taster zum Starten der Push-Button-Methode besitzt und auch die Steuerungssoftware des Geräts dafür keine Möglichkeit bietet, dann nutzen Sie die PIN-Methode.

Sie haben die Wahl zwischen zwei Verfahren:

- die FRITZ!Box gibt die PIN vor
- das WLAN-Gerät gibt die PIN vor.

Die FRITZ!Box gibt die PIN vor

- 1. Öffnen Sie die Benutzeroberfläche der FRITZ!Box.
- 2. Wählen Sie das Menü "WLAN / Sicherheit".
- 3. Wählen Sie die Seite "WPS Schnellverbindung".
- 4. Aktivieren Sie die Einstellung "WPS aktiv".
- 5. Wählen Sie die Einstellung "PIN-Methode (WPS-PIN), die FRITZ!Box gibt die PIN vor".
- 6. Die PIN wird angezeigt. Geben Sie diese PIN in der Steuerungssoftware des WLAN-Geräts ein.
- 7. Klicken Sie auf "WPS starten".

Die WLAN-Leuchtdiode an der FRITZ!Box blinkt langsam, der WPS-Vorgang ist gestartet. Zwischen der FRITZ!Box und dem WLAN-Gerät wird jetzt eine sichere WLAN-Verbindung hergestellt.

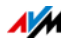

Das WLAN-Gerät gibt die PIN vor

- 1. Öffnen Sie die Benutzeroberfläche der FRITZ!Box.
- 2. Wählen Sie das Menü "WLAN / Sicherheit".
- 3. Wählen Sie die Seite "WPS Schnellverbindung".
- 4. Aktivieren Sie die Einstellung "WPS aktiv".
- 5. Wählen Sie die Einstellung "PIN-Methode (WPS-PIN), das WLAN-Gerät gibt die PIN vor".
- 6. Starten Sie nun das Steuerungsprogramm des WLAN-Geräts. Das Programm gibt eine PIN für den Verbindungsaufbau aus.
- 7. Geben Sie diese PIN in der Benutzeroberfläche der FRITZ!Box ein.
- 8. Klicken Sie auf "WPS starten".

Die WLAN-Leuchtdiode an der FRITZ!Box blinkt langsam, der WPS-Vorgang ist gestartet. Zwischen der FRITZ!Box und dem WLAN-Gerät wird jetzt eine sichere WLAN-Verbindung hergestellt.

## WLAN-Verbindung mit AVM Stick & Surf herstellen

Wenn Sie als WLAN-Gerät einen FRITZ!WLAN USB Stick von AVM verwenden, können Sie mit AVM Stick & Surf einfach und schnell eine sichere WLAN-Verbindung herstellen.

- 1. Schalten Sie Ihren Computer ein.
- 2. Stecken Sie Ihren FRITZ!WLAN USB Stick in einen der USB-Anschlüsse der FRITZ!Box.

Die WLAN-Sicherheitseinstellungen werden auf den FRITZ!WLAN USB Stick übertragen. Die Leuchtdiode "Info" an der FRITZ!Box beginnt schnell zu blinken.

Sobald die Leuchtdiode "Info" dauerhaft leuchtet, ist die Übertragung der Einstellungen abgeschlossen.

- 3. Ziehen Sie den FRITZ!WLAN USB Stick wieder ab.
- 4. Stecken Sie nun den FRITZ!WLAN USB Stick in den USB-Anschluss des Computers.

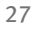

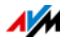

Die Sicherheitseinstellungen werden übernommen und die WLAN-Verbindung zwischen der FRITZ!Box und dem FRITZ!WLAN USB Stick wird hergestellt. Sobald die WLAN-Verbindung besteht ist auch der Computer mit der FRITZ!Box verbunden.

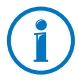

Weitere Informationen erhalten Sie im Handbuch zum AVM FRITZ!WLAN USB Stick.

#### WLAN-Sicherheitseinstellungen manuell übertragen

Die WLAN-Sicherheitseinstellungen für WLAN-Geräte können auch manuell übermittelt werden. Die manuelle Übermittlung ist unumgänglich, wenn ein WLAN-Gerät kein automatisches Verfahren zur Übermittlung der Sicherheitseinstellungen unterstützt.

Bei der manuellen Übermittlung müssen die WLAN-Sicherheitseinstellungen in die WLAN-Software eingetragen werden.

WLAN-Geräte werden in der Regel mit einer zugehörigen WLAN-Software geliefert, die zusammen mit dem WLAN-Gerät im Computer installiert wird. Viele Betriebssysteme sind mittlerweile mit einer WLAN-Software ausgestattet. Integrierte WLAN-Geräte verwenden beispielsweise die WLAN-Software des Betriebssystems.

#### WLAN-Gerät installieren

Falls Sie kein Integriertes WLAN-Gerät haben und deshalb ein separates WLAN-Gerät verwenden, dann installieren Sie das WLAN-Gerät zusammen mit der zugehörigen WLAN-Software im Computer. Beachten Sie dabei die Hinweise in der zugehörigen Dokumentation.

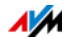

#### WLAN-Sicherheitseinstellungen übertragen Die in der FRITZ!Box voreingestellten Werte für die WLAN-Sicherheit müssen Sie an das WLAN-Gerät übermitteln.

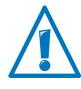

Die in der FRITZ!Box voreingestellten Werte sind auf dem Aufkleber auf der Geräteunterseite aufgedruckt. Wenn Sie mit diesen Werten eine WLAN-Verbindung aufbauen wollen, muss Ihr WLAN-Gerät das voreingestellte Verschlüsselungsverfahren unterstützen. Sollte das nicht der Fall sein, dann ändern Sie zunächst die Einstellungen in der FRITZ!Box. Verbinden Sie Ihren Computer und die FRITZ!Box dafür mit einem Netzwerkkabel.

- 1. Starten Sie die WLAN-Software.
- 2. In der folgenden Tabelle sind die Werte angegeben, die für die Verbindung zwischen der FRITZ!Box und dem WLAN-Gerät möglich sind. Geben Sie in der WLAN-Software die Werte ein, die in der FRITZ!Box eingestellt sind. Falls Sie die voreingestellten Werte in der FRITZ!Box geändert haben, dann geben Sie in der WLAN-Software die geänderten Werte ein.

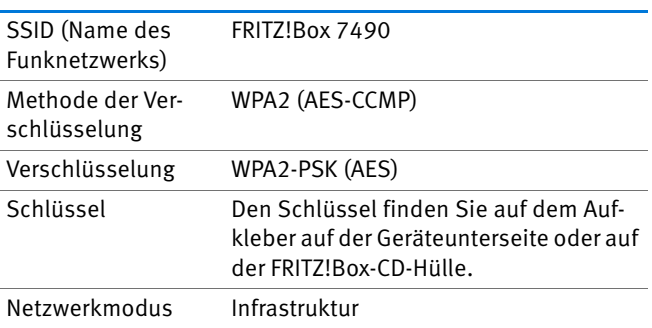

3. Bestätigen Sie Ihre Angaben mit der dafür vorgesehenen Schaltfläche, zum Beispiel "OK" oder "Verbinden".

Ihr WLAN-Gerät und die FRITZ!Box sind nun kabellos miteinander verbunden.

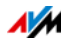

# <span id="page-29-0"></span>6 Die Benutzeroberfläche der FRITZ!Box

Die FRITZ!Box hat eine Benutzeroberfläche, die Sie am Computer in einem Internetbrowser öffnen.

In der Benutzeroberfläche richten Sie die FRITZ!Box ein, schalten Funktionen ein oder aus und erhalten Informationen zur FRITZ!Box und zu Ihren Verbindungen.

#### <span id="page-29-1"></span>6.1 Benutzeroberfläche öffnen

Die Benutzeroberfläche der FRITZ!Box können Sie an jedem Computer öffnen, der mit der FRITZ!Box verbunden ist.

- 1. Öffnen Sie auf Ihrem Computer einen Internetbrowser.
- 2. Geben Sie [fritz.box](http://fritz.box) in die Adresszeile des Browsers ein.

Die Benutzeroberfläche der FRITZ!Box wird geöffnet.

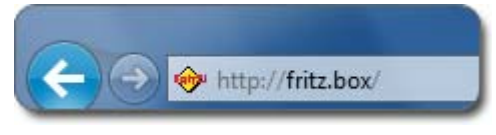

Adresse [fritz.box](http://fritz.box) im Browser eingeben

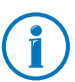

Falls die Benutzeroberfläche nicht geöffnet wird, lesen Sie die Hinweise zur Fehlerbehebung ab [Seite 161](#page-160-1).

## <span id="page-29-2"></span>6.2 Übersicht: alles auf einen Blick

Alle wichtigen Informationen der FRITZ!Box finden Sie direkt auf der Seite "Übersicht" der FRITZ!Box-Benutzeroberfläche.

Mit einem Klick auf die verlinkten Einträge oder auf "mehr..." gelangen Sie von dieser Seite in die jeweiligen Menüs und können dort weitere Einstellungen vornehmen.

Im oberen Fensterbereich wird die FRITZ!Box mit ihrem vollständigen Produktnamen, der aktuell installierten FRITZ!OS-Version und dem aktuellen Energieverbrauch angezeigt.

Abhängig von Ihren Einstellungen werden hier zusätzlich folgende Informationen angezeigt:

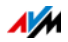

- Haben Sie für Ihre FRITZ!Box einen individuellen Namen ([Seite 136](#page-135-0)) vergeben, dann wird dieser angezeigt.
- Nutzen Sie die automatische Suche nach Updates ([Seite 73](#page-72-0)) und steht auf dem AVM-Update-Server eine neue FRITZ!OS-Version für Ihre FRITZ!Box zur Verfügung, so wird Ihnen dies signalisiert.

Im mittleren Fensterbereich erhalten Sie Informationen zu Verbindungen, Anschlüssen und eingerichteten Komfortfunktionen wie MyFRITZ!, Rufumleitung, Gastzugang, Fernwartung, Portfreigaben oder Push Service.

Im unteren Fensterbereich komplettieren die zuletzt geführten Telefonate, die Liste angeschlossener Geräte wie Computer, Netzwerkspeicher oder Telefone und die zuletzt bearbeiteten Telefonbucheinträge die Informationen.

#### <span id="page-30-0"></span>6.3 Assistenten helfen einrichten

Die FRITZ!Box stellt Ihnen eine Reihe von Assistenten zur Verfügung, die Ihnen bei der Einrichtung Ihrer FRITZ!Box helfen. Schritt für Schritt werden Sie dabei durch Dialoge und Menüs geführt.

Sie finden alle Assistenten auf der Benutzeroberfläche im Bereich "Assistenten":

Assistent "Telefoniegeräte verwalten"

Dieser Assistent unterstützt Sie beim Anschließen und Einrichten Ihrer Telefone, Anrufbeantworter, Faxgeräte, ISDN-Telefonanlagen und Schnurlostelefone (DECT) (siehe [Seite 51](#page-50-0).

Assistent "Einstellungen sichern"

Sichern Sie dauerhaft die von Ihnen vorgenommenen FRITZ!Box-Einstellungen auf Ihrem Computer oder stellen Sie die Einstellungen wieder her.

Assistent "Eigene Rufnummern verwalten"

Mit Hilfe dieses Assistenten können Sie Rufnummern hinzufügen und bearbeiten (siehe [Seite 50](#page-49-2)).

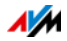

• Assistent "Firmware aktualisieren"

Dieser Assistent prüft, ob für Ihre FRITZ!Box eine neue Firmware zur Verfügung steht und installiert diese auf Wunsch automatisch.

• Assistent "Internetzugang prüfen"

Dieser Assistent hilft Ihnen bei der Überprüfung und Einrichtung Ihres Internetzugangs (siehe [Seite 38\)](#page-37-1).

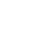

**AVM** 

## <span id="page-32-0"></span>6.4 Standardansicht und erweiterte Ansicht

Die Benutzeroberfläche der FRITZ!Box verfügt über zwei Ansichten: der Standardansicht und der erweiterten Ansicht.

In der Standardansicht stehen Ihnen alle für den normalen Betrieb der FRITZ!Box erforderlichen Funktionen zur Verfügung. Einige Seiten und Bereiche der FRITZ!Box-Benutzeroberfläche werden nicht angezeigt.

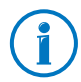

Im Auslieferungszustand befindet sich die FRITZ!Box in der Standardansicht.

In der erweiterten Ansicht werden unter verschiedenen Menüpunkten zusätzliche Einstellungsmöglichkeiten angezeigt. Die erweiterten Menüpunkte beinhalten Netzwerk- und DSL-Einstellungen für fortgeschrittene Anwender und sind für den normalen Betrieb der FRITZ!Box nicht erforderlich.

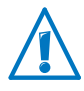

Das Aktivieren der erweiterten Ansicht wird nur empfohlen, wenn Sie über umfassende Netzwerkkenntnisse verfügen: Bei Wahl dieser Einstellung können Einstellungen vorgenommen werden, die dazu führen, dass die Benutzeroberfläche der FRITZ!Box nicht mehr geöffnet werden kann.

Schnelles Wechseln zwischen den Ansichten

Der Link "Ansicht" in der Fußzeile der FRITZ!Box ermöglicht Ihnen ein schnelles Umschalten zwischen der Standardansicht und erweiterter Ansicht.

#### <span id="page-32-1"></span>6.5 Einstellungen der FRITZ!Box sichern

Alle Einstellungen, die Sie in Ihrer FRITZ!Box vornehmen, können Sie in einer Sicherungsdatei auf Ihrem Computer speichern. Mit dieser Sicherungsdatei können Sie Ihre Einstellungen in der FRITZ!Box jederzeit wiederherstellen oder Ihre Einstellungen in eine andere FRITZ!Box laden.

#### Einstellungen mit dem Assistenten sichern

- 1. Öffnen Sie die Benutzeroberfläche der FRITZ!Box (siehe [Seite 30](#page-29-1)).
- 2. Klicken Sie im Menü auf "Assistenten".

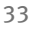

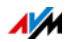

3. Klicken Sie auf "Einstellungen sichern".

Der Assistent "Einstellungen sichern" wird gestartet.

- 4. Wählen Sie die Option "Einstellungen sichern" und klicken Sie auf "Weiter".
- 5. Tragen Sie in das Feld "Kennwort" ein Kennwort Ihrer Wahl ein und klicken Sie auf "Einstellungen sichern".

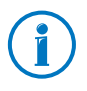

Die Eingabe eines Kennwortes ist nur dann erforderlich, wenn Sie die Einstellungen dieser FRITZ!Box in eine andere FRITZ!Box übertragen möchten.

6. Bestätigen Sie im nächsten Fenster das Speichern der Sicherungsdatei mit "OK".

Mit einem Klick auf "Weiter" ist das Sichern Ihrer Einstellungen abgeschlossen.

#### Einstellungen sichern, wiederherstellen und übernehmen

Zum Sichern und Wiederherstellen Ihrer FRITZ!Box-Einstellungen ohne Assistent steht Ihnen in der Benutzeroberfläche das Menü "System / Einstellungen sichern" zur Verfügung. Hier können Sie

- auf dem Tab "Sichern" Ihre FRITZ!Box-Einstellungen sichern.
- auf dem Tab "Wiederherstellen" Ihre gesicherten Einstellungen vollständig in derselben FRITZ!Box wiederherstellen.
- auf dem Tab "Wiederherstellen" Ihre gesicherten Einstellungen vollständig in eine andere FRITZ!Box gleichen Modells laden.
- auf dem Tab "Übernehmen" Ihre gesicherten Einstellungen in ein anderes FRITZ!Box-Modell laden. In diesem Fall können Sie auswählen, welche Einstellungen in die FRITZ!Box übernommen werden.

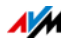

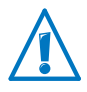

Um Ihre gesicherten Einstellungen in eine andere FRITZ!Box gleichen Modells zu laden oder um für Ihre FRITZ!Box Einstellungen einer FRITZ!Box anderen Modells zu übernehmen, muss die Sicherungsdatei jeweils mit einem Kennwort versehen sein.

Einstellungen sichern

1. Öffnen Sie das Menü, System / Einstellungen sichern".

Abhängig vom verwendeten Browser und den Einstellungen Ihres Browsers können Sie beim Speichern einen Speicherort angeben oder die Sicherungsdatei wird automatisch in einem bestimmten Download-Ordner gespeichert.

2. Tragen Sie in das Feld "Kennwort" ein Kennwort Ihrer Wahl ein.

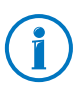

Die Eingabe eines Kennwortes ist nur dann erforderlich, wenn Sie die Einstellungen dieser FRITZ!Box in eine andere FRITZ!Box übertragen möchten.

3. Klicken Sie auf "Sichern" und speichern Sie die Datei "FRITZ!Box[...].export" auf Ihrem Computer oder einem anderen Speichermedium.

Das Sichern Ihrer FRITZ!Box-Einstellungen ist damit abgeschlossen.

Einstellungen wiederherstellen

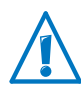

Beim Wiederherstellen von Einstellungen aus einer Sicherungsdatei werden alle aktuellen Einstellungen der FRITZ!Box überschrieben.

- 1. Öffnen Sie das Menü "System / Einstellungen sichern".
- 2. Wechseln Sie auf den Tab "Wiederherstellen".

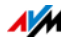

3. Wenn Sie die Sicherungsdatei mit einem Kennwort geschützt haben, dann geben Sie dieses Kennwort im Feld "Kennwort" ein.

Die Sicherungsdatei einer anderen FRITZ!Box können Sie nur dann einlesen, wenn die Sicherungsdatei mit einem Kennwort geschützt wurde.

- 4. Klicken Sie auf "Datei auswählen" und wählen Sie die Sicherungsdatei "FRITZ!Box«... >. export" aus, die Sie zu einem früheren Zeitpunkt erstellt haben.
- 5. Klicken Sie abschließend auf "Wiederherstellen".

Alle Einstellungen aus der Sicherungsdatei werden in die FRITZ!Box geladen. Anschließend wird die FRITZ!Box neu gestartet.

Nach dem Neustart werden Sie automatisch auf die Übersichtsseite der FRITZ!Box weitergeleitet.

#### Einstellungen übernehmen

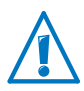

Wenn Sie Einstellungen aus der Sicherungsdatei übernehmen, werden die aktuellen Einstellungen der FRITZ!Box überschrieben! Wenn Sie zum Beispiel das Telefonbuch übernehmen, werden alle Telefonbücher gelöscht, die in der FRITZ!Box schon gespeichert sind. Ausnahmen: Internetrufnummern und Portfreigaben werden nicht überschrieben. Wenn Sie Internetrufnummern und Portfreigaben übernehmen, werden diese zu den schon vorhandenen Internetrufnummern und Portfreigaben hinzugefügt.

- 1. Öffnen Sie das Menü "System / Einstellungen sichern".
- 2. Wechseln Sie auf den Tab "Übernehmen".
- 3. Geben Sie das Kennwort ein.
- 4. Klicken Sie auf "Durchsuchen" und wählen Sie eine Sicherungsdatei aus.
- 5. Klicken Sie auf "Datei einlesen".

Beim Einlesen der Sicherungsdatei erhalten Sie eine Übersicht aller Einstellungen, die Sie in die FRITZ!Box übernehmen können.

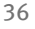

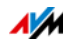
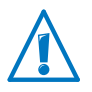

Einstellungen, die nicht zur FRITZ!Box passen oder in der FRITZ!Box bereits vorhanden sind, werden nicht zur Übernahme angeboten.

- 6. Wählen Sie in der Liste die Einstellungen aus, die Sie übernehmen möchten.
- 7. Klicken Sie auf "Übernehmen".

Die ausgewählten Einstellungen werden in die FRITZ!Box geladen.

Nach Übernahme der Einstellungen wird die FRITZ!Box neu gestartet.

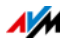

# 7 Internetzugang in FRITZ!Box einrichten

Nachdem Sie die FRITZ!Box mit Ihrem Internetanschluss verbunden haben, ist es notwendig, dass Sie den Internetzugang in der Benutzeroberfläche der FRITZ!Box einrichten, damit die FRITZ!Box die Verbindung zu Ihrem Internetanbieter herstellen und Internetverbindungen aufbauen kann.

Vorgehen und Aufwand beim Einrichten Ihres Internetzugangs hängen von der Anschlussart, der gewünschten Betriebsart und vom Internetanbieter ab.

### 7.1 Internetzugang für DSL einrichten

Wenn Sie einen DSL-Anschluss haben, dann haben Sie von Ihrem DSL-/Internetanbieter Internetzugangsdaten erhalten. Die Internetzugangsdaten benötigen Sie für die Einrichtung des Internetzugangs.

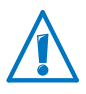

Ihr Internetanbieter hat Ihnen auch Informationen zur Einrichtung Ihres Internetzugangs übermittelt. Führen Sie die Einrichtung des Internetzugangs immer so durch, wie von Ihrem Anbieter beschrieben.

Internetzugang automatisch einrichten

Wenn von Ihrem Internetanbieter eine automatische Einrichtung des Internetzugangs vorgesehen ist, dann wird diese direkt nach dem Anschluss der FRITZ!Box ausgeführt. In der FRITZ!Box müssen Sie dann keine weiteren Einstellungen für den Internetzugang vornehmen. Um die automatische Einrichtung zu starten, müssen Sie bei einigen Anbietern einen Startcode eingeben.

Internetzugang mit dem Assistenten einrichten

Der Assistenten leitet Sie Schritt für Schritt durch die Einrichtung.

- 1. Öffnen Sie die Benutzeroberfläche der FRITZ!Box (siehe [Seite 30](#page-29-0)).
- 2. Wählen Sie im Menü den Eintrag "Assistenten".
- 3. Klicken Sie auf den Assistenten "Internetzugang prüfen" und folgen Sie den Anweisungen.

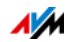

Mit Abschluss des Assistenten ist Ihr Internetzugang eingerichtet.

Internetzugang ohne Assistent einrichten

Sie können den Internetzugang auch ohne den Assistenten einrichten.

Wählen Sie diese Vorgehensweise, wenn die FRITZ!Box an ein DSL-Modem oder einen DSL-Router angeschlossen oder in ein vorhandenes Netzwerk integriert ist.

- 1. Öffnen Sie die Benutzeroberfläche der FRITZ!Box (siehe [Seite 30](#page-29-0)).
- 2. Wählen Sie auf der Übersichtsseite die erweiterte Ansicht aus.
- 3. Wählen Sie das Menü "Internet / Zugangsdaten" und tragen Sie Ihre Zugangsdaten ein.

Nutzen Sie auch die Hilfe, die in der Benutzeroberfläche der FRITZ!Box zur Verfügung steht.

## 7.2 Internetzugang für einen Kabelanschluss einrichten

Mit einem zusätzlichen Kabelmodem können Sie Ihre FRITZ!Box 7490 auch an einem Kabelanschluss einsetzen. Die Internetverbindung wird dabei von der FRITZ!Box selber hergestellt und gesteuert. In dieser Betriebsart stehen Ihnen alle FRITZ!Box-Funktionen (zum Beispiel Internettelefonie, Firewall) uneingeschränkt zur Verfügung stehen.

- 1. Öffnen Sie die Benutzeroberfläche der FRITZ!Box (siehe [Seite 30](#page-29-0)).
- 2. Wählen Sie im Menü "Assistenten".
- 3. Klicken Sie auf den Assistenten "Internetzugang prüfen" und folgen Sie den Anweisungen.

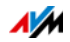

## 7.3 Internetzugang für Mobilfunk einrichten

Mit einem USB-Modem können Sie mit Ihrer FRITZ!Box 7490 die Internetverbindung auch über Mobilfunk herstellen. Sie benötigen dafür ein USB-Modem für den Mobilfunk-Internetzugang (UMTS/HSPA) und eine SIM-Karte eines Mobilfunk-Netzbetreibers. Die FRITZ!Box unterstützt UMTS-/HSPA-Modems unterschiedlicher Hersteller.

- 1. Stecken Sie das USB-Modem in die USB-Buchse der FRITZ!Box.
- 2. Öffnen Sie die Benutzeroberfläche der FRITZ!Box (siehe [Seite 30](#page-29-0)).

Im Menü "Internet" wird das Untermenü "Mobilfunk" angezeigt.

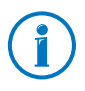

Das Menü "Mobilfunk" ist erst dann verfügbar, wenn das UMTS-/HSPA-Modems am USB-Anschluss der FRITZ!Box steckt.

- 3. Wählen Sie die Einstellung "Mobilfunkverbindung aktiv".
- 4. Nehmen Sie die Einstellungen für den Internetzugang über Mobilfunk vor. Nutzen Sie dazu auch die Online-Hilfe der FRITZ!Box.

In der Benutzeroberfläche der FRITZ!Box werden bei Nutzung der Mobilfunk-Funktion Informationen über Netzverfügbarkeit, Verbindungsstatus und Übertragungsrate angezeigt.

Das Menü "Internet / Mobilfunk" ist nach der Einrichtung immer verfügbar, auch wenn Sie das USB-Modem wieder abziehen.

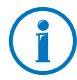

Aufgrund technischer Beschränkungen seitens einiger Mobilfunk-Netzbetreiber kann es bei Internettelefonaten sowie bei Anwendungen, die eine eingehende Verbindung voraussetzen zu Einschränkungen kommen. Ebenso bei der Nutzung von Portfreigaben, USB-Speicherfreigaben, Fernwartung über HTTPS, Dynamic DNS und VPN. Details zu eventuell bestehenden Beschränkungen können Sie bei Ihrem Netzbetreiber in Erfahrung bringen.

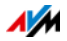

## 7.4 Internetzugang über LAN 1 einrichten: FRITZ!Box als Router

Sie können die FRITZ!Box über die Buchse LAN 1 an einem bereits vorhandenen Internetzugang nutzen. Die FRITZ!Box wird dazu am Router / Netzwerk angeschlossen. Für diese Anschlussart kann die FRITZ!Box als eigenständiger Router oder als IP-Klient im vorhandenen Netzwerk eingerichtet werden.

#### FRITZ!Box als Router einrichten

Sie können die FRITZ!Box so einrichten, dass sie als eigenständiger Router arbeitet und ein Netzwerk mit einem eigenen Netzwerkadressbereich zur Verfügung stellt.

- 1. Schließen Sie die FRITZ!Box wie im Abschnitt [Mit einem](#page-19-0)  [Router / Netzwerk verbinden auf Seite 20](#page-19-0) beschrieben mit einem Netzwerkkabel am Router / Netzwerk an.
- 2. Öffnen Sie die Benutzeroberfläche der FRITZ!Box.
- 3. Wählen Sie das Menü, Internet / Zugangsdaten".
- 4. Wählen Sie in der Ausklappliste "Internetanbieter" den Eintrag "Vorhandener Zugang über LAN" aus.
- 5. Klicken Sie auf "Übernehmen".

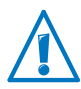

Der Netzwerkadressbereich der FRITZ!Box wird beim Übernehmen der Einstellungen automatisch geändert.

Die FRITZ!Box wird als Router eingerichtet und der Netzwerkadressbereich wird geändert. Die FRITZ!Box bildet zusammen mit den verbundenen Netzwerkgeräten ein eigenes in sich abgeschlossenes Netzwerk.

FRITZ!Box als IP-Klient einrichten

Sie können die FRITZ!Box so einrichten, dass sie als IP-Klient in das vorhandene Netzwerk integriert wird und den vorhandenen Internetzugang im Netzwerk mitbenutzt.

- 1. Schließen Sie die FRITZ!Box wie im Abschnitt [Mit einem](#page-19-0)  [Router / Netzwerk verbinden auf Seite 20](#page-19-0) beschrieben mit einem Netzwerkkabel am Router / Netzwerk an.
- 2. Öffnen Sie die Benutzeroberfläche der FRITZ!Box.

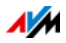

- 3. Wählen Sie das Menü "Internet / Zugangsdaten".
- 4. Wählen Sie in der Ausklappliste "Internetanbieter" den Eintrag "Weitere Internetanbieter" aus.
- 5. Wählen Sie in der zweiten Ausklappliste den Eintrag "Anderer Internetanbieter" aus.
- 6. Wählen Sie im Bereich "Anschluss" die Einstellung "Externes Modem oder Router" aus.
- 7. Wählen Sie im Bereich "Betriebsart" die Einstellung "Vorhandene Internetverbindung mitbenutzen (IP-Client-Modus)".

Die FRITZ!Box wird als IP-Klient in das vorhandene Netzwerk integriert. Die FRITZ!Box sowie verbundenen Netzwerkgeräte erhalten eine IP-Adresse aus dem IP-Adressbereich des vorhandenen Netzwerks. Die FRITZ!Box und die verbundenen Netzwerkgeräte sind somit Teil dieses Netzwerks.

### 7.5 Internetzugang über WLAN einrichten

Sie können die FRITZ!Box über eine WLAN-Verbindung an einem bereits vorhandenen Internetzugang nutzen. Die FRITZ!Box wird mit dem Funknetz des Routers / Netzwerks verbunden. Die FRITZ!Box arbeitet bei dieser Anschlussart als eigenständiger Router und stellt ein Netzwerk mit einem eigenen Netzwerkadressbereich zur Verfügung.

Das Funknetz des Routers / Netzwerks muss folgende Voraussetzungen erfüllen:

- Der Frequenzbereich ist der 2,4-GHz-Bereich.
- Die Verschlüsselung erfolgt mit WPA2.
- Das Funknetz erlaubt der FRITZ!Box den Aufbau einer WLAN-Verbindung.
- 1. Öffnen Sie die Benutzeroberfläche der FRITZ!Box.
- 2. Wählen Sie das Menü "Internet / Zugangsdaten".

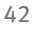

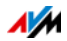

3. Wählen Sie in der Ausklappliste "Internetanbieter" den Eintrag "Vorhandener Zugang über WLAN" aus.

Es wird eine Liste angezeigt, mit den in der Umgebung vorhandenen Funknetzen.

- 4. Wählen Sie das Funknetz aus, mit dem Sie die FRITZ!Box verbinden möchten.
- 5. Tragen Sie im Bereich "Sicherheit" im Feld "WLAN-Netzwerkschlüssel" den WLAN-Netzwerkschlüssel des Funknetzes ein.
- 6. Klicken Sie auf "Übernehmen".

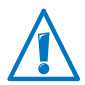

Der Netzwerkadressbereich der FRITZ!Box wird beim Übernehmen der Einstellungen automatisch geändert.

Die FRITZ!Box wird als Router eingerichtet und der Netzwerkadressbereich wird geändert. Somit bildet die FRITZ!Box zusammen mit den verbundenen Netzwerkgeräten ein eigenes in sich abgeschlossenes Netzwerk.

### 7.6 Im Internet surfen

- 1. Öffnen Sie auf Ihrem Computer einen Internetbrowser.
- 2. Geben Sie in der Adresszeile die Adresse der Internetseite ein, die Sie besuchen möchten, zum Beispiel [avm.de.](http://www.avm.de)

Die angeforderte Internetseite wird aufgerufen und angezeigt.

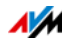

# 8 Telefone und andere Endgeräte anschließen

Dieses Kapitel beschreibt, wie Sie Telefone, Faxgeräte, Anrufbeantworter und Telefonanlagen an die FRITZ!Box anschließen.

## 8.1 Analoge Telefone und Endgeräte anschließen

Sie können zwei analoge Endgeräte an die FRITZ!Box anschließen, zum Beispiel ein Telefon und ein Faxgerät.

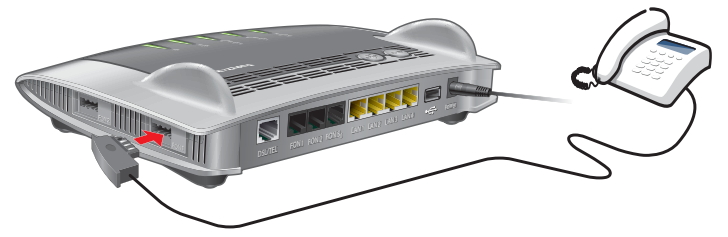

Anschluss eines analogen Telefons mit TAE-Stecker

Endgeräte mit TAE-Steckern schließen Sie es an die Buchsen "FON 1" und "FON 2" seitlich an der FRITZ!Box an.

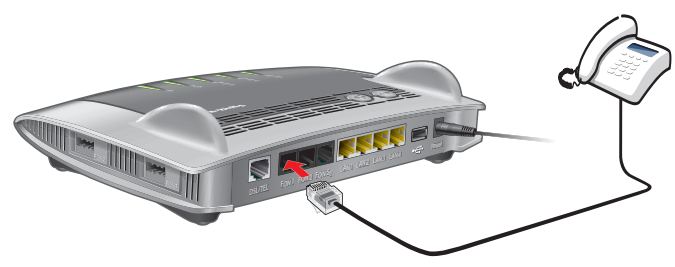

Anschluss eines analogen Telefons mit RJ11-Stecker

Endgeräte mit RJ11-Steckern schließen Sie es an die Buchsen "FON 1" und "FON 2" an der Rückseite der FRITZ!Box an.

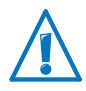

An "FON 1" und "FON 2" können Sie jeweils nur eine Buchse verwenden: Wenn an der TAE-Buchse "FON 1" ein Gerät angeschlossen ist, muss die RJ11-Buchse "FON 1" frei bleiben – und umgekehrt. Das Gleiche gilt für "FON 2".

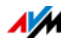

## 8.2 ISDN-Telefone und ISDN-Endgeräte anschließen

An die FRITZ!Box können Sie ISDN-Telefone und andere ISDN-Endgeräte anschließen, zum Beispiel Telefonanlagen und Fax-Telefon-Kombigeräte.

ISDN-Telefon anschließen

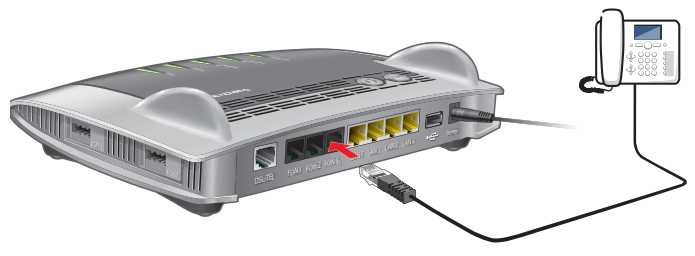

Anschluss eines ISDN-Telefons

Ein ISDN-Telefon schließen Sie an den Anschluss "FON S<sub>0</sub>" der FRITZ!Box an.

Mehrere ISDN-Telefone anschließen

Mit einer  $S_0$ -Bus-Verkabelung können Sie bis zu acht ISDN-Telefone an die FRITZ!Box anschließen. Beachten Sie dabei folgende Hinweise:

- Da in der FRITZ!Box bereits Abschlusswiderstände vorhanden sind, muss die FRITZ!Box an einem Ende der  $S_0$ -Bus-Verkabelung platziert werden.
- Die FRITZ!Box kann ein ISDN-Telefon mit Strom versorgen. Alle weiteren ISDN-Telefone benötigen eine eigene Stromversorgung.

ISDN-Telefonanlage anschließen

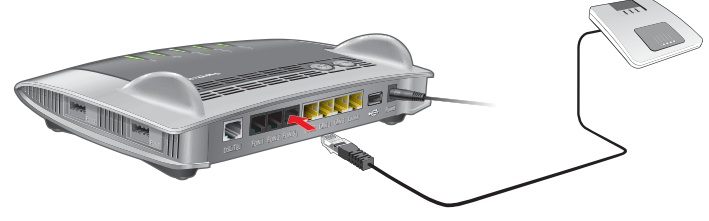

Anschluss einer ISDN-Telefonanlage

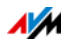

#### Eine ISDN-Telefonanlage schließen Sie an den Anschluss "FON  $S_0$ " der FRITZ!Box an.

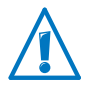

Die ISDN-Telefonanlage muss für den Einsatz an einem ISDN-Mehrgeräteanschluss geeignet sein.

Wie Sie die ISDN-Telefonanlage für den Betrieb an der FRITZ!Box einrichten, lesen Sie im Kapitel [FRITZ!Box zum Tele](#page-49-0)[fonieren einrichten ab Seite 50](#page-49-0).

## 8.3 FRITZ!Fon und andere Schnurlostelefone (DECT) anmelden

An der FRITZ!Box können Sie bis zu sechs Schnurlostelefone anmelden. Die Schnurlostelefone müssen den Standard DECT unterstützen.

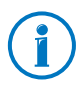

Die Schnurlostelefone FRITZ!Fon von AVM sind die ideale Ergänzung zu Ihrer FRITZ!Box 7490 (siehe auch [avm.de/pro](http://www.avm.de/de/Produkte/index.html)[dukte](http://www.avm.de/de/Produkte/index.html)).

- 1. Starten Sie an Ihrem Schnurlostelefon die Anmeldung an einer Basisstation.
- 2. Folgen Sie den Anweisungen auf der Anzeige des Schnurlostelefons.
- 3. Sobald Sie aufgefordert werden, die DECT-, Anmeldeoder Pagingtaste der Basisstation zu drücken, drücken Sie die DECT-Taste der FRITZ!Box.

Halten Sie die DECT-Taste etwa 10 Sekunden gedrückt, bis die DECT-LED der FRITZ!Box zu blinken beginnt.

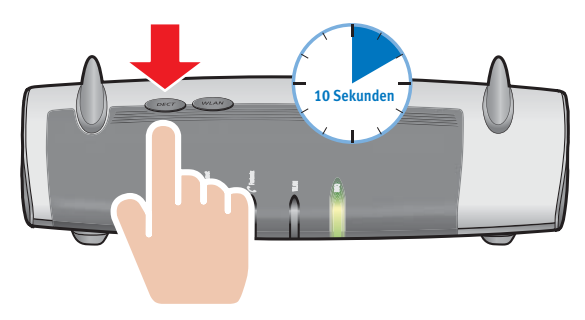

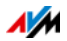

4. Wenn Sie nach der PIN der DECT-Basisstation gefragt werden, geben Sie die DECT-PIN der FRITZ!Box ein.

Der Vorgabewert ist 0000. Sie finden die DECT-PIN in der FRITZ!Box-Benutzeroberfläche (siehe [Seite 30](#page-29-0)) unter "DECT / Basisstation" eingeben.

Das Schnurlostelefon wird mit der FRITZ!Box verbunden.

#### 8.4 iPhone oder Android-Smartphone anmelden

Mit FRITZ!App Fon lässt sich Ihr Android-Smartphone oder iPhone über WLAN an der FRITZ!Box anmelden. Zu Hause können Sie mit Ihrem Smartphone dann über die FRITZ!Box telefonieren statt über das Mobilfunknetz.

FRITZ!App Fon können Sie auf einem iPhone ab iOS 4 und auf Android-Smartphones ab Google Android 2.1 installieren.

FRITZ!App Fon erhalten Sie im [Google Play Store,](https://play.google.com) FRITZ!App Fon für iOS im [Apple App Store](http://www.apple.com/de/mac/app-store/).

Smartphone an FRITZ!Box anmelden

- 1. Installieren Sie FRITZ!App Fon auf Ihrem Smartphone.
- 2. Verbinden Sie das Smartphone über WLAN mit der FRITZ!Box.

Zum Aufbau der Verbindung benötigen Sie den WLAN-Netzwerkschlüssel der FRITZ!Box. Den voreingestellten Netzwerkschlüssel finden Sie auf dem Aufkleber auf der Unterseite der FRITZ!Box und auf der CD-Hülle.

3. Starten Sie FRITZ!App Fon. Haben Sie die Benutzeroberfläche der FRITZ!Box mit einem Kennwort geschützt, geben Sie das Kennwort während der Anmeldung ein.

Wenn FRITZ!App Fon gestartet ist, telefonieren Sie mit Ihrem Smartphone zu Hause jetzt über die FRITZ!Box.

Rufnummern für das Smartphone festlegen

In der FRITZ!Box wird für FRITZ!App Fon automatisch ein neues Telefoniegerät eingetragen. Den Namen das Telefoniegerätes finden Sie in FRITZ!App Fon unter "Mehr / FRITZ!Box".

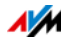

Diesem Telefoniegerät können Sie Rufnummern zuweisen und so festlegen, über welche Rufnummern Sie mit Ihrem Smartphone zu Hause telefonieren. Eine Anleitung finden Sie im Abschnitt [Telefone und Endgeräte einrichten auf Seite 51](#page-50-0).

### 8.5 IP-Telefon anschließen

Sie können IP-Telefone per LAN-Kabel oder WLAN mit der FRITZ!Box 7490 verbinden und mit den Telefonen dann über das Internet und Festnetz telefonieren.

IP-Telefone sind Telefone, die sich direkt an das Internet anschließen lassen.

IP-Telefon an LAN-Anschluss der FRITZ!Box anschließen

IP-Telefone, die einen LAN-Anschluss haben, können Sie mit einem Netzwerkkabel an die FRITZ!Box anschließen.

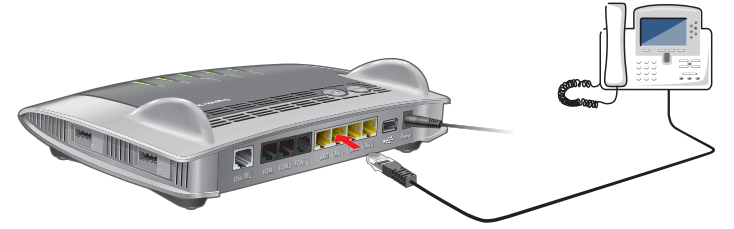

IP-Telefon an LAN-Buchse der FRITZ!Box anschließen

- 1. Schließen Sie ein Netzwerkkabel an das IP-Telefon an.
- 2. Stecken Sie das noch freie Ende des Netzwerkkabels in eine LAN-Buchse der FRITZ!Box.

Das IP-Telefon ist mit der FRITZ!Box verbunden.

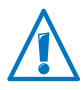

Sie können mit dem IP-Telefon noch nicht telefonieren. Zum Telefonieren muss das IP-Telefon noch in der FRITZ!Box eingerichtet werden (siehe [Seite 51\)](#page-50-0).

IP-Telefon über WLAN mit der FRITZ!Box verbinden WLAN-fähige IP-Telefone können Sie kabellos mit der FRITZ!Box verbinden.

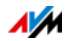

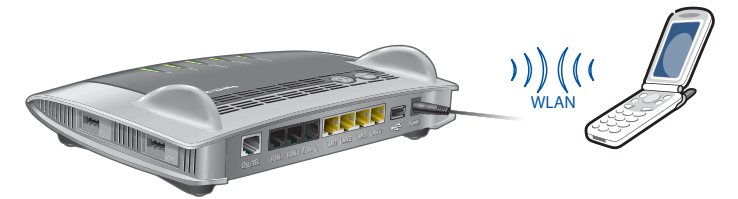

IP-Telefon über WLAN mit der FRITZ!Box verbinden

- 1. Suchen Sie mit dem IP-Telefon nach WLAN-Geräten in Ihrer Umgebung.
- 2. Wählen Sie aus der Liste der gefundenen WLAN-Geräte Ihre FRITZ!Box 7490 aus.
- 3. Geben Sie den WLAN-Netzwerkschlüssel der FRITZ!Box ein.

Den voreingestellten WLAN-Netzwerkschlüssel finden auf dem Aufkleber an der Geräteunterseite der FRITZ!Box und auf der FRITZ!Box-CD-Hülle.

Das IP-Telefon wird mit der FRITZ!Box verbunden.

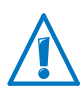

Sie können mit dem IP-Telefon noch nicht telefonieren. Zum Telefonieren muss das IP-Telefon noch in der FRITZ!Box eingerichtet werden (siehe [Seite 51\)](#page-50-0).

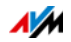

# <span id="page-49-0"></span>9 FRITZ!Box zum Telefonieren einrichten

Dieses Kapitel beschreibt, wie Sie Ihre FRITZ!Box zum Telefonieren einrichten.

### 9.1 Eigene Rufnummern einrichten

Sie können Internetrufnummern und Festnetzrufnummern in die FRITZ!Box eintragen.

### Internetrufnummern einrichten

Bevor Sie mit Ihren Internetrufnummern telefonieren können und telefonisch erreichbar sind, müssen die Rufnummern in der FRITZ!Box eingerichtet werden.

Bei einigen Tefonieanbietern geschieht die Einrichtung automatisch. Wenn Ihre Internetrufnummern nicht automatisch in der FRITZ!Box eingerichtet werden, richten Sie die Rufnummern mit dem Assistenten ein.

#### Automatische Einrichtung

Je nach Anbieter startet die automatische Einrichtung der Rufnummern (auch "Fernkonfiguration") gleich nach dem Anschließen der FRITZ!Box oder nach Eingabe eines Startcodes.

Die Daten für die Fernkonfiguration erhält die FRITZ!Box von einem Server des Anbieters im Internet.

Die automatisch eingerichteten Internetrufnummern finden Sie in der Benutzeroberfläche der FRITZ!Box unter "Telefonie / Eigene Rufnummern".

Einrichtung mit dem Assistenten

Sie können mehrere Internetrufnummern unterschiedlicher Anbieter in die FRITZ!Box eintragen.

- 1. Öffnen Sie die Benutzeroberfläche der FRITZ!Box (siehe [Seite 30](#page-29-0)).
- 2. Klicken Sie auf "Assistenten".
- 3. Klicken Sie auf "Eigene Rufnummern verwalten".

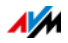

4. Klicken Sie auf "Rufnummer hinzufügen" und folgen Sie dem Assistenten.

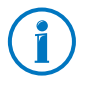

Anmeldedaten für Internetrufnummern (Benutzername, Kennwort) erhalten Sie vom Internettelefonie-Anbieter.

## Festnetzrufnummer einrichten

Wenn Sie die FRITZ!Box mit einem Festnetz-Telefonanschluss verbinden, können Sie sofort über das Festnetz telefonieren.

Ihre Festnetzrufnummern müssen Sie in der FRITZ!Box einrichten, wenn Sie mehrere Rufnummern haben und

- eine Festnetzrufnummer einem bestimmten Telefon oder anderen Endgerät zuweisen möchten.
- für eine Festnetzrufnummer eine Komfortfunktion der FRITZ!Box einrichten möchten, zum Beispiel den Anrufbeantworter oder eine Rufumleitung.

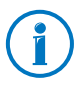

An einem analogen Festnetz-Telefonanschluss erhalten Sie eine Rufnummer, an einem ISDN-Anschluss meistens drei.

Einrichtung mit dem Assistenten

- 1. Öffnen Sie die Benutzeroberfläche der FRITZ!Box (siehe [Seite 30](#page-29-0)).
- 2. Klicken Sie auf "Assistenten".
- 3. Klicken Sie auf "Eigene Rufnummern verwalten".
- 4. Klicken Sie auf "Rufnummer hinzufügen" und folgen Sie dem Assistenten.

## <span id="page-50-0"></span>9.2 Telefone und Endgeräte einrichten

Nachdem Sie Ihre Rufnummern eingetragen haben, richten Sie die angeschlossenen Telefone und anderen Endgeräte in der FRITZ!Box ein. Dabei legen Sie je nach Geräteart fest:

• Rufnummer, über die das Endgerät ausgehende Anrufe in das öffentliche Telefonnetz herstellt.

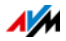

- Rufnummern für die Rufannahme. Ein Telefon kann bei allen ankommenden Anrufen klingeln oder nur bei Anrufen für bestimmte Rufnummern.
- Interne Bezeichnung für das Endgerät. Diese Bezeichnung erscheint zum Beispiel in der Anrufliste der FRITZ!Box.

Einrichtung mit dem Assistenten

- 1. Öffnen Sie die Benutzeroberfläche der FRITZ!Box (siehe [Seite 30](#page-29-0)).
- 2. Klicken Sie im Menü auf "Assistenten".
- 3. Klicken Sie auf "Telefoniegeräte verwalten".

Die Benutzeroberfläche zeigt die schon eingerichteten Telefone und anderen Endgeräte.

4. Um ein neues Endgerät einzurichten, klicken Sie auf "Neues Gerät einrichten". Folgen Sie dem Assistenten.

Um die Einstellungen eines Endgerätes zu öffnen, klicken Sie auf die Schaltfläche "Bearbeiten" 7.

Eingerichtete Telefone und Endgeräte bearbeiten

Alle eingerichteten Telefone und anderen Endgeräte finden Sie in der Benutzeroberfläche unter "Telefonie / Telefoniegeräte". Hier können Sie die Einstellungen Ihrer Geräte bei Bedarf bearbeiten.

## Telefonieren

Nachdem Sie Ihre Telefone eingerichtet haben, können Sie ausgehende Gespräche in das öffentliche Telefonnetz führen und ankommende Anrufe entgegennehmen.

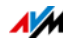

# 10 Kennwortschutz: FRITZ!Box sicher nutzen

AVM legt Wert darauf, dass es nicht nur einfach, sondern auch sicher ist, die FRITZ!Box zu nutzen. Daher werden die Sicherheitsfunktionen der FRITZ!Box ständig weiterentwickelt und mit jedem neuen Firmware-Update [\(Seite 70\)](#page-69-0) auch in Ihrer FRITZ!Box zu Hause auf den neuesten Stand gebracht.

Neben der leistungsstarken Firewall Ihrer FRITZ!Box ist der Kennwortschutz der Benutzeroberfläche ein wesentliches Sicherheitsmerkmal Ihrer FRITZ!Box. Dieses Kapitel beschreibt, warum Sie den Kennwortschutz verwenden sollten und wie Sie ein Kennwort für die FRITZ!Box-Benutzeroberfläche einrichten.

Warum Kennwortschutz?

Ihre FRITZ!Box erfüllt zwei zentrale Aufgaben: Sie stellt den Internetzugang bereit und schließt die angeschlossenen Computer und Netzwerkgeräte zu Ihrem privaten Heimnetzwerk zusammen.

Für jede dieser Aufgaben nehmen Sie als Benutzer zahlreiche, auf Ihren persönlichen Bedarf abgestimmte Einstellungen in der Benutzeroberfläche der FRITZ!Box vor. Diese Einstellungen können Sie durch die Einrichtung eines Kennworts wirksam vor unbefugter Veränderung schützen.

Solange Sie Ihre FRITZ!Box ohne Kennwortschutz betreiben, können unbefugte und unerwünschte Veränderungen an den FRITZ!Box-Einstellungen aus dem Heimnetz und gegebenenfalls auch aus dem Internet vorgenommen werden.

• Risiken aus dem Heimnetz

Die FRITZ!Box verbindet angeschlossene Computer und Netzwerkgeräte zum privaten Heimnetzwerk, in welchem alle Geräte untereinander Daten austauschen können. Von jedem Computer im Heimnetz aus kann die FRITZ!Box-Benutzeroberfläche geöffnet sowie sämtliche Einstellungen geändert werden. Nimmt ein Benutzer hier unbedachte Änderungen vor, kann dies zu Störungen im Heimnetz führen.

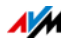

#### • Risiken aus dem Internet

Die vielfältigen Möglichkeiten der Internetnutzung bergen heutzutage leider auch Gefahren. Webseiten, Download-Dateien oder auch E-Mail-Anhänge können so manipuliert sein, dass sich über sie unbemerkt Schadprogramme auf dem eigenen Computer installieren. Gelegentlich werden auch Angriffe auf Router wie die FRITZ!Box versucht, um unerlaubten Zugriff auf Router-Funktionen oder das angeschlossene heimische Netzwerk zu erlangen.

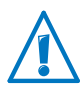

Mit Ihrem selbst gewählten Kennwort können Sie ebenso einfach wie effektiv sicherstellen, dass nur berechtigte Benutzer auf die FRITZ!Box zugreifen, Einstellungen vornehmen und Daten einsehen können.

Den geeigneten Kennwortschutz auswählen

Die FRITZ!Box bietet aktuell zwei Verfahren für den Kennwortschutz an. In der FRITZ!Box-Benutzeroberfläche [\(Seite 30](#page-29-1)) legen Sie im Menü "System / FRITZ!Box-Kennwort / Anmeldung im Heimnetz" fest, wie die Anmeldung an Ihrer FRITZ!Box gestaltet sein soll.

• Mehrere Benutzer

Wählen Sie die Einstellung "Anmeldung mit FRITZ!Box-Benutzernamen und Kennwort", wenn mehrere Benutzer Zugriff auf die FRITZ!Box haben sollen.

In diesem Fall legen Sie für jeden FRITZ!Box-Benutzer ein eigenes Benutzerkonto an. Der Benutzer erhält individuell festgelegte Zugriffs- und Einstellungsmöglichkeiten (Benutzerrechte) und meldet sich mit einem individuellen Kennwort an der FRITZ!Box-Benutzeroberfläche an. Weitere Informationen finden Sie im Abschnitt [Individu](#page-55-0)[eller Zugang für jeden FRITZ!Box-Benutzer ab Seite 56](#page-55-0).

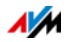

#### • Ein Benutzer

Wählen Sie die Einstellung "Anmeldung mit dem FRITZ!Box-Kennwort", wenn es nur einen Benutzer gibt, der in der Benutzeroberfläche der FRITZ!Box Einstellungen vornimmt oder Daten einsieht.

In diesem Fall hat jeder Benutzer, der das Kennwort der FRITZ!Box-Benutzeroberfläche kennt, vollen Zugriff auf die FRITZ!Box. Ein mit dem Kennwort angemeldeter Benutzer darf alle Einstellungen sehen und ändern sowie Informationen aus der FRITZ!Box abrufen. Weitere Informationen finden Sie im Abschnitt [Ein FRITZ!Box-Zugang](#page-61-0)  [für alle Nutzer ab Seite 62](#page-61-0).

#### Zusätzliche Sicherheitsmaßnahmen

Beim Thema "Sicherheit" kommt es immer auch auf das Verhalten jedes einzelnen Benutzers an. Mit den folgenden Tipps gelingt es Ihnen, bei der Nutzung der FRITZ!Box ein Höchstmaß an Sicherheit zu erreichen:

- Verwenden Sie auf jedem Computer, der mit der FRITZ!Box verbunden ist, einen Virenscanner. Aktualisieren Sie den Virenscanner regelmäßig.
- Verwenden Sie immer die aktuellste Version Ihres Internetbrowsers.
- Sorgen Sie dafür, dass auf Ihrer FRITZ!Box immer die aktuellste Firmware-Version läuft. In der FRITZ!Box-Benutzeroberfläche können Sie im Menü "System / Firmware-Update / Online-Update" prüfen, ob eine neue Firmware für Ihre FRITZ!Box verfügbar ist.
- Surfen Sie nicht im Internet, während Sie an der Benutzeroberfläche der FRITZ!Box angemeldet sind.
- Wenn es sich nicht vermeiden lässt, im Internet zu surfen, während Sie an der Benutzeroberfläche der FRITZ!Box angemeldet sind, verwenden Sie ein Benutzerkonto, das keine Berechtigung für die FRITZ!Box-Konfiguration hat.

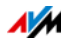

Klicken Sie auf "Abmelden", wenn Sie die Benutzeroberfläche der FRITZ!Box verlassen möchten. Falls "Abmelden" nicht verfügbar ist, schließen Sie den Browser und warten Sie einige Augenblicke, bevor Sie ihn wieder öffnen.

## <span id="page-55-0"></span>10.1 Individueller Zugang für jeden FRITZ!Box-Benutzer

Mit diesem neuen Verfahren für die kennwortgeschützte Anmeldung an der FRITZ!Box erhält jeder Benutzer einen eigenen Zugang zur FRITZ!Box-Benutzeroberfläche. Der Administrator der FRITZ!Box legt dazu für jeden Benutzer ein Benutzerkonto an, das neben den individuellen Anmeldedaten auch die für diesen Benutzer geltenden Berechtigungen enthält, welche Daten der FRITZ!Box er einsehen und verändern darf.

Verwenden Sie die "Anmeldung mit FRITZ!Box-Benutzernamen und Kennwort", wenn mehrere Benutzer mit unterschiedlichen Berechtigungen Zugriff auf die FRITZ!Box haben sollen.

## FRITZ!Box-Benutzer einrichten

Insgesamt können Sie in der FRITZ!Box bis zu 32 Benutzerkonten einrichten. Jeder FRITZ!Box-Benutzer kann aus dem Heimnetz entsprechend seiner individuellen Berechtigungen auf die drei FRITZ!Box-Dienste FRITZ!Box, MyFRITZ! und/oder FRITZ!NAS zugreifen. Zusätzlich können Sie einem Benutzer erlauben, auf die für ihn freigegebenen FRITZ!Box-Dienste auch aus dem Internet zuzugreifen.

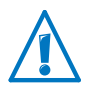

Bevor Sie im Menü "System / FRITZ!Box-Kennwort / Anmeldung im Heimnetz" das Verfahren "Anmeldung mit FRITZ!Box-Benutzernamen und Kennwort" auswählen können, müssen Sie einen FRITZ!Box-Benutzer anlegen, der die Berechtigung hat, die FRITZ!Box zu konfigurieren. Wie Sie das tun, erfahren Sie in den folgenden Abschnitten.

1. Öffnen Sie in der FRITZ!Box-Benutzeroberfläche das Menü "System / FRITZ!Box-Kennwort / FRITZ!Box-Benutzer".

Hier finden Sie die alphabetische Liste der FRITZ!Box-Benutzerkonten. Über die Schaltflächen hinter jedem Listeneintrag können Sie das jeweilige Benutzerkonto einsehen, ändern

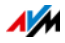

oder löschen. Nähere Informationen zur Statusmeldung unterhalb der Liste finden Sie auf [Seite 60](#page-59-0).

- 2. Wählen Sie die Schaltfläche "Benutzer hinzufügen", um ein neues Benutzerkonto anzulegen.
- 3. Geben Sie zunächst einen Namen, eine gültige E-Mail-Adresse und ein Kennwort für den neuen Benutzer an. Beachten Sie dabei auch die Hinweise in der FRITZ!Box-Onlinehilfe.
- 4. Legen Sie fest, ob der neue FRITZ!Box-Benutzer auch aus dem Internet auf die für ihn freigegebenen Dienste der FRITZ!Box zugreifen darf.

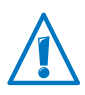

Beachten Sie, dass ein Benutzer nur dann aus dem Internet auf die FRITZ!Box zugreifen kann, wenn diese Erlaubnis nicht nur in seinem Benutzerkonto, sondern auch in den Einstellungen der FRITZ!Box aktiviert ist. Wie Sie den Internetzugriff auf die FRITZ!Box erlauben, lesen Sie ab [Seite 66](#page-65-0).

5. Im Abschnitt "Berechtigungen" legen Sie für den FRITZ!Box-Benutzer fest, welche Dienste der FRITZ!Box er nutzen darf.

Die Zugriffsrechte auf die Einstellungen und Informationen der FRITZ!Box sind additiv. Das heißt, je mehr Berechtigungen ausgewählt sind, desto mehr Bereiche der FRITZ!Box sind für diesen Benutzer freigegeben. Ausführliche Informationen zu den Berechtigungen erhalten Sie ab [Seite 58.](#page-57-0)

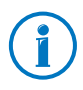

Idealerweise legen Sie hier zuerst einen FRITZ!Box-Benutzer an, der die Berechtigung hat, die FRITZ!Box zu konfigurieren. Erst wenn es einen solchen Benutzer gibt, können Sie im "System / FRITZ!Box-Kennwort / Anmeldung im Heimnetz" das Verfahren "Anmeldung mit FRITZ!Box-Benutzernamen und Kennwort" auswählen.

6. Speichern Sie Ihre Eingaben mit Klick auf "OK".

Das FRITZ!Box-Benutzerkonto ist eingerichtet.

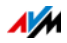

Sie können Ihre FRITZ!Box nun so einstellen, dass die Anmeldung an der FRITZ!Box-Benutzeroberfläche nur noch über ein Benutzerkonto möglich ist.

7. Wechseln Sie auf den Tab "Anmeldung im Heimnetz" und wählen Sie die Option "Anmeldung mit FRITZ!Box-Benutzernamen und Kennwort". Bestätigen Sie Ihre Auswahl mit Klick auf "Übernehmen".

Sie werden auf den Willkommensbildschirm Ihrer FRITZ!Box geleitet.

8. Wählen Sie Ihren Benutzernamen aus und geben Sie das zugehörige Kennwort ein, um sich an der Benutzeroberfläche Ihrer FRITZ!Box anzumelden.

Der Kennwortschutz Ihrer FRITZ!Box ist eingerichtet.

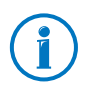

Legen Sie keine Benutzerkonten für temporäre Benutzer (zum Beispiel Wochenendgäste) an, denen Sie über Ihre FRITZ!Box vorübergehend einen Zugang zum Internet bereitstellen wollen. Nutzen Sie stattdessen die Gastzugänge der FRITZ!Box über WLAN ([Seite 94\)](#page-93-0) bzw. über LAN ([Seite 146](#page-145-0)). Über einen Gastzugang kann man im Internet surfen, jedoch weder auf Ihre FRITZ!Box noch auf Ihr Heimnetzwerk zugreifen.

## <span id="page-57-0"></span>Berechtigungen für FRITZ!Box-Benutzer

Die folgende Liste zeigt, welche Dienste der FRITZ!Box dem Benutzer über welche Berechtigungen zugänglich sind.

• FRITZ!Box Konfiguration

Nach Anmeldung aus dem Heimnetz gelangt ein Benutzer mit dieser Berechtigung auf die FRITZ!Box-Benutzeroberfläche [\(fritz.box](http://fritz.box)) sowie zum Dienst MyFRITZ! [\(my](http://myfritz.box)[fritz.box\)](http://myfritz.box). Der Benutzer kann jeweils sämtliche Einstellungen sehen und bearbeiten. Die Konfigurationsrechte

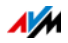

umfassen automatisch die Berechtigung auf Sprach-, Faxnachrichten, FRITZ!App Fon und Anrufliste zuzugreifen.

Ein angemeldeter Benutzer kann sich diese Berechtigungen nicht selbst entziehen und sein Benutzerkonto nicht selbst deaktivieren. Die entsprechenden Optionen sind im Benutzerkonto grau eingefärbt.

• Sprach-, Faxnachrichten, FRITZ!App Fon und Anrufliste

Nach Anmeldung aus dem Heimnetz gelangt ein Benutzer mit dieser Berechtigung zum Dienst MyFRITZ! ([my](http://myfritz.box)[fritz.box\)](http://myfritz.box) und kann hier sämtliche Daten und Einstellungen zu Sprach- und Faxnachrichten, FRITZ!App Fon und Anrufliste sehen und bearbeiten.

• Zugang zu NAS-Inhalten

Nach Anmeldung aus dem Heimnetz gelangt ein Benutzer mit dieser Berechtigung zum Dienst FRITZ!NAS ([fritz.nas\)](http://fritz.nas) und kann hier den für ihn freigegebenen Speicherinhalt sehen und - sofern er Lese- und Schreibrechte besitzt - auch bearbeiten.

Der Zugang zu den NAS-Inhalten kann für alle an der FRITZ!Box verfügbaren Speicher oder für ein ausgewähltes Verzeichnis erteilt werden.

• Zugriff aus dem Internet

Nach Anmeldung aus dem Internet kann der Benutzer über den Dienst MyFRITZ! ([myfritz.net\)](www.myfritz.net) von überall her auf die eigene FRITZ!Box zugreifen. Aus dem Internet erreichbar sind für ihn immer nur die FRITZ!Box-Dienste, auf die er auch aus dem Heimnetz zugreifen darf.

Voraussetzungen für den Internetzugriff sind:

- Ein MyFRITZ!-Konto besteht (siehe [Seite 65\)](#page-64-0).
- Der Benutzer darf aus dem Internet auf die FRITZ!Box zugreifen (siehe oben).
- Die FRITZ!Box ist für den Internetzugriff freigeschaltet (siehe [Seite 66](#page-65-0)).

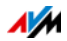

## <span id="page-59-0"></span>Statusmeldung zu den FRITZ!Box-Benutzern

In der Benutzeroberfläche der FRITZ!Box finden Sie im Menü "System / FRITZ!Box-Kennwort / FRITZ!Box-Benutzer" die alphabetische Liste der Benutzerkonten, die in Ihrer FRITZ!Box eingerichtet sind.

Unterhalb der Benutzerkonten-Liste gibt die FRITZ!Box eine Statusmeldung aus, die Sie darauf hinweist, welche Zugriffsmöglichkeiten die aufgeführten Benutzer im Rahmen der aktuellen FRITZ!Box-Einstellungen haben. Abhängig vom Anmeldeverfahren, das auf dem Tab "Anmeldung im Heimnetz" festgelegt ist, können die FRITZ!Box-Benutzer nur aus dem Internet oder aus dem Heimnetz und aus dem Internet auf die FRITZ!Box-Dienste FRITZ!Box, FRITZ!NAS und MyFRITZ! zugreifen. Sollte die FRITZ!Box nicht aus dem Internet erreichbar sein, macht Sie ein weiterer Hinweis darauf aufmerksam.

Weitere Informationen zum jeweiligen Status der FRITZ!Box-Benutzer finden Sie auch in der Onlinehilfe der FRITZ!Box.

### Voreingestellter FRITZ!Box-Benutzer: ftpuser

Wenn Sie zum ersten Mal unter "System / FRITZ!Box-Kennwort / FRITZ!Box-Benutzer" die Übersicht der Benutzerkonten öffnen, ist der Benutzer "ftpuser" bereits eingetragen.

Der Grund dafür ist, dass der Dienst FRITZ!NAS, in dem die mit der FRITZ!Box verbundenen Speicher zusammengefasst werden, auch über die Protokolle SAMBA und FTP zugänglich ist. Wenn Sie über die Windows-Dateifreigabe oder über einen FTP-Client auf FRITZ!NAS zugreifen, muss zur Authentifizierung der Benutzer "ftpuser" eingegeben werden.

Das voreingestellte Benutzerkonto sorgt dafür, das der Zugriff auf FRITZ!NAS via SAMBA und FTP reibungslos funktioniert. Daher sollten Sie diesen Benutzer nicht löschen oder umbenennen.

Wenn Sie für den Zugriff auf Ihre FRITZ!Box ausschließlich das Anmeldeverfahren mit FRITZ!Box-Benutzernamen und Kennwort nutzen, können Sie alternativ auch ein Benutzerkonto mit NAS-Zugriffsrechten einrichten.

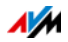

## Schnellzugriff auf das eigene Benutzerkonto

In der Benutzeroberfläche der drei FRITZ!Box-Dienste FRITZ!Box, FRITZ!NAS und MyFRITZ! findet sich im oberen Bereich eine Navigationsleiste, über die man zwischen den freigegebenen Diensten umschalten kann. Links daneben sehen Sie den Namen des FRITZ!Box-Benutzers, der aktuell an der Benutzeroberfläche angemeldet ist.

Wenn Sie auf das blaue Dreieck klicken, öffnet sich ein Ausklappmenü, über das Ihnen unkompliziert grundlegende Funktionen Ihres Benutzerkontos zur Verfügung stehen:

• E-Mail-Adresse ändern

Wählen Sie diesen Eintrag, um Ihrem Benutzerkonto eine andere E-Mail-Adresse zuzuordnen.

• Kennwort ändern

Wählen Sie diesen Eintrag, um das Kennwort Ihres Benutzerkontos zu ändern.

• Abmelden

Wählen Sie diesen Eintrag, wenn Sie die Benutzeroberfläche der FRITZ!Box verlassen möchten. Melden Sie sich von der FRITZ!Box ab, bevor Sie über Ihren Browser im Internet surfen.

Sie werden automatisch abgemeldet, wenn Sie länger als zehn Minuten nicht auf die Benutzeroberfläche der FRITZ!Box klicken.

## FRITZ!Box-Benutzer deaktivieren

Sie können ein Benutzerkonto deaktivieren, ohne dass es gelöscht wird. Der Inhaber eines deaktivierten Benutzerkontos kann nicht mehr auf die FRITZ!Box-Dienste zugreifen.

- 1. Öffnen Sie in der Benutzeroberfläche der FRITZ!Box das Menü "System / FRITZ!Box-Kennwort / FRITZ!Box-Benutzer".
- 2. Wählen Sie das Benutzerkonto aus, das Sie deaktivieren möchten, und klicken Sie auf die Schaltfläche "Bearbeiten".

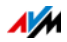

3. Entfernen Sie im Abschnitt "Benutzer" das Häkchen vor dem Eintrag "Benutzerkonto aktiv".

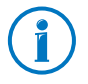

Beachten Sie, dass Sie ein Benutzerkonto nur deaktivieren können, wenn im Menü "System / FRITZ!Box-Kennwort / Anmeldung im Heimnetz" die Einstellung "Anmeldung mit FRITZ!Box-Benutzernamen und Kennwort" ausgewählt ist.

4. Übernehmen Sie Ihre Einstellungen durch Klicken auf  $.0K$ ".

Das Benutzerkonto ist deaktiviert.

## <span id="page-61-0"></span>10.2 Ein FRITZ!Box-Zugang für alle Nutzer

Bei diesem Verfahren für die kennwortgeschützte Anmeldung an der FRITZ!Box verwenden alle Benutzer ein gemeinsames Kennwort. Jeder Benutzer, der mit diesem Kennwort an der FRITZ!Box-Benutzeroberfläche angemeldet ist, darf sämtliche Einstellungen sehen und ändern sowie Informationen aus der FRITZ!Box abrufen und uneingeschränkt auf alle FRITZ!Box-Dienste zugreifen.

Verwenden Sie die "Anmeldung mit dem FRITZ!Box-Kennwort", wenn nur ein Benutzer Einstellungen in der FRITZ!Box vornimmt.

## FRITZ!Box-Kennwort einrichten

- 1. Öffnen Sie in der FRITZ!Box-Benutzeroberfläche das Menü "System / FRITZ!Box-Kennwort / Anmeldung im Heimnetz".
- 2. Wählen Sie die Option "Anmeldung mit dem FRITZ!Box-Kennwort" aus.
- 3. Tragen Sie in das Feld "FRITZ!Box-Kennwort" das von Ihnen gewählte Kennwort ein. Beachten Sie dabei auch die Hinweise in der FRITZ!Box-Onlinehilfe.
- 4. Speichern Sie Ihre Änderungen durch Klick auf "Übernehmen".

Sie werden auf den Willkommensbildschirm Ihrer FRITZ!Box geleitet.

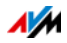

5. Geben Sie Ihr Kennwort ein, um sich an der Benutzeroberfläche Ihrer FRITZ!Box anzumelden.

Der Kennwortschutz Ihrer FRITZ!Box ist eingerichtet.

### Schnellzugriff auf die Anmeldedaten

In der Benutzeroberfläche der drei FRITZ!Box-Dienste FRITZ!Box, FRITZ!NAS und MyFRITZ! findet sich im oberen Bereich eine Navigationsleiste, über die man zwischen den Diensten umschalten kann. Sofern Sie als Anmeldeverfahren an Ihrer FRITZ!Box das FRITZ!Box-Kennwort verwenden, sehen Sie links daneben den Eintrag "Angemeldet".

Wenn Sie auf das blaue Dreieck klicken, öffnet sich ein Ausklappmenü, über das Sie unkompliziert auf grundlegende Funktionen Ihrer FRITZ!Box-Anmeldung zugreifen können:

• Kennwort ändern

Wählen Sie diesen Eintrag, um Ihr FRITZ!Box-Kennwort zu ändern.

• Abmelden

Wählen Sie diesen Eintrag, wenn Sie die Benutzeroberfläche der FRITZ!Box verlassen möchten. Melden Sie sich von der FRITZ!Box ab, bevor Sie über Ihren Browser im Internet surfen.

Sie werden automatisch abgemeldet, wenn Sie länger als zehn Minuten nicht auf die Benutzeroberfläche der FRITZ!Box klicken.

#### 10.3 Kennwort vergessen - Was tun?

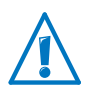

Bewahren Sie Ihr Kennwort gut auf!

Wenn Sie Ihr Kennwort für die Benutzeroberfläche vergessen haben, müssen Sie die FRITZ!Box aus Sicherheitsgründen auf die Werkseinstellungen zurücksetzen. Gehen Sie dazu folgendermaßen vor:

1. Geben Sie [fritz.box](http://fritz.box) in Ihren Browser ein.

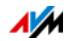

2. Klicken Sie im Fenster "Willkommen bei Ihrer FRITZ!Box" unterhalb der Kennwortabfrage auf "Kennwort vergessen?" und folgen Sie den Anweisungen auf dem Bildschirm.

Die FRITZ!Box wird auf die Werkseinstellungen zurückgesetzt und anschließend neu gestartet. Danach können Sie wieder auf die FRITZ!Box-Benutzeroberfläche zugreifen.

3. Richten Sie nach dem Neustart die FRITZ!Box über die Benutzeroberfläche neu ein oder laden Sie Ihre gesicherten Einstellungen in die FRITZ!Box [\(Seite 33\)](#page-32-0).

Das Zurücksetzen der FRITZ!Box ist damit abgeschlossen.

### 10.4 FRITZ!Box nicht ohne Kennwort nutzen

Sie können aus dem Heimnetz die FRITZ!Box-Benutzeroberfläche bedienen, ohne dass der Kennwortschutz aktiviert ist. Dies bedeutet, dass jeder Benutzer, der auf die Oberfläche Ihrer FRITZ!Box zugreift, sämtliche Informationen und Einstellungen einsehen und ändern kann.

Es kann nicht ausgeschlossen werden, dass schädliche Programme sich diesen offenen Zugang zunutze machen und zum Beispiel persönliche Daten auslesen und verändern oder sogar Aktionen innerhalb der FRITZ!Box auslösen. Wir raten daher dringend davon ab, die FRITZ!Box-Benutzeroberfläche ungeschützt zu nutzen!

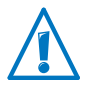

Sie können Ihre FRITZ!Box ganz leicht schützen, indem Sie ein Kennwort für die FRITZ!Box-Benutzeroberfläche festlegen. Wählen Sie dazu im Menü "System / FRITZ!Box-Kennwort / Anmeldung im Heimnetz" eines der Anmeldeverfahren mit Kennwortschutz aus.

Weitere Informationen zur Einrichtung des Kennwortschutzes finden Sie in den Abschnitten [Ein FRITZ!Box-Zugang für alle](#page-61-0)  [Nutzer ab Seite 62](#page-61-0) und [Individueller Zugang für jeden](#page-55-0)  [FRITZ!Box-Benutzer ab Seite 56.](#page-55-0)

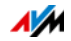

# <span id="page-64-1"></span>11 MyFRITZ!: Weltweiter Zugriff auf FRITZ!Box

MyFRITZ! ist ein Internetdienst von AVM, mit dem Sie von überall auf der Welt über das Internet auf Ihre FRITZ!Box zugreifen können.

- FRITZ!NAS: Mit MyFRITZ! steht Ihnen FRITZ!NAS überall zur Verfügung. Fotos, Musik und Dokumente, die sich auf den an der FRITZ!Box angesteckten Speichermedien befinden, sind verfügbar.
- Anrufbeantworter: Von überall auf der Welt können Sie mit My-FRITZ! die Nachrichten auf dem Anrufbeantworter der FRITZ!Box abhören.
- Anrufliste: Mit MyFRITZ! können Sie die Anrufliste in der FRITZ!Box von überall einsehen.
- Smart Home: AVM-Geräte für die Hausautomation, die mit Ihrer FRITZ!Box verbunden sind, können Sie mit MyFRITZ! von überall aus- und anschalten.
- FRITZ!Box-Benutzeroberfläche: Über MyFRITZ! können Sie von überall auf die Benutzeroberfläche Ihrer FRITZ!Box zugreifen und sämtliche Einstellungen vornehmen, zu denen Sie berechtigt sind.

Das MyFRITZ!-Prinzip

- Legen Sie ein MyFRITZ!-Konto an.
- Registrieren Sie Ihre FRITZ!Box bei Ihrem MyFRITZ!-Konto.
- Greifen Sie von überall über die Seite [myfritz.net](www.myfritz.net) auf Ihre FRITZ!Box zu.

## <span id="page-64-0"></span>11.1 Das MyFRITZ!-Konto

Sie benötigen ein MyFRITZ!-Konto, wenn Sie den Dienst My-FRITZ! nutzen möchten. Bei dem MyFRITZ!-Konto registrieren Sie Ihre FRITZ!Box. Die FRITZ!Box übermittelt nun nach jeder Änderung der öffentlichen IP-Adresse, die geänderte IP-Adresse an das MyFRITZ!-Konto. Beim MyFRITZ!-Konto ist somit die aktuelle, öffentliche IP-Adresse der FRITZ!Box immer bekannt. Wenn Sie sich bei MyFRITZ! anmelden, dann werden Sie anhand der IP-Adresse zur FRITZ!Box weitergeleitet.

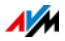

## MyFRITZ!-Konto einrichten

- Stellen Sie sicher, dass die Internetverbindung aktiv ist und dass Sie auf Ihre E-Mails zugreifen können.
- Das MyFRITZ!-Konto erstellen Sie auf der Benutzeroberfläche der FRITZ!Box im Menü "Internet / MyFRITZ!".
- Geben Sie folgende Benutzerdaten ein:
	- Für das MyFRITZ!-Konto geben Sie Ihre E-Mail-Adresse an und vergeben ein MyFRITZ!-Kennwort.
	- Für den Zugriff auf die FRITZ!Box über das Internet geben Sie ein FRITZ!Box-Internetkennwort an. Dieses Kennwort wird von der FRITZ!Box abgefragt, wenn Sie über MyFRITZ! auf die FRITZ!Box zugreifen wollen.
- Sie erhalten von MyFRITZ! eine E-Mail mit einem Registrierungslink. Öffnen Sie die E-Mail nach Möglichkeit auf dem Computer, auf dem Sie die Kontoeinrichtung begonnen haben. Klicken Sie auf den Registrierungslink.
- Sie werden auf die MyFRITZ!-Internetseite weitergeleitet, wo Sie aufgefordert werden, die Nutzungsbedingungen zu lesen und das Konto zu aktivieren.
- Sie werden nach der erfolgreichen Kontoaktivierung zurück auf die FRITZ!Box-Benutzeroberfläche geleitet. Die FRITZ!Box ist jetzt bei Ihrem MyFRITZ!-Konto angemeldet.

## <span id="page-65-0"></span>Internetzugriff auf die FRITZ!Box einrichten

Sie erlauben den Internetzugriff auf die FRITZ!Box, indem Sie im Menü "Internet / MyFRITZ!" ein neues MyFRITZ!-Konto erstellen oder die FRITZ!Box an einem bestehenden MyFRITZ!- Konto anmelden. Sorgen Sie dafür, dass die Einstellungen "MyFRITZ! für diese FRITZ!Box aktiv" und "Internetzugriff auf die FRITZ!Box über HTTPS aktiviert" ausgewählt sind. Weitere Informationen zu MyFRITZ! erhalten Sie im Kapitel [MyFRITZ!:](#page-64-1)  [Weltweiter Zugriff auf FRITZ!Box ab Seite 65](#page-64-1).

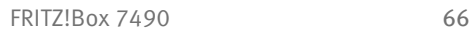

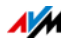

#### 11.2 MyFRITZ! anwenden

Sobald Sie ein MyFRITZ!-Konto erstellt und Ihre FRITZ!Box bei dem Konto registriert haben, können Sie den Dienst MyFRITZ! nutzen.

Sie erreichen Ihre FRITZ!Box von unterwegs, indem Sie My-FRITZ! über einen beliebigen Internetbrowser aufrufen. Falls Sie ein Smartphone verwenden, bietet Ihnen die My-FRITZ!App von AVM einen einfachen Zugriff auf Ihre FRITZ!Box zuhause.

MyFRITZ! im Internetbrowser

- 1. Starten Sie die Internetseite [myfritz.net.](www.myfritz.net)
- 2. Melden Sie sich mit Ihrer E-Mail-Adresse und Ihrem My-FRITZ!-Kennwort an.
- 3. Klicken Sie auf die Schaltfläche "Zu meiner FRITZ!Box".
- 4. Geben Sie das Internetkennwort für Ihre FRITZ!Box ein.
- Sie werden auf die MyFRITZ!-Seite Ihrer FRITZ!Box geleitet.
- Hier haben Sie Zugriff auf die freigegebenen Speichermedien, auf die Anrufliste und die Sprachnachrichten auf dem Anrufbeantworter sowie auf die mit Ihrer FRITZ!Box verbundenen AVM-Geräte zur Hausautomation.
- Über die Schaltfläche "FRITZ!Box" gelangen Sie auf die Benutzeroberfläche Ihrer FRITZ!Box.

#### MyFRITZ! über Smartphone

Die MyFRITZ!App von AVM steht für die Betriebssysteme Android und iOS auf der jeweiligen Vertriebsplattform für Apps zur Verfügung.

- 1. Laden Sie die für Ihr Smartphone geeignete MyFRITZ!App auf Ihr Gerät.
- 2. Öffnen Sie die MyFRITZ!App.

Sie werden auf die Anmeldeseite Ihrer FRITZ!Box geleitet.

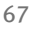

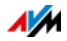

3. Melden Sie sich mit Ihrer E-Mail-Adresse oder Ihrem FRITZ!Box-Benutzernamen und Ihrem Internetkennwort an Ihrer FRITZ!Box an.

Sie werden auf die MyFRITZ!-Seite Ihrer FRITZ!Box geleitet.

Hier haben Sie Zugriff auf die freigegebenen Speichermedien, auf die Anrufliste und die Sprachnachrichten auf dem Anrufbeantworter sowie auf die mit Ihrer FRITZ!Box verbundenen AVM-Geräte zur Hausautomation.

MyFRITZ! im Heimnetz

MyFRITZ! können Sie auch im Heimnetz der FRITZ!Box nutzen.

- 1. Geben Sie in der Adresszeile Ihres Internetbrowsers "myfritz.box" ein.
- 2. Geben Sie das Internetkennwort für Ihre FRITZ!Box ein.

Sie werden auf die MyFRITZ!-Seite Ihrer FRITZ!Box geleitet. Die Anmeldung bei MyFRITZ! ist in diesem Fall nicht erforderlich.

Mehrere FRITZ!Boxen

Sie können mehrere FRITZ!Boxen bei einem MyFRITZ!-Konto registrieren.

- Jede FRITZ!Box wird über ihre Benutzeroberfläche bei dem MyFRITZ!-Konto registriert. Wählen Sie im Menü "Internet / MyFRITZ!" die Einstellung "FRITZ!Box an einem vorhandenen MyFRITZ!-Konto anmelden".
- Wenn Sie sich bei MyFRITZ! anmelden, dann werden Ihnen alle registrierten Geräte angezeigt.

### 11.3 Sicherheit bei MyFRITZ!

Bei den folgenden MyFRITZ!-Aktivitäten wird jeweils das Sicherheitsprotokoll https verwendet:

- Erstellen des MyFRITZ!-Kontos bei [myfritz.net](www.myfritz.net)
- Registrierung der FRITZ!Box beim MyFRITZ!-Konto
- Zugriff auf die MyFRITZ!-Seite Ihrer FRITZ!Box über [my](www.myfritz.net)[fritz.net](www.myfritz.net)

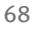

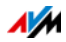

• Zugriff auf die Benutzeroberfläche der FRITZ!Box

Die FRITZ!Box generiert das eigene https-Zertifikat selbst. Das heißt, das Zertifikat stammt nicht von einer in gängigen Browsern voreingestellten Zertifizierungsstelle. Sie müssen deshalb bestätigen, dass die Verbindung dennoch hergestellt werden soll. Firefox und Internet Explorer merken sich die Bestätigung und werden künftig keinen Warnhinweis mehr anzeigen.

Für das tägliche Update der IP-Adresse bei [myfritz.net](www.myfritz.net), wird http genutzt. Dabei wird das Kennwort niemals im Klartext übermittelt.

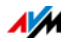

# <span id="page-69-0"></span>12 Firmware-Update: FRITZ!OS aktualisieren

AVM stellt regelmäßig kostenlose Updates für die Firmware Ihrer FRITZ!Box bereit. Die Firmware – FRITZ!OS genannt – ist eine Software, die auf der FRITZ!Box gespeichert ist und alle Funktionen der FRITZ!Box steuert.

Firmware-Updates enthalten Weiterentwicklungen vorhandener FRITZ!Box-Funktionen und oft auch neue Funktionen für Ihre FRITZ!Box.

Es gibt verschiedene Möglichkeiten, neue Firmware auf Ihrer FRITZ!Box zu installieren. Führen Sie die Maßnahme durch, die das von Ihnen gewünschte Szenario beschreibt.

## 12.1 Online-Update durchführen

Mit der Funktion "Online-Update" können Sie die aktuelle Firmware-Version für Ihre FRITZ!Box schnell und einfach installieren.

Firmware-Update durchführen

- 1. Öffnen Sie die Benutzeroberfläche der FRITZ!Box (siehe [Seite 30](#page-29-0)).
- 2. Schalten Sie die erweiterte Ansicht ein.
- 3. Wählen Sie "System / Firmware-Update / Online-Update".
- 4. Klicken Sie auf "Neue Firmware suchen".

Die FRITZ!Box prüft, ob ein FRITZ!OS-Update für Ihre FRITZ!Box vorhanden ist.

Wenn eine neue FRITZ!OS-Version für Ihre FRITZ!Box zur Verfügung steht, wird die Schaltfläche "Firmware-Update jetzt starten" angezeigt.

5. Klicken Sie auf diese Schaltfläche, um das Update zu starten.

Das FRITZ!OS-Update startet und die Info-LED der FRITZ!Box beginnt zu blinken.

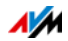

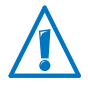

Trennen Sie während des Firmware-Updates nicht die Verbindung zwischen FRITZ!Box und Computer und ziehen Sie keine Netzstecker, da eine Unterbrechung des Firmware-Updates Ihre FRITZ!Box beschädigen könnte.

Wenn die Info-LED nicht mehr blinkt, ist das Firmware-Update beendet.

## 12.2 Manuelles Update durchführen

In einigen Fällen ist ein automatisches Update nicht möglich, zum Beispiel wenn die FRITZ!Box keine Verbindung ins Internet hat. Sie haben dann die Möglichkeit, ein manuelles Firmware-Update durchzuführen.

#### Firmware-Datei herunterladen

Bevor Sie ein manuelles Firmware-Update durchführen können, müssen Sie eine aktuelle Firmware-Datei aus dem Internet herunterladen (bei Nachbarn, Freunden oder im Internetcafe) und auf Ihrem Computer oder auf einem angeschlossenem Speicher speichern.

- 1. Rufen Sie im Internetbrowser die Adresse <ftp://ftp.avm.de/fritz.box/> auf.
- 2. Wechseln Sie in den Ordner Ihres FRITZ!Box-Modells, anschließend in den Unterordner "firmware" und dann in den Ordner "deutsch".

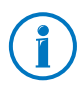

Die vollständige Modellbezeichnung Ihrer FRITZ!Box finden Sie in der Benutzeroberfläche auf der Seite "Übersicht" und auf der Geräteunterseite.

3. Laden Sie das aktuelle Firmware-Update für Ihre FRITZ!Box mit der Dateiendung ".image" auf den Computer herunter.

Die derzeit installierte Firmware-Version wird auf dem Tab "Firmware-Datei" und auf der Seite "Übersicht" angezeigt. Die Versionsnummer der heruntergeladenen und gespeicherten Firmware entnehmen Sie dem Dateinamen der Datei \*.image.

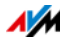

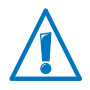

Führen Sie ein Update nur dann durch, wenn es sich bei der heruntergeladenen Firmware um eine neuere Version als bei der aktuell installierten Firmware handelt.

Jetzt können Sie die Firmware-Datei auf einen Computer kopieren, der mit der FRITZ!Box verbunden ist (zum Beispiel mit Hilfe eines USB-Speichersticks).

Firmware-Update durchführen

- 1. Öffnen Sie die Benutzeroberfläche der FRITZ!Box (siehe [Seite 30](#page-29-0)).
- 2. Schalten Sie die erweiterte Ansicht ein.
- 3. Wählen Sie "System / Firmware-Update / Firmware-Datei".
- 4. Klicken Sie zum Speichern Ihrer FRITZ!Box-Einstellungen auf die Schaltfläche "Einstellungen sichern" und speichern Sie die Export-Datei auf Ihrem Computer.

Voraussetzung für das Einspielen einer neuen Firmware-Datei ist die Sicherung der aktuellen Einstellungen Ihrer FRITZ!Box in eine Sicherungsdatei. Mithilfe dieser Datei können Sie bei Bedarf die Einstellungen Ihrer FRITZ!Box wiederherstellen.

- 5. Klicken Sie auf die Schaltfläche "Durchsuchen" und wählen Sie im Dateiauswahlfenster die Datei mit der neuen Firmware aus, die Sie zuvor auf Ihrem Computer gespeichert haben.
- 6. Klicken Sie auf die Schaltfläche "Update starten".

Die neue Firmware wird jetzt auf die FRITZ!Box übertragen.

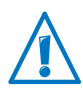

Trennen Sie während des Firmware-Updates nicht die Verbindung zwischen FRITZ!Box und Computer und ziehen Sie keine Netzstecker, da eine Unterbrechung des Firmware-Updates Ihre FRITZ!Box beschädigen könnte.

Wenn die Info-LED nicht mehr blinkt, ist das Firmware-Update beendet.

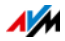
## 12.3 Automatische Update-Suche nutzen

Mit dem AVM-Dienst "Automatische Suche nach Updates" sind Sie immer über aktuelle FRITZ!OS-Updates für Ihre FRITZ!Box informiert: wenn auf den AVM-Internetseiten eine neue Firmware für Ihre FRITZ!Box gefunden wurde, dann wird Ihnen dies auf der Seite "Übersicht" mitgeteilt. Von dort aus können Sie das Firmware-Update dann installieren.

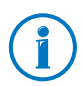

Neue Updates werden nicht automatisch installiert.

Firmware-Update durchführen

1. Öffnen Sie die Seite "Übersicht".

Wenn ein Firmware-Update für Ihre FRITZ!Box gefunden wurde, dann wird Ihnen dies mit der Nachricht "Die Firmware ist nicht aktuell: Aktualisieren?" mitgeteilt.

- 2. Klicken Sie zum Installieren des Updates auf den Link "Aktualisieren?".
- 3. Klicken Sie im nächsten Fenster zum Starten des Updates auf "Firmware-Update jetzt starten".

Das FRITZ!OS-Update startet und die Info-LED der FRITZ!Box beginnt zu blinken.

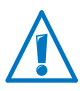

Unterbrechen Sie während des FRITZ!OS-Updates nicht die Stromversorgung der FRITZ!Box.

Wenn die Info-LED nicht mehr blinkt, ist das Firmware-Update beendet.

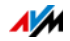

Dienst "Automatische Suche nach Updates" deaktivieren

Der Dienst "Automatische Suche nach Updates" ist bei Auslieferung der FRITZ!Box aktiviert, kann aber bei Bedarf von Ihnen deaktiviert werden.

- 1. Öffnen Sie die Benutzeroberfläche der FRITZ!Box (siehe [Seite 30](#page-29-0)).
- 2. Wählen Sie in der Kopfzeile den Link "Inhalt".

Die Inhaltsseite oder auch Sitemap der FRITZ!Box-Benutzeroberfläche wird geöffnet.

3. Scrollen Sie bis ans Ende dieser Seite und klicken Sie auf den Link "AVM-Dienste".

Die Seite "AVM-Dienste" wird geöffnet.

4. Deaktivieren Sie die Einstellung "FRITZ!Box sucht periodisch nach Updates" und speichern Sie Ihre Einstellung mit "Übernehmen".

Der AVM-Dienst "Automatische Suche nach Updates" ist damit deaktiviert.

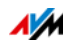

# 13 FRITZ!Box als Internet-Router

Die FRITZ!Box verbindet Computer in Ihrem Heimnetz mit dem Internet. In diesem Kapitel erfahren Sie, welche Möglichkeiten die FRITZ!Box als Internet-Router bietet und wie Sie diese nutzen können.

#### 13.1 Kindersicherung: Internetnutzung regulieren

Die Kindersicherung ist eine Funktion, mit der Sie die Internetnutzung einzelner Computer oder Windows-Benutzer regulieren können. Zur Regulierung können Sie drei Faktoren, die bei der Internetnutzung eine Rolle spielen, verändern und dadurch die Internetnutzung beeinflussen:

- Zeit: die Dauer der Internetnutzung pro Tag können Sie zeitlich begrenzen
- Inhalte: den Zugriff auf Internetseiten mit unerwünschten Inhalten können Sie mittels Filterung sperren
- Netzwerkanwendungen: die Ausführung unerwünschter Netzwerkanwendungen können Sie blockieren

## Zeitbeschränkung, Filterlisten, Netzwerkanwendungen

#### Zeit beschränken

Auf einer Zeittafel können Sie für jeden Wochentag festlegen, zu welchen Zeiten die Internetverbindung genutzt werden darf und wie lange sie insgesamt pro Tag genutzt werden kann.

Für Ihre Kinder können Sie beispielsweise folgende Zeitbeschränkung mit Hilfe der Zeittafel einrichten:

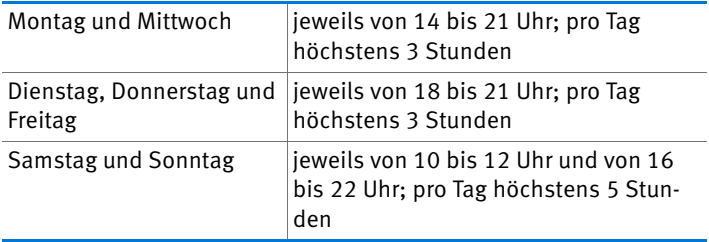

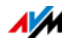

#### Inhalte filtern

Der Zugriff auf Internetseiten mit unerwünschten Inhalten kann mit Hilfe von Filtern gesperrt werden. Es gibt folgende Filtermöglichkeiten:

- HTTPS-Abfragen verbieten: HTTPS wird beispielsweise für den Aufruf von Facebook und Gmail und beim Online-Banking verwendet.
- Internetseiten mit der Whitelist erlauben oder Internetseiten mit der Blacklist sperren:
	- Internetseiten erlauben (Whitelist): In einer Liste tragen Sie die Internetseiten ein, deren Aufruf erlaubt sein soll. Andere Internetseiten können nicht aufgerufen werden.
	- Internetseiten sperren (Blacklist): In einer Liste tragen Sie die Internetseiten ein, deren Aufruf gesperrt sein soll. In die Liste kann das BPjM-Modul integriert werden, eine von der Bundesprüfstelle für jugendgefährdende Medien herausgegebene Liste von Internetseiten mit jugendgefährdenden Inhalten. Keine Internetseite, die in der Blacklist aufgeführt ist, kann aufgerufen werden. Auch nicht über die IP-Adresse.

#### Netzwerkanwendungen sperren

Sie können Netzwerkanwendungen auflisten, deren Ausführen Sie verbieten möchten. Sie können zum Beispiel das Ausführen von Filesharing-Programmen sperren.

# Kindersicherung einrichten

Werksseitig ist in der FRITZ!Box 7490 die uneingeschränkte Internetnutzung voreingestellt.

Kindersicherung für Netzwerkgeräte und Windows-Benutzer

• Die Kindersicherung wird für Computer und andere Netzwerkgeräte einzeln aktiviert und eingerichtet. Die Kindersicherung für Netzwerkgeräte ist unabhängig vom Betriebssystem.

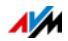

• In den Windows-Betriebssystemen (Windows 8, Windows 7 und Windows XP) kann die Kindersicherung auch für Windows-Benutzer aktiviert und eingerichtet werden. Für die Kindersicherung für Windows-Benutzer ist der Dienst "AVM FRITZ!Box-Kindersicherung" erforderlich. Der Dienst kann von der AVM-Internetseite kostenlos heruntergeladen werden.

Kindersicherung in der FRITZ!Box einrichten

1. Öffnen Sie die Benutzeroberfläche der FRITZ!Box ([Seite 30](#page-29-0)).

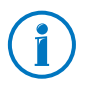

Das Menü, Internet / Filter" ist erst dann verfügbar, wenn Sie in der FRITZ!Box den Internetzugang eingerichtet und die Internetverbindung hergestellt haben.

Das Menü "Internet / Filter" ist nicht verfügbar, wenn Sie die FRITZ!Box als IP-Client eingerichtet haben. Nutzen Sie in diesem Fall die entsprechenden Funktionen des Routers, dessen Internetverbindung mitgenutzt wird.

2. Wählen Sie das Menü "Internet / Filter" aus.

Die Seite "Kindersicherung" wird angezeigt.

- 3. Wählen Sie ein Netzwerkgerät oder einen Windows-Benutzer aus.
- 4. Klicken Sie auf die Schaltfläche:

Nutzen Sie auch die Online-Hilfe in der Benutzeroberfläche der FRITZ!Box.

## 13.2 Freigaben: Computer aus dem Internet erreichbar machen

Mit der FRITZ!Box sind Anwendungen auf Ihrem Computer und in Ihrem lokalen Netzwerk standardmäßig nicht aus dem Internet erreichbar. Für Anwendungen wie Online-Spiele oder Tauschbörsen-Programme oder auch Serverdienste wie HTTP- , FTP-, VPN-, Terminal- und Fernwartungsserver müssen Sie Ihren Computer für andere Internetteilnehmer erreichbar machen.

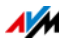

#### Portfreigaben

Eingehende Verbindungen aus dem Internet werden mit Hilfe von Portfreigaben ermöglicht. Indem Sie bestimmte Ports für eingehende Verbindungen freigeben, gestatten Sie anderen Internetteilnehmern den kontrollierten Zugang auf die Computer in Ihrem Netzwerk. Ports dienen dazu, einkommende Datenpakete verschiedenen Programmen zuzuweisen, wenn die Programme alle über nur eine IP-Adresse erreichbar sind.

In der FRITZ!Box sind folgende Freigaben möglich:

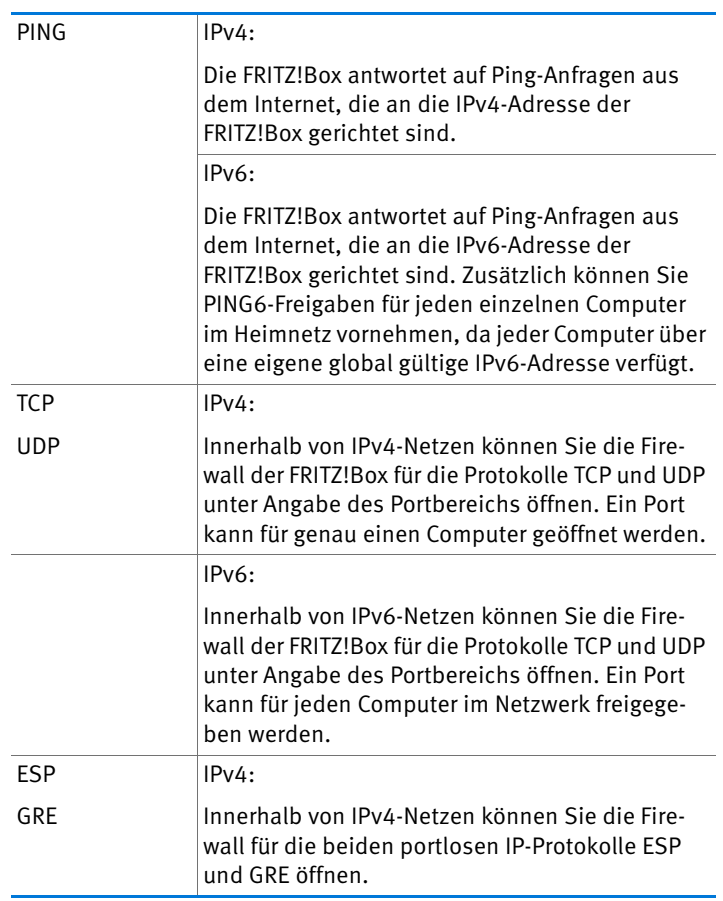

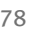

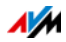

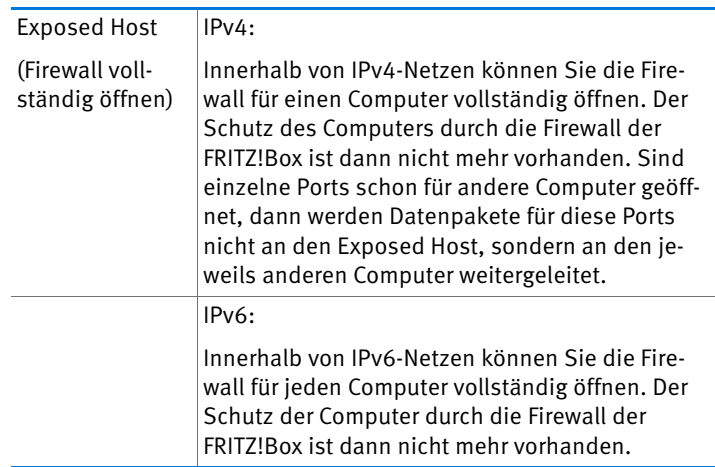

Freigaben in der FRITZ!Box einrichten

- IPv4: Die Portfreigaben für IPv4 richten Sie im Menü "Internet / Freigaben" auf der Seite "Portfreigaben"ein.
- IPv6: Schalten Sie die erweiterte Ansicht ein. Freigaben für IPv6 richten Sie ebenfalls im Menü "Internet / Freigaben" auf der Seite "IPv6" ein.

## IPv4-Zugriffsadresse der FRITZ!Box ermitteln

Wenn Sie Ports in der FRITZ!Box freigegeben haben, dann erreichen andere Internetteilnehmer Ihre Computer unter der IP-Adresse, die die FRITZ!Box vom Internetanbieter bezogen hat. Es handelt sich dabei um eine öffentliche IPv4-Adresse.

So ermitteln Sie die öffentliche IPv4-Adresse der FRITZ!Box:

- 1. Rufen Sie eine beliebige Internetseite auf, um eine Internetverbindung herzustellen.
- 2. Öffnen Sie die Benutzeroberfläche der FRITZ!Box und schalten Sie die erweiterte Ansicht ein.
- 3. Im Menü, Übersicht" im Bereich, Verbindungen" wird die öffentliche IPv4-Adresse der FRITZ!Box angezeigt.

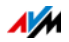

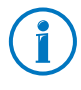

Nach jeder Unterbrechung der Internetverbindung weist der Internetanbieter die IP-Adresse neu zu. Dabei kann sich die IP-Adresse ändern. Es empfiehlt sich daher, MyFRITZ! oder Dynamisches DNS zu verwenden, damit die IP-Adresse immer unter derselben Bezeichnung erreichbar ist. Informationen zu MyFRITZ! erhalten Sie im Abschnitt [MyFRITZ!: Weltwei](#page-64-0)[ter Zugriff auf FRITZ!Box auf Seite 65](#page-64-0). Informationen zu Dynamischem DNS erhalten Sie im Abschnitt [Dynamisches DNS:](#page-79-0)  [Name statt IP-Adresse auf Seite 80.](#page-79-0)

## <span id="page-79-0"></span>13.3 Dynamisches DNS: Name statt IP-Adresse

Dynamic DNS ist ein Internetdienst, der dafür sorgt, dass die FRITZ!Box immer unter einem feststehenden Namen aus dem Internet erreichbar ist, auch wenn die öffentliche IP-Adresse sich ändert.

Dynamic DNS kann alternativ zu MyFRITZ! genutzt werden. Beide Dienste können parallel genutzt werden.

Um den Dienst nutzen zu können, müssen Sie sich bei einem Dynamic DNS-Anbieter registrieren. Dabei vereinbaren Sie den feststehenden Namen (Domainname), unter dem Ihre FRITZ!Box aus dem Internet erreichbar sein soll. Sie legen außerdem einen Benutzernamen und ein Kennwort fest.

Nach jeder Änderung der IP-Adresse übermittelt die FRITZ!Box die neue IP-Adresse in Form einer Aktualisierungsanforderung an den Dynamic DNS-Anbieter. Beim Dynamic DNS-Anbieter wird dann dem Domainnamen die aktuelle IP-Adresse zugeordnet.

Dynamic DNS in der FRITZ!Box einrichten

- 1. Öffnen Sie die Benutzeroberfläche der FRITZ!Box ([Seite 30](#page-29-0)).
- 2. Schalten Sie die erweiterte Ansicht ein.
- 3. Wählen Sie das Menü, Internet / Freigaben" aus.
- 4. Wählen Sie die Seite "Dynamic DNS" aus und richten Sie Dynamisches DNS ein. Nutzen Sie dazu auch die Online-Hilfe in der Benutzeroberfläche der FRITZ!Box.

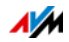

## 13.4 Zugriff aus dem Internet über HTTPS, FTP und FTPS

Über das Internet ist es möglich, auch von außerhalb des Heimnetzes auf die Benutzeroberfläche und die NAS-Speicher der FRITZ!Box zuzugreifen. Mit Laptop, Smartphone oder Tablet-PC können Sie von unterwegs Einstellungen in der Benutzeroberfläche der FRITZ!Box vornehmen, ein FRITZ!OS-Update durchführen, einen Blick auf Ihre Anrufliste werfen oder Dateien von den NAS-Speichern runter- oder auf die NAS-Speicher hochladen.

Voraussetzungen für den Zugriff über das Internet

- Zugriff auf die Benutzeroberfläche: Jeder Benutzer, der von außerhalb über das Internet auf die FRITZ!Box 7490 zugreifen will, benötigt ein FRITZ!Box 7490-Benutzerkonto für das die Berechtigung "Zugang auch aus dem Internet erlaubt" eingerichtet ist.
- Zugriff auf die NAS-Speicher: Jeder Benutzer, der von außerhalb über das Internet auf die NAS-Speicher der FRITZ!Box zugreifen will, benötigt ein FRITZ!Box 7490- Benutzerkonto für das die Berechtigungen "Zugang auch aus dem Internet erlaubt" und "Zugang zu NAS-Inhalten" eingerichtet sind.
- Die Protokolle für den gewünschten Zugriff müssen in der FRITZ!Box aktiviert werden.

#### HTTPS, FTP und FTPS

Für den Zugriff über das Internet werden die Protokolle HTT-PS, FTP und FTPS verwendet.

• HTTPS (Hypertext Transfer Protocol Secure)

HTTPS ist ein Internetprotokoll für die abhörsichere Kommunikation zwischen Webserver und Browser im World Wide Web.

Aktivieren Sie dieses Protokoll, um den Zugriff auf die FRITZ!Box aus dem Internet zu ermöglichen.

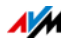

• FTP (File Transfer Protocol)

FTP ist ein Netzwerkprotokoll für die Übertragung von Dateien in IP-Netzwerken.

Aktivieren Sie dieses Protokoll, um den Zugriff per FTP auf die NAS-Speicher der FRITZ!Box über das Internet zu ermöglichen.

• FTPS (FTP über SSL)

FTPS ist eine Methode zur Verschlüsselung des FTP-Protokolls.

Aktivieren Sie dieses Protokoll, wenn die Übertragung per FTP gesichert stattfinden soll.

HTTPS, FTP und FTPS in der FRITZ!Box aktivieren

- 1. Öffnen Sie die Benutzeroberfläche der FRITZ!Box ([Seite 30](#page-29-0)).
- 2. Schalten Sie die erweiterte Ansicht ein.
- 3. Wählen Sie das Menü "Internet / Freigaben" aus.
- 4. Wählen Sie die Seite "FRITZ!Box-Dienste" aus und aktivieren Sie die Protokolle, die Sie benötigen. Nutzen Sie dazu auch die Online-Hilfe.

## 13.5 Priorisierung: Vorrang beim Internetzugriff

Die Priorisierung ist eine Funktion, mit der Sie festlegen können, dass Netzwerkanwendungen und Netzwerkgeräte beim Zugriff auf die Internetverbindung vorrangig oder nachrangig behandelt werden. Dadurch können Sie zum Beispiel sicherstellen, dass Anwendungen wie Internettelefonie, IPTV oder Video on demand immer den Vorzug vor anderen Anwendungen erhalten. Sie können auch festlegen, dass sich File-Sharing-Anwendungen wie eMule oder BitTorrent immer hinter Online-Spielen anstellen müssen.

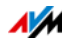

## Kategorien für die Priorisierung

Für die Priorisierung sind die drei Kategorien "Echtzeitanwendungen", "Priorisierte Anwendungen" und "Hintergrundanwendungen" vorgesehen. Die Kategorien werden im Folgenden erläutert.

Die Zuordnung von Netzwerkanwendungen und Netzwerkgeräten zu den Kategorien erfolgt mit Hilfe von Regeln.

#### Echtzeitanwendungen

Diese Kategorie eignet sich für Anwendungen mit sehr hohen Anforderungen an die Übertragungsgeschwindigkeit und die Reaktionszeit (zum Beispiel Internettelefonie, IPTV, Video on demand).

- Netzwerkanwendungen aus dieser Kategorie haben immer Vorrang vor anderen Anwendungen, die zeitgleich auf das Internet zugreifen.
- Bei vollständiger Auslastung der Internetverbindung, werden die Netzwerkpakete der Anwendungen aus dieser Kategorie immer zuerst verschickt. Daten von Netzwerkanwendungen aus anderen Kategorien, beispielsweise aus "Priorisierte Anwendungen", werden dann erst später übertragen.
- Sind mehrere Netzwerkanwendungen in dieser Kategorie vorhanden, dann teilen diese sich die verfügbare Kapazität.
- Ist die Internettelefonie in dieser Kategorie vertreten, dann hat diese Anwendung auch vor allen anderen Echtzeitanwendungen die höchste Priorität.

#### Priorisierte Anwendungen

Diese Kategorie eignet sich für Anwendungen, die eine schnelle Reaktionszeit erfordern (zum Beispiel Firmenzugang, Terminal-Anwendungen, Spiele).

• Für Netzwerkanwendungen, die in dieser Kategorie priorisiert werden, stehen 90% der Upload-Bandbreite zur Verfügung, solange keine Anwendung aus der Kategorie "Echtzeitanwendungen" Bandbreite benötigt. Die restli-

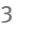

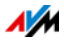

chen 10% der Upload-Bandbreite stehen für Anwendungen zur Verfügung, die in nachrangigen Kategorien oder überhaupt nicht priorisiert sind.

• Sind mehrere Netzwerkanwendungen in der Kategorie "Priorisierte Anwendungen" vorhanden, dann teilen diese sich die verfügbare Kapazität.

#### Hintergrundanwendungen

Diese Kategorie eignet sich für Anwendungen, für die keine hohen Übertragungsgeschwindigkeiten erforderlich sind und die nicht zeitkritisch sind (zum Beispiel Peer-to-Peer-Dienste oder automatische Updates).

- Netzwerkanwendungen, die in dieser Kategorie vorhanden sind, werden bei ausgelasteter Internetverbindung immer nachrangig behandelt. Wenn also eine Anwendung aus einer anderen Kategorie oder eine nicht priorisierte Anwendung die volle Bandbreite benötigt, dann müssen Hintergrundanwendungen warten, bis wieder Bandbreitenkapazität zur Verfügung steht.
- Sind keine anderen Netzwerkanwendungen aktiv, dann erhalten die Hintergrundanwendungen die volle Bandbreite.

## Priorisierungsverfahren in der FRITZ!Box

In der FRITZ!Box gibt es folgende Verfahren, um Datenpakete entsprechend ihrer Priorisierung zu versenden:

• Änderung der Reihenfolge, in der Pakete in Richtung Internet gesendet werden (Upstream-Richtung).

Die Reihenfolge der Pakete, die aus dem Internet zur FRITZ!Box gesendet werden (Downstream-Richtung), kann nicht verändert werden.

• Verwerfen von niedrig priorisierten Paketen, um die Übertragung von höher priorisierten Paketen sicherzustellen. Dieses Verfahren wird angewendet, wenn mehr Pakete ins Internet gesendet werden sollen als die Upstream-Geschwindigkeit der Internetanbindung erlaubt.

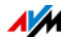

• Sofern gerade keine Pakete aus höher priorisierten Kategorien gesendet werden, steht die volle Geschwindigkeit der Internetanbindung auch für niedrig priorisierte Pakete zur Verfügung.

## Priorisierung in der FRITZ!Box einrichten

- 1. Schalten Sie die erweiterte Ansicht ein.
- 2. Richten Sie die Priorisierung im Menü "Internet / Priorisierung" ein.

## 13.6 VPN: Fernzugriff auf das Heimnetz

Über ein VPN kann ein sicherer Fernzugang zum Netzwerk der FRITZ!Box hergestellt werden. Die VPN-Lösung für die FRITZ!Box hat folgende Eigenschaften:

- Die VPN-Lösung für die FRITZ!Box basiert auf dem IPSec-Standard.
- Computer-LAN-Kopplung und LAN-LAN-Kopplung: VPN-Verbindungen können sowohl für einzelne entfernte Computer als auch für entfernte Netzwerke eingerichtet werden.
- Maximal acht VPN-Verbindungen werden unterstützt.
- Die Einrichtungsdateien für die VPN-Verbindungen werden mit einem separaten Programm erstellt. Das Programm ist kostenlos und kann von den AVM-Internetseiten heruntergeladen werden.
- Ein kostenloser VPN-Client für einzelne Computer kann ebenfalls von den AVM-Internetseiten heruntergeladen werden.

Auf den Internetseiten von AVM gibt es das VPN Service-Portal, auf dem Sie ausführliche Informationen zu VPN im Allgemeinen und im Zusammenhang mit der FRITZ!Box finden. Besuchen Sie dieses Portal, wenn Sie sich umfassender mit dem Thema beschäftigen möchten.

[avm.de/vpn](http://www.avm.de/vpn) 

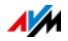

VPN in der FRITZ!Box einrichten

- 1. Öffnen Sie die Benutzeroberfläche der FRITZ!Box.
- 2. Schalten Sie die erweiterte Ansicht ein.
- 3. Wählen Sie das Menü "Internet / Freigaben" aus.
- 4. Wählen Sie die Seite "VPN" aus.

Nutzen Sie beim Einrichten von VPN auch die Online-Hilfe der FRITZ!Box.

Zusatzprogramme für VPN

Alle für ein VPN nötigen Informationen werden in einer Einrichtungsdatei gespeichert. Die an einem VPN beteiligten Endpunkte müssen diese Datei erhalten.

Einzelne Computer, die über ein VPN in ein Netzwerk eingebunden sind, benötigen einen VPN-Clienten.

Assistent "FRITZ!Box-Fernzugang einrichten"

Für die Erstellung von Einrichtungsdateien bietet AVM das Programm "FRITZ!Box-Fernzugang einrichten" an. Dieses Programm ist ein Assistent, der Sie Schritt für Schritt durch die VPN-Einrichtung führt. Alle notwendigen VPN-Einstellungen wie Verschlüsselungsverfahren und Zugriffsregeln werden automatisch vorgenommen. Als Ergebnis erhalten Sie Einrichtungsdateien, die Sie an den jeweiligen Endpunkten des VPN-Tunnels importieren müssen. An dem Endpunkt mit der FRITZ!Box wird die Einrichtungsdatei in die FRITZ!Box importiert. Für VPN-Verbindungen zu Produkten anderer Hersteller können die VPN-Einstellungen in den Dateien manuell angepasst werden.

VPN-Client "FRITZ!Fernzugang"

AVM bietet das Programm "FRITZ!Fernzugang" als VPN-Client an.

Sowohl der Assistent als auch der Client können kostenlos vom VPN Service-Portal der AVM -Internetseiten heruntergeladen werden:

[avm.de/vpn](http://www.avm.de/vpn) 

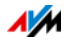

## 13.7 DNS-Server: frei wählbar

In der FRITZ!Box sind für IPv4 und IPv6 DNS-Server voreingestellt.

Es handelt sich dabei um die vom Internetanbieter zugewiesenen DNS-Server.

Der voreingestellte DNS-Server kann sowohl für IPv4 als auch IPv6 durch einen freien DNS-Server ersetzt werden. Freie DNS-Server sind beispielsweise OpenDNS oder Google DNS.

So ändern Sie den DNS-Server-Eintrag:

- 1. Öffnen Sie die Benutzeroberfläche der FRITZ!Box.
- 2. Schalten Sie die erweiterte Ansicht ein.
- 3. Wählen Sie im Menü, Internet / Zugangsdaten" die Seite "DNS-Server".
- 4. Ändern Sie die Einstellungen für die DNS-Server.

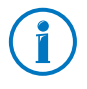

Der Bereich "DNSv6" wird nur angezeigt, wenn Sie auf der Seite "IPv6" die IPv6-Unterstützung der FRITZ!Box aktiviert haben.

## 13.8 DNSSEC: Sicherheit bei DNS-Anfragen

DNSSEC ist die Abkürzung für Domain Name System Security Extensions. Wie der Name sagt, handelt es sich um eine Erweiterung des DNS, des Domain Name Systems.

Mit DNSSEC wird gewährleistet, dass sowohl der DNS-Server als auch die vom DNS-Server zurückgelieferte Information authentisch, also echt sind.

Sicherheit mit DNSSEC

Wenn ein Heimanwender im Internet surft, dann schickt er Anfragen ins Internet, indem er URLs in die Adresszeile seines Browsers eingibt. Eine URL ist der Name einer Internetseite, den man sich merken kann, beispielsweise [avm.de.](http://www.avm.de) Jede Anfrage wird zunächst zum DNS-Server geschickt. Der DNS-Server löst die URL in die zugehörige IP-Adresse auf. Zu jeder URL gibt es eine eindeutige IP-Adresse.

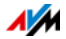

Der Heimanwender verlässt sich darauf, dass die IP-Adresse, die der DNS-Server zurückliefert, echt ist. Echt heißt, dass es sich um die IP-Adresse der gewünschten Internetseite handelt und nicht um eine falsche IP-Adresse, die auf eine gefälschte Internetseite führt. Mit DNSSEC kann dies gewährleistet werden.

Unterstützung mit der FRITZ!Box

Die FRITZ!Box unterstützt DNSSEC-Anfragen über UDP.

Die FRITZ!Box hat einen DNS-Proxy. Von den Computern im Heimnetz wird die FRITZ!Box als DNS-Server genutzt. DNSSEC-Anfragen aus dem Heimnetz leitet die FRITZ!Box ins Internet weiter. DNSSEC-Antworten aus dem Internet leitet die FRITZ!Box ins Heimnetz weiter. Die Validierung der DNSSEC-Informationen muss auf dem Computer im Heimnetz stattfinden. Dazu muss DNSSEC im Betriebssystem unterstützt werden.

## 13.9 IPv6: Das neue Internetprotokoll

IPv6 steht für Internetprotokoll Version 6 und ist das Nachfolgeprotokoll von IPv4.

Die FRITZ!Box unterstützt das neue Internetprotokoll IPv6 und kann IPv6-Verbindungen herstellen:

- Die Unterstützung von IPv6 kann in der Benutzeroberfläche der FRITZ!Box eingeschaltet werden.
- Die FRITZ!Box unterstützt die Verfahren Dual Stack und Dual Stack Lite, die eine gleichzeitige Nutzung von IPv6 und IPv4 ermöglichen. Das heißt, die FRITZ!Box kann sowohl mit dem IPv4- als auch mit dem IPv6-Bereich des Internets kommunizieren.
- Die FRITZ!Box unterstützt natives IPv6 und IPv6 mit einem Tunnelprotokoll. Natives IPv6 bedeutet, dass Ihr Internetanbieter IPv6 direkt an Ihrem Anschluss unterstützt.

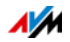

IPv6-fähige Dienste im Heimnetzwerk

- FRITZ!NAS-Zugang über SMB oder FTP/FTPS
- Zugriff auf die Benutzeroberfläche mit http oder https über IPv6
- Der DNS-Resolver der FRITZ!Box unterstützt Anfragen nach IPv6-Adressen (AAAA Records) und kann Anfragen über IPv6 an den vorgelagerten DNS-Resolver des Internetanbieters stellen.
- Das global gültige Präfix wird über Router Advertisement verteilt.
- Beim WLAN-Gastzugang werden Heimnetzwerk und WLAN-Gäste durch IPv6-Subnetze getrennt.
- UPnP, UPnP AV Mediaserver
- Automatische Provisionierung (TR-064)

IPv6-fähige Dienste im Internet

- FRITZ!NAS-Zugang über FTPS
- Komplett geschlossene Firewall gegenüber unaufgeforderten Daten aus dem Internet (Stateful Inspection Firewall)
- Voice over IPv6
- Automatische Provisionierung (TR-069)
- Zeitsynchronisation über NTP (Network Time Protocol)
- Fernwartung über https
- Dynamisches DNS über dyndns.org und namemaster.de

IPv6 in der FRITZ!Box einrichten

- 1. Öffnen Sie die Benutzeroberfläche der FRITZ!Box.
- 2. Schalten Sie die erweiterte Ansicht ein.
- 3. Wählen Sie nun das Menü "Internet / Zugangsdaten" aus.

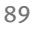

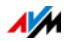

4. Wählen Sie "IPv6" aus und richten Sie IPv6 in der FRITZ!Box ein. Nutzen Sie dazu auch die Online-Hilfe der FRITZ!Box-Benutzeroberfläche.

IPv6 am Computer einrichten

IPv6 muss an den Computern in Ihrem Heimnetz installiert und aktiviert sein, damit Sie Verbindungen in den IPv6-Bereich des Internets herstellen können.

- In den Betriebssystemen Windows Vista und Windows 7 ist IPv6 bereits installiert und aktiviert.
- In Windows XP ist IPv6 nicht standardmäßig installiert und aktiviert. Um IPv6 nutzen zu können, müssen Sie es installieren und aktivieren. Voraussetzung für die Installation von IPv6 ist das Service Pack 2 für Windows XP.
- In den Betriebssystemen MAC OS X ist IPv6 seit MAC OS 10 verfügbar.

## 13.10 Mobilfunk: Ersatz bei DSL-Ausfall

Der Internetzugang über Mobilfunk kann so eingerichtet werden, dass die Mobilfunkverbindung bei Ausfall der DSL-Verbindung automatisch aufgebaut wird. Dadurch ist der Internetzugang auch bei fehlender DSL-Verbindung gewährleistet. Sie benötigen dafür ein USB-Modem für den Mobilfunk-Internetzugang (UMTS/HSPA) und eine SIM-Karte eines Mobilfunk-Netzbetreibers. Die FRITZ!Box unterstützt UMTS-/HSPA-Modems unterschiedlicher Hersteller.

So richten Sie die Mobilfunkverbindung als Ersatz bei DSL-Ausfall ein:

- 1. Stecken Sie das USB-Modem in die USB-Buchse der FRITZ!Box.
- 2. Öffnen Sie die Benutzeroberfläche der FRITZ!Box (siehe [Seite 30](#page-29-0)).

Im Menü "Internet" wird das Untermenü "Mobilfunk" angezeigt.

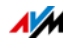

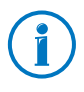

Das Menü "Mobilfunk" ist erst dann verfügbar, wenn das UMTS-/HSPA-Modems am USB-Anschluss der FRITZ!Box steckt.

- 3. Wählen Sie die Einstellung "Mobilfunkverbindung automatisch aktivieren, wenn die DSL-Verbindung unterbrochen wird".
- 4. Nehmen Sie die Einstellungen für den Internetzugang über Mobilfunk vor. Nutzen Sie dazu auch die Online-Hilfe der FRITZ!Box.

Der Zugang zum Internet ist damit sichergestellt, auch bei Ausfall der DSL-Verbindung.

Sobald die DSL-Verbindung für mindestens 30 Minuten stabil verfügbar ist, wird wieder auf die DSL-Verbindung zurückgeschaltet.

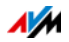

# 14 FRITZ!Box als WLAN-Basisstation

Die FRITZ!Box ist eine WLAN-Basisstation für WLAN-Geräte wie Notebooks, Tablets oder Smartphones. Die FRITZ!Box kann WLAN-Verbindungen in zwei Frequenzbändern gleichzeitig herstellen – mit dem schnellen WLAN AC-Standard und dem WLAN N-Standard. Die FRITZ!Box ist mit dem Verschlüsselungsmechanismus aus dem aktuell sichersten Verfahren WPA2 voreingestellt. Dieser Verschlüsselungsmechanismus wird von den meisten aktuellen WLAN-Geräten unterstützt. Die FRITZ!Box bietet WLAN-Komfort-Funktionen wie Gastzugang, Nachtschaltung und WPS-Schnellverbindung.

## 14.1 WLAN-Geräte sicher mit der FRITZ!Box verbinden

In einem WLAN-Funknetz ist die Sicherheit besonders wichtig. Deshalb werden WLAN-Verbindungen zwischen der FRITZ!Box und Ihren WLAN-Geräten verschlüsselt. Für die Verschlüsselung müssen die FRITZ!Box und Ihre WLAN-Geräte den gleichen Verschlüsselungsmechanismus verwenden.

Die FRITZ!Box ist mit dem aktuell sichersten Verfahren WPA2 voreingestellt. Dieser Verschlüsselungsmechanismus wird von vielen aktuellen WLAN-Geräten unterstützt.

Wenn Sie WLAN-Geräte verwenden möchten, die WPA2 nicht unterstützen, können Sie die Verschlüsselung in der FRITZ!Box auf WPA umschalten. Auch unverschlüsselte WLAN-Verbindungen können eingestellt werden. Wir empfehlen Ihnen jedoch nach Möglichkeit immer gesicherte WPA2-WLAN-Verbindungen herzustellen.

WLAN-Geräte können automatisch oder manuell mit der FRITZ!Box verbunden werden. Ein besonders einfaches und sicheres, automatisches Verfahren ist WPS, mit dem eine WLAN-Verbindung per Knopfdruck hergestellt werden kann. Für manuelle WLAN-Verbindungen mit der FRITZ!Box, verwenden Sie das WLAN-Programm Ihres WLAN-Geräts oder das WLAN-Programm Ihres Computers.

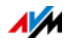

## WLAN-Geräte automatisch verbinden (WPS)

WLAN-Geräte, die das Schnellverbindungsverfahren WPS beherrschen, können Sie automatisch mit der FRITZ!Box verbinden.

- 1. Starten Sie die WPS-Funktion Ihres WLAN-Geräts. Wie Sie WPS starten, steht in der Dokumentation des WLAN-Geräts.
- 2. Drücken Sie innerhalb von zwei Minuten den WLAN-Taster der FRITZ!Box solange, bis die Leuchtdiode "WLAN" blinkt.
- 3. Ihr WLAN-Gerät und die FRITZ!Box stellen automatisch eine gesicherte WLAN-Verbindung her. Die WLAN-Leuchtdiode der FRITZ!Box leuchtet dauerhaft.

Die WLAN-Verbindung ist damit hergestellt. Ihr WLAN-Gerät wird in Ihr Heimnetz eingebunden und kann den Internetanschluss der FRITZ!Box verwenden.

## WLAN-Geräte manuell verbinden

Sie können WLAN-Geräte manuell mit der FRITZ!Box verbinden. Für die Verbindung verwenden WLAN-Geräte wie Notebooks, Tablets und Smartphones das WLAN-Programm des eigenen Betriebssystems. Ein WLAN-Adapter am USB-Anschluss Ihres Computers kann das WLAN-Programm Ihres Computers oder ein eigenes WLAN-Programm verwenden. Egal mit welchem Programm die WLAN-Verbindung hergestellt wird, dass Prinzip ist immer gleich: das WLAN-Programm sucht nach einem WLAN-Funknetz in der Umgebung und ermöglicht nach der Autorisierung mit einem WLAN-Netzwerkschlüssel die WLAN-Verbindung zwischen der FRITZ!Box und Ihrem WLAN-Gerät.

- 1. Stellen Sie sicher, dass die WLAN-Funktion der FRITZ!Box aktiv ist und die Leuchtdiode "WLAN" leuchtet. Wenn "WLAN" nicht leuchtet, drücken Sie kurz auf den Taster "WLAN".
- 2. Starten Sie das WLAN-Programm Ihres WLAN-Geräts. Beachten Sie dafür die Hinweise in der Dokumentation Ihres WLAN-Geräts.

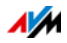

- 3. Suchen Sie nach dem WLAN-Funknetz Ihrer FRITZ!Box. In den Werkseinstellungen heißt das Funknetz "FRITZ!Box 7490".
- 4. Geben Sie den WLAN-Netzwerkschlüssel der FRITZ!Box ein.

Die WLAN-Verbindung ist damit hergestellt. Ihr WLAN-Gerät wird in Ihr Heimnetz eingebunden und kann den Internetanschluss der FRITZ!Box verwenden.

## 14.2 WLAN-Geräte mit dem FRITZ!Box-Gastzugang verbinden

Mit der FRITZ!Box können Sie Ihren Gästen einen eigenen Internetzugang bereitstellen. An diesem Gastzugang können Ihre Gäste mit den eigenen Smartphones oder Tablets im Internet surfen, können aber nicht auf die Inhalte Ihres Heimnetzes zugreifen.

Sie können einen Gastzugang einrichten, wenn Sie die FRITZ!Box direkt an Ihren DSL-Anschluss angeschlossen haben. Wenn Sie die FRITZ!Box nicht direkt, sondern zum Beispiel an einem Kabelmodem angeschlossen haben, können Sie den Gastzugang nicht einrichten.

- 1. Öffnen Sie die Benutzeroberfläche der FRITZ!Box.
- 2. Stellen Sie sicher, dass das WLAN-Funknetz im Menü "WLAN/Funknetz" aktiv ist.
- 3. Wählen Sie das Menü "WLAN/Gastzugang" und aktivieren Sie den Gastzugang.
- 4. Vergeben Sie einen Namen für das Gastfunknetz (SSID) und tragen unter "Sicherheit" einen WLAN-Netzwerkschlüssel von mindestens 20 Zeichen ein.

Der Gastzugang ist damit eingerichtet. Ihr Gast kann sein WLAN-Gerät an der FRITZ!Box anmelden.

- 1. Ihr Gast startet das WLAN-Programm seines WLAN-Geräts, sucht nach Ihrem Gastfunknetz und autorisiert sich mit dem von Ihnen vergebenen WLAN-Netzwerkschlüssel.
- 2. Die WLAN-Verbindung wird hergestellt.

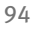

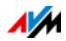

Das WLAN-Gerät Ihres Gasts kann den Internetanschluss der FRITZ!Box verwenden. Ihr Gast erhält keinen Zugriff auf Ihr Heimnetz. Weitere Informationen erhalten Sie in der Online-Hilfe.

## 14.3 WLAN-Funknetz per Zeitschaltung an- und ausschalten

Sie können das WLAN-Funknetz der FRITZ!Box mit einer Zeitschaltung automatisch an- und ausschalten. Diese Funktion heißt "Nachtschaltung" und reduziert den Stromverbrauch der FRITZ!Box, indem Sie das WLAN-Modul vollständig abschaltet. Die FRITZ!Box-Nachtschaltung wird auch von anderen angeschlossenen FRITZ!-Produkten (zum Beispiel FRITZ!WLAN Repeater) respektiert und der WLAN-Funk dieser Geräte gleichermaßen an- und ausgeschaltet.

- 1. Öffnen Sie die Benutzeroberfläche der FRITZ!Box.
- 2. Öffnen Sie das Menü "System/Nachtschaltung".
- 3. Aktivieren Sie Zeitschaltung für das WLAN-Funknetz.

Mit den Optionen "WLAN täglich abschalten" und "WLAN nach Zeitplan abschalten" legen Sie die Intervalle der Zeitschaltung fest. Zusätzlich können Sie die Option "Das Funknetz wird erst abgeschaltet, wenn kein WLAN-Netzwerk mehr aktiv ist" einschalten.

Bitte beachten Sie für Ihre Einstellungen die Hinweise in der Online-Hilfe.

## WLAN manuell ein- oder ausschalten

Sie können das WLAN-Funknetz der FRITZ!Box jederzeit einund ausschalten, auch während des Ruhezustands:

- Drücken Sie kurz den WLAN-Taster der FRITZ!Box oder
- Schalten Sie das WLAN-Funknetz mit einem angeschlossenen Telefon ein und aus

WLAN an **@©@@@** WLAN aus **@©@@@** 

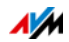

## 14.4 WLAN-Funknetz vergrößern

Die Reichweite eines WLAN-Funknetzes ist nicht festgelegt und abhängig von

- den WLAN-Geräten, die Sie für Ihre WLAN-Verbindungen einsetzen
- den Störquellen im Umfeld Ihres WLAN-Funknetzes
- den baulichen Gegebenheiten, in denen Sie das WLAN-Funknetz betreiben
- der Anzahl von WLAN-Geräten, die in der Umgebung Ihrer FRITZ!Box im selben Frequenzbereich arbeiten

Sie können die Reichweite Ihres WLAN-Funknetzes mit einem WLAN-Repeater vergrößern.

Oder Sie richten eine zweite FRITZ!Box, als WLAN-Repeater ein.

## WLAN-Funknetz mit einem WLAN-Repeater vergrößern

Sie können Ihr WLAN-Funknetz mit einem WLAN-Repeater vergrößern. In Verbindung mit der FRITZ!Box sind die AVM FRITZ!WLAN Repeater besonders geeignet. Alle Modelle der FRITZ!WLAN Repeater-Serie können per WPS-Schnellverbindung in Ihr WLAN-Funknetz und in Ihr Heimnetz eingebunden werden. Bitte informieren Sie sich im Internet unter:

[avm.de/wlan\\_repeater](http://www.avm.de/de/Produkte/FRITZBox/FRITZ_WLAN_Repeater/index.php)

#### Vorhandene FRITZ!Box als WLAN-Repeater einsetzen

Sie können das WLAN-Funknetz Ihrer FRITZ!Box mit einer zusätzlichen FRITZ!Box erweitern, die Sie bereits besitzen. Für die Erweiterung Ihres WLAN-Funknetzes richten Sie in diesem Gerät die Betriebsart Repeater ein.

- 1. Öffnen Sie die Benutzeroberfläche der FRITZ!Box.
- 2. Wählen Sie das Menü "System/Ansicht".
- 3. Wählen Sie die Option "Erweiterte Ansicht" und bestätigen Sie mit "Übernehmen".

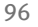

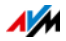

4. Wählen Sie das Menü "WLAN/Repeater" und folgen Sie den Anweisungen auf dem Bildschirm.

Zusätzliche Hinweise finden Sie in der Online-Hilfe der FRITZ!Box.

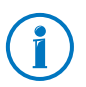

Die WLAN-Verbindung zwischen Ihrer FRITZ!Box und einer FRITZ!Box im Repeater-Betrieb ist WPA2-verschlüsselt.

# 14.5 WLAN – Technisches Wissen

Ein WLAN-Funknetz basiert auf Standards, die vom Institute of Electrical and Electronic Engineers (IEEE) festgelegt wurden. Darin ist zum Beispiel beschrieben welche Übertragungsgeschwindigkeit, Verschlüsselung oder Frequenz in einem WLAN-Funknetz verwendet wird.

## Übertragungsgeschwindigkeit

Die FRITZ!Box unterstützt wahlweise die Standards IEEE 802.11a, b, g, n und ac. WLAN-Geräte, die einen oder mehrere der genannten Standards nutzen, können für WLAN-Verbindungen mit der FRITZ!Box eingesetzt werden.

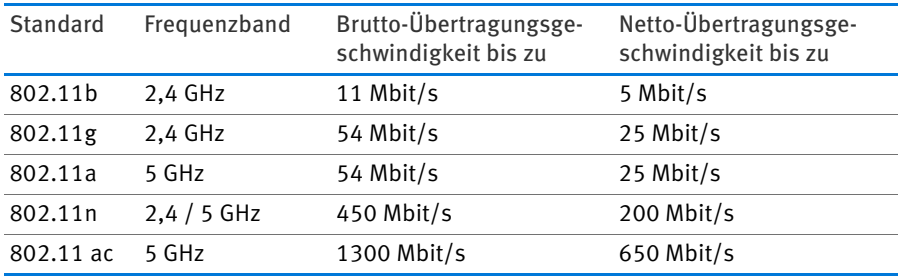

Die Standards sind für verschiedene Frequenzbänder vorgesehen.

IEEE 802.11a

Dieser Standard arbeitet ausschließlich im selten benutzten 5-GHz-Bereich und bietet daher die Chance, vergleichsweise ungestört von äußeren Einflüssen Daten zu übertragen.

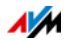

WLAN-Gerät, die 802.11a unterstützen, sind im Vergleich zu Geräten, die nach dem 802.11b/g-Standard arbeiten, nicht sehr stark verbreitet.

#### IEEE 802.11b

Dies ist mit maximal 11 Mbit/s Übertragungsgeschwindigkeit der älteste WLAN-Standard. Ältere WLAN-Geräte der ersten Generation können über 802.11b mit der FRITZ!Box verbunden werden. Beherrscht das WLAN-Gerät neuere Standards wie zum Beispiel 802.11g, sollte jedoch der neueste Standard verwendet werden

#### IEEE 802.11g

In diesem WLAN-Standard werden Daten mit maximal 54 Mbit/s brutto im 2,4-GHz-Frequenzbereich übertragen. Der Standard ist mit einer Vielzahl von WLAN-Geräten kompatibel.

Durch die starke Nutzung des 2,4-GHz-Frequenzbereichs kann es jedoch leichter zu Beeinträchtigungen kommen als im weniger genutzten 5-GHz-Bereich.

#### IEEE 802.11n

Dieser Standard ermöglicht hohe Übertragungsgeschwindigkeiten und Reichweiten. Die FRITZ!Box unterstützt 802.11n wahlweise im 2,4- und parallel auch im 5-GHz-Frequenzband. Modulationsverfahren und Antennentechniken wie MIMO (Multiple Input, Multiple Output) nutzen das jeweils zur Verfügung stehende Frequenzband effektiver aus als die älteren Standards.

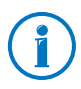

Die Nutzung des Standards 802.11n – und somit die Verfügbarkeit hoher Übertragungsraten – ist nur möglich, wenn die WLAN-Verbindung mit dem Sicherheitsmechanismus WPA2 (AES-CCMP) gesichert ist.

Durch die Kompatibilität mit dem 802.11g-Standard können auch ältere WLAN-Geräte weiter verwendet werden.

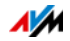

#### IEEE 802.11ac

Dieser Standard ermöglicht Übertragungsraten im Gigabit-Bereich. Die hohen Übertragungsraten werden durch breitere WLAN-Kanäle, eine tiefere Modulation und mehr MIMO-Ströme erreicht. Die Kanäle können 20, 40 und 80 MHz breit sein. Es werden Modulationen bis zu 8Bit/256QAM eingesetzt. Der Standard benutzt ausschließlich den 5 GHz-Bereich, wodurch weniger Interferenzen mit anderen Nutzern entstehen.

Der Standard ist kompatibel zu den Standards 802.11a und 802.11n, was die Verwendung von älteren WLAN-Geräten ermöglicht.

Die FRITZ!Box 7490 hat einen zweiten Access-Point, der für den 2,4 GHz-Bereich zuständig ist. Dadurch können parallel auch WLAN-Geräte der Standards 802.11b/g/n verwendet werden.

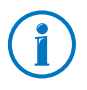

Die Nutzung des Standards 802.11ac – und somit die Verfügbarkeit hoher Übertragungsraten – ist nur möglich, wenn die WLAN-Verbindung mit dem Sicherheitsmechanismus WPA2 (AES-CCMP) gesichert ist.

## In der FRITZ!Box den richtigen Standard einstellen

Die in Ihrem WLAN-Funknetz erreichbare Datenübertragungsrate hängt davon ab, welche WLAN-Standards von den eingebundenen WLAN-Geräten verwendet werden. Diese WLAN-Standards müssen auch in der FRITZ!Box eingestellt sein. Überprüfen Sie die eingestellten WLAN-Standards und nehmen Sie gegebenenfalls Änderungen vor:

- 1. Öffnen Sie die Benutzeroberfläche der FRITZ!Box.
- 2. Schalten Sie die erweiterte Ansicht ein.
- 3. Öffnen Sie "WLAN / Funkkanal" und wählen Sie für beide Frequenzbänder aus, welche WLAN-Standards verwendet werden sollen.

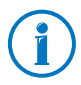

Die folgenden Punkte müssen Sie bei der Einstellung beachten:

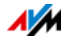

- Ihre FRITZ!Box 7490 kann zur Datenübertragung zwei WLAN-Funknetze gleichzeitig zur Verfügung stellen. Das eine WLAN-Funknetz arbeitet dabei im 2,4-GHz-Frequenzband, das andere im 5-GHz-Frequenzband. Dadurch können Sie die FRITZ!Box besonders flexibel für die verschiedensten WLAN-Geräte und Einsatzzwecke in Ihrem Netzwerk als WLAN-Basisstation einsetzen.
- Stellen Sie in der FRITZ!Box die Standards der beiden WLAN-Funknetze so ein, dass sie mit den Standards aller im WLAN-Funknetz verwendeten WLAN-Geräte verträglich sind.

Notieren Sie sich, mit welchen Standards die WLAN-Geräte in Ihrem Netzwerk verträglich sind und passen Sie dann anhand der folgenden Angaben die FRITZ!Box-Einstellungen an:

#### 11n, 11g

In Ihrem Funknetz sind WLAN-Geräte vorhanden, die mit einem oder beiden der folgenden Standards verträglich sind:

- 802.11n
- 802.11g

Wählen Sie in diesem Fall als WLAN-Standard für das 2,4 GHz-Frequenzband die Einstellung: 802.11n+g

#### 11g, 11b

In Ihrem Funknetz sind WLAN-Geräte vorhanden, die mit einem oder beiden der folgenden Standards verträglich sind:

- 802.11g
- 802.11b

Wählen Sie in diesem Fall als WLAN-Standard für das 2,4 GHz-Frequenzband die Einstellung: 802.11b+g

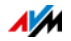

#### 11n, 11g, 11b

In Ihrem Funknetz sind WLAN-Geräte vorhanden, die mit einem oder allen der folgenden Standards verträglich sind:

- 802.11n
- 802.11g
- 802.11b

Wählen Sie in diesem Fall als WLAN-Standard für das 2,4 GHz-Frequenzband folgende Einstellung: 802.11n+g+b.

#### 11n, 11a

In Ihrem Funknetz sind WLAN-Geräte vorhanden, die mit einem oder beiden der folgenden Standards verträglich sind:

- 802.11n
- 802.11a

Wählen Sie als WLAN-Standard für das 5 GHz-Frequenzband folgende Einstellung: 802.11n+a

#### 11ac

In Ihrem Funknetz gibt es WLAN-Geräte, die den Standard 802.11ac unterstützen.

Wählen Sie als WLAN-Standard für das 5 GHz-Frequenzband folgende Einstellung: 802.11ac

Ein ungenutztes Frequenzband können Sie in der FRITZ!Box zur Reduktion des Energiebedarfs deaktivieren, ohne dass WLAN-Verbindungen verloren gehen.

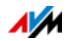

## Standard für die Sicherheit

#### IEEE 802.11i

Mit dem Standard IEEE 802.11i wird der Sicherheitsmechanismus WPA2 definiert. WPA2 ist eine Erweiterung des bekannten Sicherheitsmechanismus WPA (Wi-Fi Protected Access).

Die Erweiterung von WPA zu WPA2 zeichnet sich im Wesentlichen durch das Verschlüsselungsverfahren AES-CCMP aus:

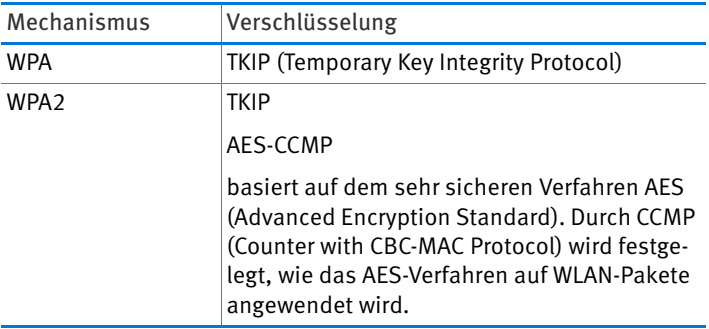

FRITZ!Box unterstützt mit dem WPA2-Mechanismus das Verschlüsselungsverfahren AES und mit dem WPA-Mechanismus das Verschlüsselungsverfahren TKIP. Somit kann die FRITZ!Box zusammen mit WLAN-Geräten benutzt werden, die ebenfalls WPA2 mit AES oder WPA mit TKIP unterstützen.

## Frequenzbereiche

WLAN nutzt als Übertragungsbereich die Frequenzbereiche bei 2,4 GHz sowie bei 5 GHz.

Mit der FRITZ!Box können Sie in beiden Frequenzbereichen gleichzeitig WLAN-Verbindungen aufbauen.

#### 2,4-GHz-Frequenzband

WLAN im Frequenzbereich 2,4 GHz arbeitet im gleichen Bereich wie Bluetooth, Mikrowellengeräte und verschiedene andere Geräte wie funkgesteuertes Spielzeug, Garagentoröffner oder Videobrücken. Innerhalb von WLANs, die in der Nähe solcher Geräte betrieben werden, kann es deshalb zu Störun-

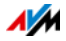

gen kommen. In der Regel wird dadurch die Übertragungsrate beeinträchtigt. Es kann auch zu Verbindungsabbrüchen kommen.

Ein Kanal kann eine Bandbreite von 20 MHz (Datendurchsatz bis 216 Mbit/s) oder 40 MHz (Datendurchsatz bis 450 Mbit/s) haben.

Die benachbarten WLAN-Kanäle im 2,4-GHz-Band überschneiden sich, sodass es zu gegenseitigen Störungen kommen kann. Werden zum Beispiel mehrere WLANs in räumlicher Nähe zueinander im Frequenzbereich 2,4 GHz mit einer Bandbreite von 20 MHz betrieben, dann sollte zwischen jeweils zwei benutzten Kanälen ein Abstand von mindestens fünf Kanälen liegen. Ist also für ein WLAN der Kanal 1 gewählt, dann können für ein zweites WLAN die Kanäle 6 bis 13 gewählt werden. Der Mindestabstand ist dabei immer eingehalten.

Bei anhaltenden Störungen in einem WLAN sollten Sie zunächst immer einen anderen Kanal auswählen.

#### WLAN-Autokanal

Die FRITZ!Box sucht mit der Funktion WLAN-Autokanal automatisch nach einem möglichst störungsfreien Kanal. Dabei werden Störeinflüsse von benachbarten Funknetzen (WLAN-Basisstationen) und weiteren potentiellen Störquellen (zum Beispiel Videobrücken, Babyfone, Mikrowellen) berücksichtigt. Sollte es trotz dieser Funktion zu anhaltenden Störungen in einem WLAN kommen, sollten Sie zunächst versuchen, die Störungsquelle zu identifizieren und nach Möglichkeit manuell abzustellen.

#### 5-GHz-Frequenzband

Die FRITZ!Box kann WLAN parallel auch im 5-GHz-Frequenzband betreiben. Dieser Frequenzbereich ist weniger mit Störungen belastet als das häufig genutzte 2,4-GHz-Frequenzband.

Im 5-GHz-Frequenzband unterstützt die FRITZ!Box den automatischen Kanalwechsel mit der Funktion DFS (Dynamische Frequenzwahl). DFS stellt sicher, dass die Kanäle 52 bis 140 für bevorrechtigte Nutzer, wie z. B. Wetterradaranlagen, frei-

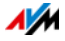

gehalten werden. Wenn Sie Ihre FRITZ!Box in einem dieser Kanäle betreiben, hört sie den gewählten Kanal periodisch auf bevorrechtigte Nutzer ab und wechselt falls erforderlich zu einem anderen Kanal. Beachten Sie, dass die FRITZ!Box für den Kanalwechsel die gesetzlich vorgeschriebene Wartezeit von bis zu zehn Minuten einhält, bevor sie einen freien Kanal belegt. In dieser Zeit können Sie keine WLAN-Geräte anmelden. Die WLAN-Verbindung wird anschließend automatisch hergestellt.

Voraussetzung für die Nutzung des 5-GHz-Frequenzbands ist, dass die eingesetzten WLAN-Geräte im Netzwerk diesen Frequenzbereich nach dem Standard IEEE 802.11a, IEEE 802.11n oder IEEE 802.11ac unterstützen.

Im 5-GHz-Frequenzband sind zwei große Frequenzbereiche nutzbar: 5,15 GHz bis 5,35 GHZ und 5,47 GHz bis 5,805 GHz. Insgesamt stehen in diesen Bereichen innerhalb der EU bis zu 19 Kanäle zur Verfügung:

5150 - 5350 MHz (Kanäle 36, 40, 44 , 48, 52, 56, 60 und 64)

5470 - 5725 MHz (Kanäle 100, 104, 108, 112, 116, 120, 124, 128, 132, 136 und 140)

Für die einzelnen Teilbereiche können unterschiedliche Auflagen gelten.

2,4 GHz und 5 GHz

Die FRITZ!Box arbeitet im WLAN-Funknetz parallel im 2,4-GHz-Bereich und im 5-GHz-Bereich. Beide Frequenzbereiche können gleichzeitig für WLAN-Verbindungen genutzt werden. So können Sie für Ihre Anwendungen die jeweils optimale Datenverbindung bereitstellen:

Für Anwendungen, die auf einen möglichst gleichbleibend hohen Datendurchsatz ("Streaming") angewiesen sind, verwenden Sie das 5-GHz-Frequenzband. Dieses Funkband stellt mehr Kanäle bereit, die sich zudem nicht überlappen, und ist deutlich weniger durch externe Störquellen belastet.

Für Anwendungen, die einen geringen bis normalen Datendurchsatz erfordern (zum Beispiel Mails lesen und schreiben), verwenden Sie das 2,4-GHz-Frequenzband.

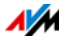

#### Bandbreite

Im 2,4-GHz-Bereich können Sie zwischen den Bandbreiten 20 MHz oder 40 MHz wählen. Die FRITZ!Box versucht zunächst einen Kanal mit 40 MHz Bandbreite auszuwählen. Gelingt das aufgrund von Störungen oder Belegungen durch benachbarte WLAN-Funknetze nicht, so schaltet die FRITZ!Box automatisch zeitweise auf 20 MHz Bandbreite um.

Im 5-GHz-Bereich können Sie bei den Standards 802.11 a und n auch zwischen den Bandbreiten 20 MHz oder 40 MHz wählen. Auch hier versucht die FRITZ!Box zunächst einen Kanal mit 40 MHz Bandbreite auszuwählen (Ausnahme: Kanal 140). Gelingt das aufgrund von Störungen oder Belegungen durch benachbarte WLAN-Funknetze nicht, so schaltet die FRITZ!Box automatisch zeitweise auf 20 MHz Bandbreite um.

Im 5-GHz-Bereich können Sie die Kanalbandbreite nicht selbst auswählen und einstellen. Die FRITZ!Box wählt in diesem Bereich die Kanalbandbreite automatisch aus.

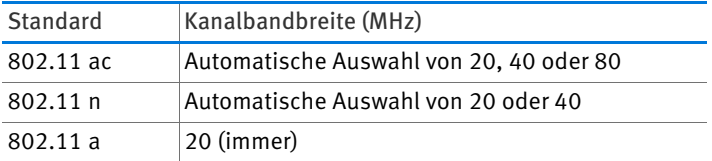

Bei Verbindungen nach dem 802.11 ac-Standard mit drei separaten Datenströmen (drei Antennen), kann mit einer größeren Bandbreite ein höherer Datendurchsatz erreicht werden:

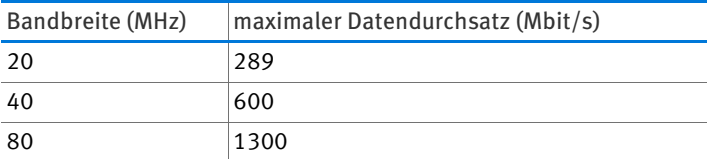

Bei einer größeren Bandbreite ist jedoch auch die Wahrscheinlichkeit von Störungen durch benachbarte Funknetze größer. Große Bandbreiten verkleinern den zur Verfügung stehenden Frequenzbereich für benachbarte Funknetze.

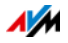

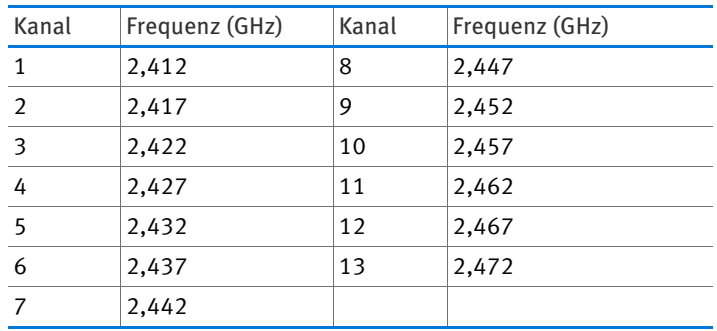

## Aufteilung der WLAN-Kanäle im 2,4-GHz-Bereich:

Aufteilung der WLAN-Kanäle im 5-GHz-Bereich:

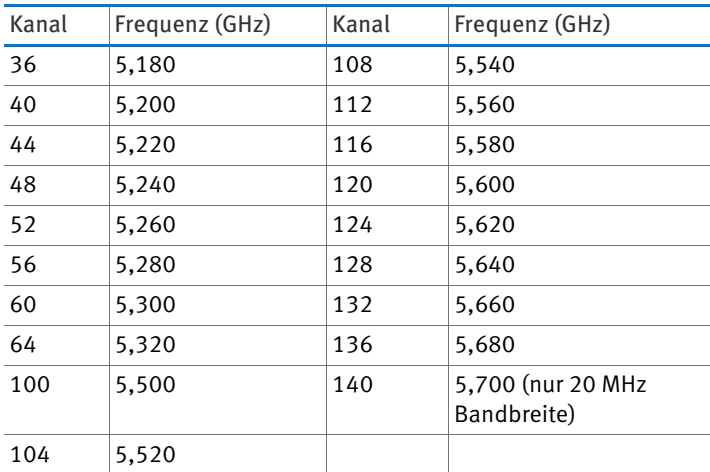

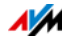

# 15 FRITZ!Box als Telefonanlage

Die FRITZ!Box ist eine Telefonanlage für Internet und Festnetz. Dieses Kapitel beschreibt die Funktionen der Telefonanlage.

#### 15.1 Telefonbuch

Sie können die Telefonnummern Ihrer Kontakte im Telefonbuch der FRITZ!Box speichern. Mit dem Telefonbuch stehen Ihnen folgende Funktionen zur Verfügung:

#### Kurzwahlen

Sie können Kurzwahlen für Kontakte einrichten. Um einen Kontakt anzurufen, reicht dann die Eingabe der Kurzwahlnummer am Telefon.

#### Wählhilfe

Mit der Wählhilfe können Sie Ihre Kontakte per Mausklick aus dem Telefonbuch heraus anrufen.

Google Kontakte und Online-Telefonbücher synchronisieren

Sie können Ihre Google Kontakte oder das Telefonbuch eines E-Mail-Kontos bei 1&1, GMX oder Web.de in der FRITZ!Box nutzen.

Die FRITZ!Box synchronisiert das Telefonbuch in der FRITZ!Box alle 24 Stunden automatisch mit dem Online-Telefonbuch. Änderungen im Online-Telefonbuch werden automatisch in das Telefonbuch der FRITZ!Box übertragen – und umgekehrt.

Nutzer von Google Kontakten können auch Gruppen für die Synchronisation mit dem FRITZ!Box-Telefonbuch auswählen.

Mehrere Telefonbücher für FRITZ!Fon-Schnurlostelefone

Sie können das Telefonbuch der FRITZ!Box an Ihrem FRITZ!Fon-Schnurlostelefon nutzen. Das Telefonbuch ist im Menü von FRITZ!Fon verfügbar.

Haben Sie mehrere FRITZ!Fon-Schnurlostelefone, können Sie für jedes FRITZ!Fon ein eigenes Telefonbuch einrichten – auch Google Kontakte und Online-Telefonbücher

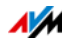

## Telefonbuch einrichten und nutzen

- 1. Öffnen Sie die Benutzeroberfläche der FRITZ!Box (siehe [Seite 30](#page-29-0)).
- 2. Wählen Sie "Telefonie / Telefonbuch".

Die Seite "Telefonbuch" erscheint.

3. Um einen Kontakt hinzuzufügen, klicken Sie auf die Schaltfläche "Neuer Eintrag".

Um ein anderes Telefonbuch zu öffnen, klicken Sie auf "Telefonbuch wechseln". Der Link ist nur verfügbar. wenn Sie mehrere Telefonbücher eingerichtet haben.

Um ein neues Telefonbuch einzurichten, klicken Sie auf den Link "Neues Telefonbuch". Über diesen Link können Sie auch Online-Telefonbücher einrichten, zum Beispiel Ihre Google Kontakte.

Ausführliche Informationen zu allen Funktionen des Telefonbuchs erhalten Sie in der Onlinehilfe der Benutzeroberfläche.

Um die Onlinehilfe zu öffnen, klicken Sie im Telefonbuch auf die Schaltfläche "Hilfe" | Hilfe

#### 15.2 Anrufliste

Die Anrufliste der FRITZ!Box enthält Ihre Telefonverbindungen und Anrufe, die Sie verpasst haben (Anrufe in Abwesenheit).

Sie finden die Anrufliste in der Benutzeroberfläche der FRITZ!Box im Menü "Telefonie".

Neue Rufnummern können Sie mit einem Mausklick aus der Anrufliste in das Telefonbuch der FRITZ!Box übernehmen.

Sie können die Anrufliste als CSV-Datei auf Ihrem Computer speichern. Eine CSV-Datei lässt sich zum Beispiel in einem Tabellenkalkulationsprogramm öffnen.

## FRITZ!App Ticker bringt die Anrufliste aufs Smartphone

FRITZ!App Ticker bringt die Anrufliste der FRITZ!Box auf Ihr Android-Smartphone. Das Widget informiert Sie zu Hause und unterwegs über alle verpassten Anrufe.

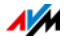
FRITZ!App Ticker können Sie auf Smartphones und Tablets mit Google Android ab 2.1 installieren. Lesen Sie mehr auf [avm.de/fritzapp.](http://www.avm.de/fritzapp)?

#### 15.3 Anrufbeantworter

Sie können die FRITZ!Box als Anrufbeantworter nutzen, ohne ein zusätzliches Gerät anzuschließen. Der Anrufbeantworter bietet folgende Funktionen:

Neue Nachrichten per E-Mail erhalten

Auf Wunsch erhalten Sie neue Nachrichten automatisch per E-Mail.

Mehrere Anrufbeantworter für verschiedene Rufnummern

Wenn Sie mehrere Rufnummern haben, können Sie für jede Rufnummer einen eigenen Anrufbeantworter nutzen. Bis zu 5 Anrufbeantworter können Sie einrichten.

#### **Zeitsteuerung**

Sie können die Zeitsteuerung aktivieren und für alle Wochentage getrennt voneinander festlegen, zu welchen Uhrzeiten der Anrufbeantworter an- und ausgeschaltet wird.

#### Fernabfrage

Sie können den Anrufbeantworter unterwegs von einem anderen Telefonanschluss aus abhören.

#### Am Computer einrichten und bedienen

Richten Sie den Anrufbeantworter in der Benutzeroberfläche der FRITZ!Box ein.

In der Benutzeroberfläche können Sie auf alle Einstellungen zugreifen und mehrere Anrufbeantworter einrichten.

- 1. Öffnen Sie die Benutzeroberfläche der FRITZ!Box (siehe [Seite 30](#page-29-0)).
- 2. Wählen Sie "Telefonie / Anrufbeantworter".

Die Seite "Anrufbeantworter" erscheint.

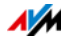

3. Um den Anrufbeantworter einzurichten, klicken Sie auf die Schaltfläche "Einstellungen".

Um zu einem anderen Anrufbeantworter zu wechseln, klicken Sie auf einen Tab. Die Tabs sind nur verfügbar, wenn Sie mehrere Anrufbeantworter eingerichtet haben.

Um einen neuen Anrufbeantworter einzurichten, klicken Sie auf den Link "Weiterer Anrufbeantworter".

Ausführliche Informationen zu allen Funktionen des Anrufbeantworters erhalten Sie in der Onlinehilfe der Benutzeroberfläche.

Um die Onlinehilfe zu öffnen, klicken Sie auf der Seite "Anrufbeantworter" auf die Schaltfläche "Hilfe" | Hilfe

## Am Telefon bedienen

Nachdem Sie den Anrufbeantworter eingerichtet haben, können Sie ihn auch an Ihren Telefonen bedienen, zum Beispiel an- und ausschalten und Nachrichten abhören.

Anrufbeantworter übers Sprachmenü bedienen

Über ein Sprachmenü können Sie den Anrufbeantworter an allen Telefonen bedienen, die mit der FRITZ!Box verbunden sind:

Anrufbeantworter übers Sprachmenü bedienen

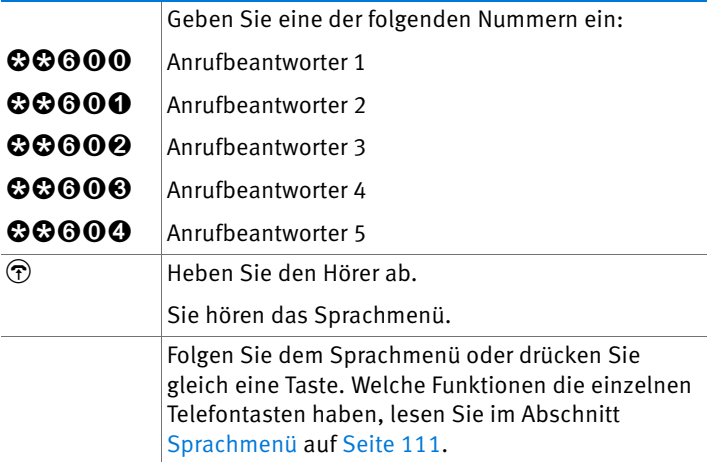

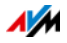

Anrufbeantworter an FRITZ!Fon bedienen

Haben Sie ein FRITZ!Fon-Schnurlostelefon, können Sie den Anrufbeantworter im Menü des Telefons bedienen. Wählen Sie den Menüpunkt "Anrufbeantworter".

Weitere Informationen erhalten Sie im Handbuch zu Ihrem FRITZ!Fon.

## <span id="page-110-0"></span>Sprachmenü

Hauptmenü

1 Nachrichten abhören

Sind keine Nachrichten vorhanden, hören Sie zwei kurze Signaltöne und gelangen zurück ins Hauptmenü.

- **1** Nachrichten abhören
- 3 Rufnummer der Nachricht zurückrufen
- 5 Nachricht löschen
- 7 zur vorherigen Nachricht
- 9 zur nächsten Nachricht
- **0** Menü "Nachrichten abhören" erneut anhören
- $\Theta$  zurück zum Hauptmenü
- **2** Alte Nachrichten löschen
- **6** Anrufbeantworter ein- / ausschalten
- **4** Ansagen aufnehmen
	- **1** Begrüßungsansage aufnehmen
	- **2** Hinweisansage aufnehmen
	- **3** Schlussansage aufnehmen

Aufnahme und Auswahl

- **1** alle Ansagen des gewählten Typs abhören > Ansage auswählen mit 2
- **6** Ansage löschen
- **8** Ansage aufnehmen > Aufnahme beenden mit 1
- **O** Menü "Aufnahme und Auswahl" erneut anhören

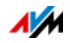

- $\bullet$  zurück zum Hauptmenü
- **O** Menü "Ansagen aufnehmen" erneut anhören
- $\bullet$  zurück zum Hauptmenü

5 Aufnahme- und Hinweismodus ein- / ausschalten

0 Hauptmenü erneut anhören

### Gespräch vom Anrufbeantworter heranholen

Wenn der Anrufbeantworter einen Anruf angenommen hat und der Anrufer noch mit dem Anrufbeantworter verbunden ist, können Sie den Anruf am Telefon übernehmen:

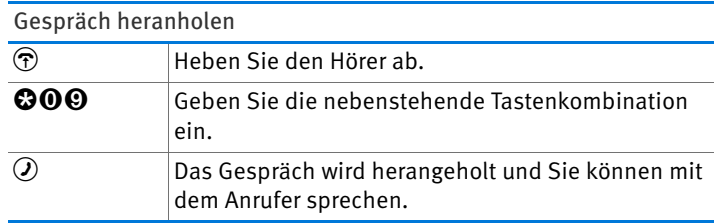

#### 15.4 Faxfunktion

Mit der FRITZ!Box können Sie ohne Faxgerät Faxe empfangen und versenden. Auf Wunsch leitet die FRITZ!Box empfangene Faxe per E-Mail weiter.

### <span id="page-111-0"></span>Faxfunktion einrichten

- 1. Öffnen Sie die Benutzeroberfläche der FRITZ!Box (siehe [Seite 30](#page-29-0)).
- 2. Wählen Sie "Telefonie / Telefoniegeräte".
- 3. Klicken Sie auf "Neues Gerät einrichten".
- 4. Wählen Sie unter "In die FRITZ!Box integriert" die Option "Faxfunktion" und bestätigen Sie mit "Weiter".

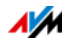

5. Geben Sie die Fax-Kennung in folgender Schreibweise ein:

+49 30 12345 (Ländervorwahl, Ortsvorwahl ohne 0, Ihre Faxnummer)

6. Legen Sie fest, ob die FRITZ!Box ankommende Faxe per E-Mail weiterleitet oder speichert.

Sie können auch mehrere E-Mail-Adressen eingeben. Trennen Sie E-Mail-Adressen mit Kommas.

- 7. Klicken Sie auf "Weiter".
- 8. Wählen Sie eine oder mehrere Rufnummern aus.

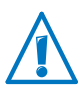

Die Faxfunktion nimmt alle Anrufe an die ausgewählten Rufnummern entgegen. Für Telefongespräche sind Sie unter diesen Rufnummern nicht mehr erreichbar.

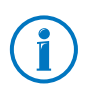

Haben Sie nur eine Rufnummer oder möchten Sie keine Rufnummer für die Faxfunktion reservieren, können Sie die automatische Fax-Erkennung einrichten. Lesen Sie hierzu mehr im folgenden Abschnitt.

9. Klicken Sie auf "Weiter" und auf "Übernehmen".

Die Faxfunktion ist eingerichtet. Sie gelangen auf die Seite "Telefoniegeräte".

## Automatische Fax-Erkennung einrichten

Die automatische Fax-Erkennung funktioniert so:

Sie richten die automatische Fax-Erkennung und einen Anrufbeantworter in der FRITZ!Box ein. Der Anrufbeantworter prüft dann bei ankommenden Anrufen, ob es sich um ein Telefongespräch oder Fax handelt.

Anrufer können eine Nachricht hinterlassen und Faxnachrichten werden an die Faxfunktion weitergeleitet.

Nehmen Sie einen Faxanruf am Telefon entgegennehmen, bevor der Anrufbeantworter den Anruf annimmt, dann können Sie das Fax an den Anrufbeantworter (und damit an die Faxfunktion) weiterleiten.

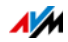

Lesen Sie mehr in der Online-Hilfe der FRITZ!Box-Benutzeroberfläche:

- 1. Richten Sie die Faxfunktion ein. Eine Anleitung finden Sie im Abschnitt [Faxfunktion einrichten auf Seite 112](#page-111-0)).
- 2. Öffnen Sie die Benutzeroberfläche der FRITZ!Box (siehe [Benutzeroberfläche öffnen auf Seite 30](#page-29-0).
- 3. Wählen Sie "Telefonie / Telefoniegeräte".
- 4. Um die Einstellungen der Faxfunktion zu öffnen, klicken Sie auf die Schaltfläche "Bearbeiten":

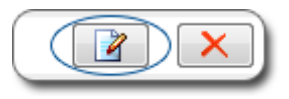

- 5. Klicken Sie auf die Schaltfläche "Hilfe".
- 6. Die Hilfeseite, die erscheint, enthält eine Anleitung zum Einrichten der automatischen Fax-Erkennung. Folgen Sie dieser Anleitung.

## Fax aus Benutzeroberfläche heraus versenden

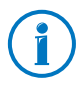

Wenn Sie häufiger ein Fax versenden, können Sie auch das kostenlose Programm "FRITZ!fax für FRITZ!Box" nutzen, siehe [Fax versenden mit FRITZ!fax für FRITZ!Box auf Seite 115.](#page-114-0)

- 1. Richten Sie die Faxfunktion ein. Eine Anleitung finden Sie im Anschnitt [Faxfunktion einrichten auf Seite 112](#page-111-0).
- 2. Öffnen Sie die Benutzeroberfläche der FRITZ!Box.
- 3. Wählen Sie "Telefonie / Fax".
- 4. Wählen Sie aus dem Telefonbuch den Namen und die Faxnummer des Empfängers aus oder geben Sie die Daten in den Feldern "An" und "Faxnummer" ein.
- 5. Im Feld "Absender" können Sie Ihren Namen und Ihre Adresse eingeben.
- 6. Wählen Sie in der Liste "senden mit" eine Faxnummer aus. Die Liste enthält alle Rufnummern, die Sie der Faxfunktion zugewiesen haben.

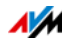

- 7. Geben Sie einen Betreff und den Text des Faxes ein.
- 8. Dateianhang: Wenn Sie den Internetbrowser Google Chrome oder Mozilla Firefox verwenden, können Sie ein Bild an das Fax anhängen. Über die Schaltfläche "Durchsuchen" können Sie das Bild auswählen.

Das Bild muss als Grafikdatei im Format JPG oder PNG vorliegen. Andere Dateien, zum Beispiel PDF- und Word-Dateien, werden beim Faxversand nicht berücksichtigt

Ist das Bild kleiner als DIN A4, wird es im versendeten Fax zentriert. Ist das Bild größer als DIN A4, wird es verkleinert.

9. Klicken Sie auf "Senden".

Der Faxversand startet.

### <span id="page-114-0"></span>Fax versenden mit FRITZ!fax für FRITZ!Box

Wenn Sie häufiger Faxe versenden, können Sie das kostenlose Programm "FRITZ! fax für FRITZ! Box" nutzen.

Sie erhalten das Programm im Downloadbereich auf [avm.de](http://www.avm.de) für Windows 7, Vista und XP.

### 15.5 Rufumleitung

Sie können Rufumleitungen für ankommende Anrufe in der FRITZ!Box einrichten.

Eine Rufumleitung leitet alle oder bestimmte Anrufe an eine frei wählbare Rufnummer um. Sie können zum Beispiel

- alle Anrufe an eine externe Telefonnummer umleiten.
- Anrufe, die für ein bestimmtes Telefon ankommen, an Ihr Mobiltelefon umleiten.
- Anrufe, die Sie von einer bestimmten Person aus dem Telefonbuch erhalten, an Ihr Mobiltelefon umleiten.
- anonyme Anrufe, bei denen der Anrufer keine Rufnummer übermittelt, an einen Anrufbeantworter umleiten.

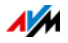

Rufumleitung einrichten

- 1. Öffnen Sie die Benutzeroberfläche der FRITZ!Box (siehe [Seite 30](#page-29-0)).
- 2. Wählen Sie das Menü "Telefonie / Rufumleitung".
- 3. Klicken Sie auf "Neue Rufumleitung".
- 4. Legen Sie fest, welche Anrufe umgeleitet werden sollen.

Ausführliche Informationen zu allen Einstellungen erhalten Sie in der Onlinehilfe der Benutzeroberfläche.

Um die Onlinehilfe zu öffnen, klicken Sie auf die Schaltfläche "Hilfe".

- 5. Legen Sie das Ziel und die Art der Rufumleitung fest.
- 6. Um die Einstellungen zu speichern, klicken Sie auf "OK".

Die Rufumleitung ist eingerichtet.

## 15.6 Wahlregeln für ausgehende Gespräche

Haben Sie mehrere Rufnummern, können Sie Gespräche mit Wahlregeln automatisch über den jeweils günstigeren Telefontarif führen.

Eine Wahlregel legt fest, welche Rufnummer die FRITZ!Box für Gespräche in einen bestimmten Rufnummernbereich (z. B. Mobilfunknummern, internationale Rufnummern) verwendet.

Wahlregel einrichten

- 1. Öffnen Sie die Benutzeroberfläche der FRITZ!Box (siehe [Seite 30](#page-29-0)).
- 2. Wählen Sie "Telefonie / Wahlregeln".
- 3. Klicken Sie auf "Neue Wahlregel".
- 4. Legen Sie fest, für welchen Rufnummernbereich oder für welche Rufnummer die Wahlregel gelten soll.
- 5. Wählen Sie bei "verbinden über" eine Rufnummer oder eine Verbindungsart (Internet, Festnetz) aus.
- 6. Um die Einstellungen zu speichern, klicken Sie auf "OK".

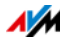

Die Wahlregel ist eingerichtet.

## 15.7 Rufsperren für Anrufer und Rufnummern

In der FRITZ!Box können Sie Rufnummern für ausgehende und für ankommende Anrufe sperren.

• Rufnummern für ausgehende Anrufe sperren:

Gesperrte Rufnummern und Rufnummernbereiche (zum Beispiel Mobilfunknetze) sind von der FRITZ!Box aus nicht mehr anwählbar.

• Rufnummern für ankommende Anrufe sperren:

Ist eine Rufnummer für ankommende Rufe gesperrt, nimmt die FRITZ!Box von dieser Rufnummer keine Anrufe mehr entgegen. Eine gesperrte Rufnummer kann die FRITZ!Box allerdings nur erkennen, wenn der Anrufer seine Rufnummer übermittelt.

Sie können auch alle anonymen ankommenden Rufe sperren, bei denen Anrufer seine Rufnummer unterdrückt hat.

Rufsperre einrichten

- 1. Öffnen Sie die Benutzeroberfläche der FRITZ!Box (siehe [Seite 30](#page-29-0)).
- 2. Wählen Sie "Telefonie / Rufsperren".
- 3. Klicken Sie auf die Schaltfläche "Neue Rufsperre".
- 4. Wählen Sie aus, ob die Rufsperre für ankommende oder für ausgehende Rufe gelten soll.
- 5. Geben Sie eine Rufnummer oder einen Rufnummernbereich an.
- 6. Um die Einstellungen zu speichern, klicken Sie auf "OK".

Die Rufsperre ist eingerichtet.

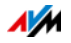

# 15.8 Klingelsperre

### Klingelsperre für alle Telefone

In der Nachtschaltung der können Sie eine Klingelsperre für alle angeschlossenen Telefone und andere Endgeräte einrichten.

Die Klingelsperre wird täglich zu vorher eingestellten Zeiten ein- und ausgeschaltet.

Angeschlossene Telefone und Endgeräte verhalten sich bei eingeschalteter Klingelsperre so:

• Telefone klingeln nicht.

Das gilt nicht für IP-Telefone. Für IP-Telefone kann in der FRITZ!Box keine Klingelsperre eingerichtet werden.

• Faxgeräte und Anrufbeantworter sind deaktiviert.

Auf den integrierten Faxempfang und die integrierten Anrufbeantworter der FRITZ!Box wirkt sich die Klingelsperre nicht aus.

Klingelsperre einrichten

- 1. Öffnen Sie die Benutzeroberfläche der FRITZ!Box (siehe [Seite 30](#page-29-0)).
- 2. Wählen Sie "System / Nachtschaltung / Klingelsperre".
- 3. Aktivieren Sie die Option "Klingelsperre aktiv" und legen Sie fest, in welchem Zeitraum die Klingelsperre täglich aktiv sein soll.
- 4. Um die Einstellungen zu speichern, klicken Sie auf "Übernehmen".

Die Klingelsperre ist aktiv.

### Klingelsperre für ein einzelnes Telefon

Die Klingelsperre für ein einzelnes Telefone richten Sie in den Einstellungen des Telefons ein:

1. Öffnen Sie die Benutzeroberfläche der FRITZ!Box (siehe [Seite 30](#page-29-0)).

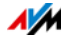

- 2. Wählen Sie "Telefonie / Telefoniegeräte".
- 3. Um die Einstellungen des Telefons zu öffnen, klicken Sie auf die Schaltfläche "Bearbeiten":

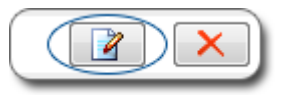

- 4. Wechseln Sie auf den Tab "Klingelsperre" und richten Sie die Klingelsperre ein.
- 5. Um die Einstellungen zu speichern, klicken Sie auf "OK".

Die Klingelsperre ist aktiv.

### 15.9 Weckruf

Wenn Sie einen Weckruf einrichten, klingelt Ihr Telefon zur festgelegten Uhrzeit.

Weckruf einrichten

- 1. Öffnen Sie die Benutzeroberfläche der FRITZ!Box (siehe [Seite 30](#page-29-0)).
- 2. Wählen Sie "Telefonie / Weckruf".
- 3. Aktivieren Sie den Weckruf und geben Sie eine Uhrzeit ein.
- 4. Wählen Sie aus, welches Telefon zur festgelegten Uhrzeit klingeln soll.
- 5. Legen Sie fest, ob der Weckruf wiederholt werden soll.
- 6. Um die Einstellungen zu speichern, klicken Sie auf "Übernehmen".

Der Weckruf ist eingerichtet und aktiviert.

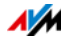

### 15.10 Babyfon

Diese Funktion können Sie mit FRITZ!Fon-Schnurlostelefonen nutzen und mit Telefonen, die am Anschluss "FON 1" oder "FON 2" angeschlossen sind.

Wenn Sie ein Telefon als Babyfon einrichten, ruft das Telefon automatisch eine vorher festgelegte Rufnummer an, sobald die Lautstärke im Raum einen bestimmten Pegel erreicht.

### FRITZ!Fon-Schnurlostelefon als Babyfon einrichten

- 1. Drücken Sie an Ihrem FRITZ!Fon die Menütaste.
- 2. Wählen Sie "Komfortdienste" und drücken Sie "OK".
- 3. Wählen Sie "Babyfon" und drücken Sie "OK".
- 4. Wählen Sie "Zielrufnummer" und drücken Sie "OK".
- 5. Geben Sie eine externe Rufnummer, eine interne Num-mer (siehe [Seite 122](#page-121-0)) oder  $\odot \odot \odot$  für einen Rundruf ein.
- 6. Drücken Sie "OK".
- 7. Wählen Sie "Aktivieren" und drücken Sie "OK".
- 8. Stellen Sie die Empfindlichkeit ein.

Das Babyfon ist aktiviert. Auf der Anzeige Ihres FRITZ!Fon steht "Babyfon aktiv."

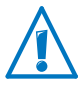

Verlassen Sie nicht das Menü "Babyfon aktiv". Das Babyfon wird sonst deaktiviert.

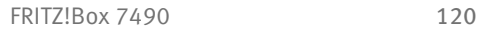

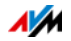

## Telefon an FON-Anschluss als Babyfon einrichten

Ein Telefon am Anschluss "FON 1" oder "FON 2" richten Sie so ein:

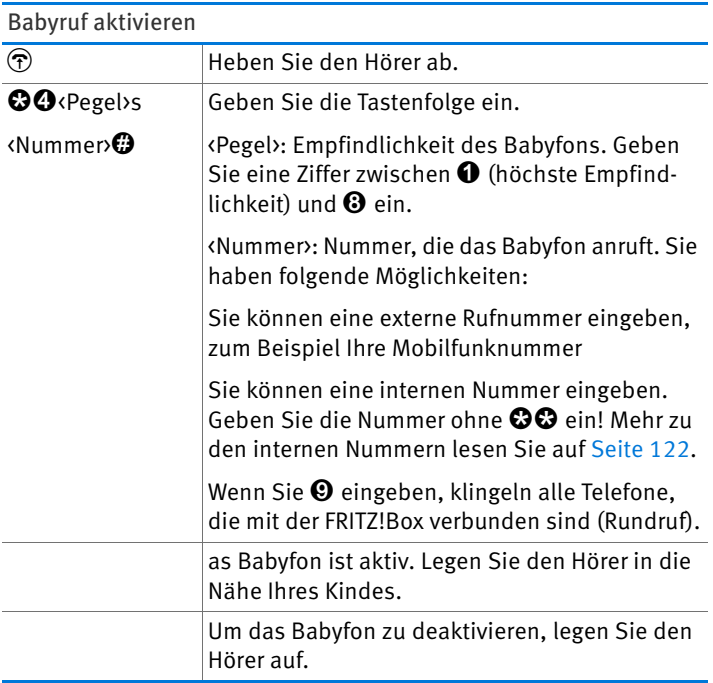

### 15.11 Telefonieren mit Komfortfunktionen

Dieses Kapitel beschreibt Komfortfunktionen, die Sie beim Aufbau von Gesprächen und während des Telefonierens nutzen können, zum Beispiel interner Ruf, Makeln, Vermitteln, Dreierkonferenz.

## Intern anrufen

Zwischen Telefonen, die an der FRITZ!Box angeschlossen sind, können Sie kostenlose interne Gespräche führen.

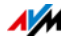

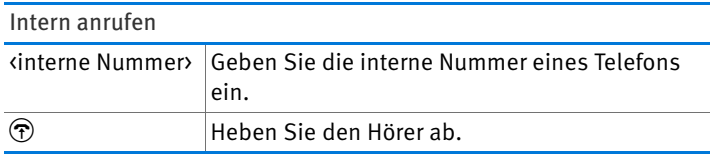

#### <span id="page-121-0"></span>Interne Nummern

Jede interne Nummer besteht aus  $\odot \odot$  und der eigentlichen Nummer, zum Beispiel ©©©© für das erste und **CCOOO** für das zweite Schnurlostelefon.

Alle internen Nummern finden Sie im Telefonbuch der FRITZ!Box:

- 1. Öffnen Sie die Benutzeroberfläche der FRITZ!Box (siehe [Seite 30](#page-29-0)).
- 2. Wählen Sie "Telefonie / Telefonbuch"
- 3. Wechseln Sie auf den Tab "Interne Nummern".

Alle ISDN-Telefone, in denen keine Rufnummern eingerichtet sind, erreichen Sie unter der internen Nummer 50.

# Rundruf

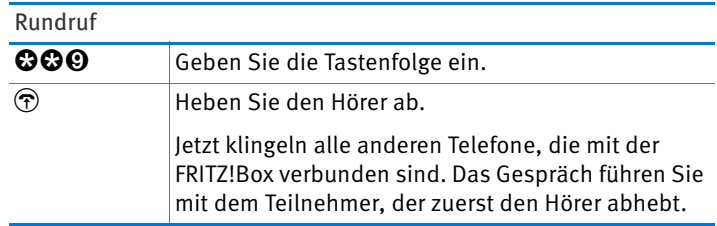

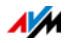

# Vermitteln: Gespräch intern weitergeben

Sie können ein Gespräch an ein anderes Telefon, das mit der FRITZ!Box verbunden ist, weitergeben.

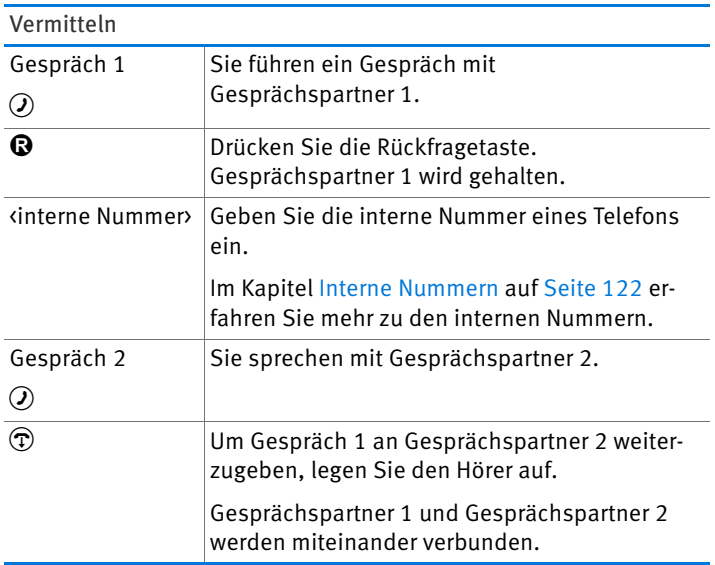

### Wählvorgang verkürzen

Die FRITZ!Box erkennt automatisch, wann die Eingabe einer Rufnummer beendet ist. Dafür benötigt FRITZ!Box nach Eingabe der letzten Ziffer jedoch einige Sekunden. Diese Zeitspanne können Sie verkürzen:

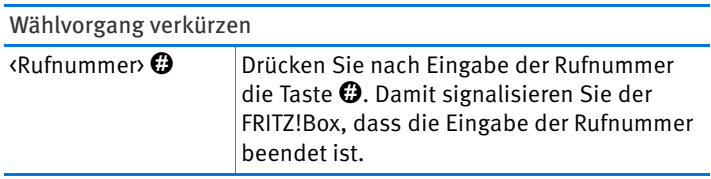

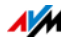

## Abgangsrufnummer beim Gesprächsaufbau festlegen

Beim Aufbau eines Telefongespräches können Sie festlegen, ob das Gespräch über eine Internetrufnummer oder über das Festnetz hergestellt wird. Wahlregeln und die Rufnummerneinstellungen des Telefons werden für dieses Gespräch außer Kraft gesetzt.

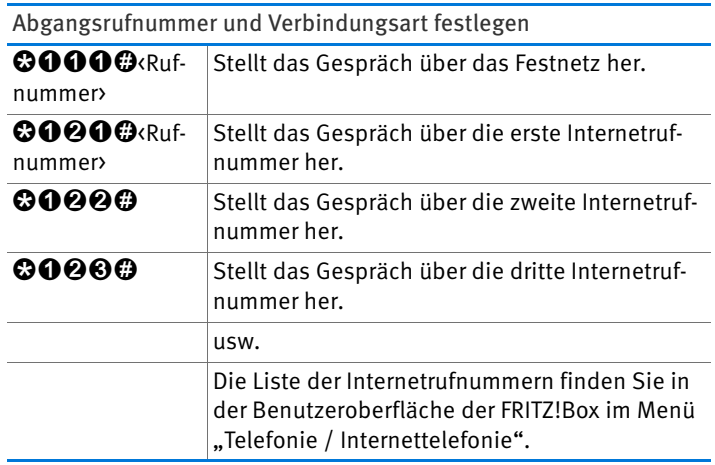

## Rufnummer an FON-Anschluss einmalig unterdrücken

An den Anschlüssen FON 1 und FON 2 können Sie Ihre Rufnummer einmalig (für ein Gespräch) unterdrücken.

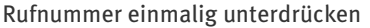

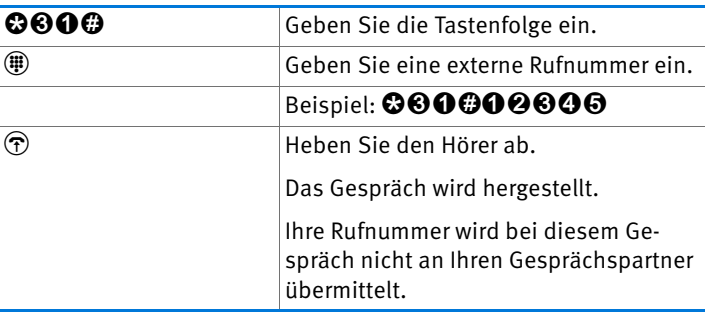

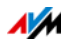

# Dreierkonferenz

An einer Dreierkonferenzen können Sie einen weiteren internen Teilnehmer und einen externen Teilnehmer beteiligen oder zwei externe Teilnehmer.

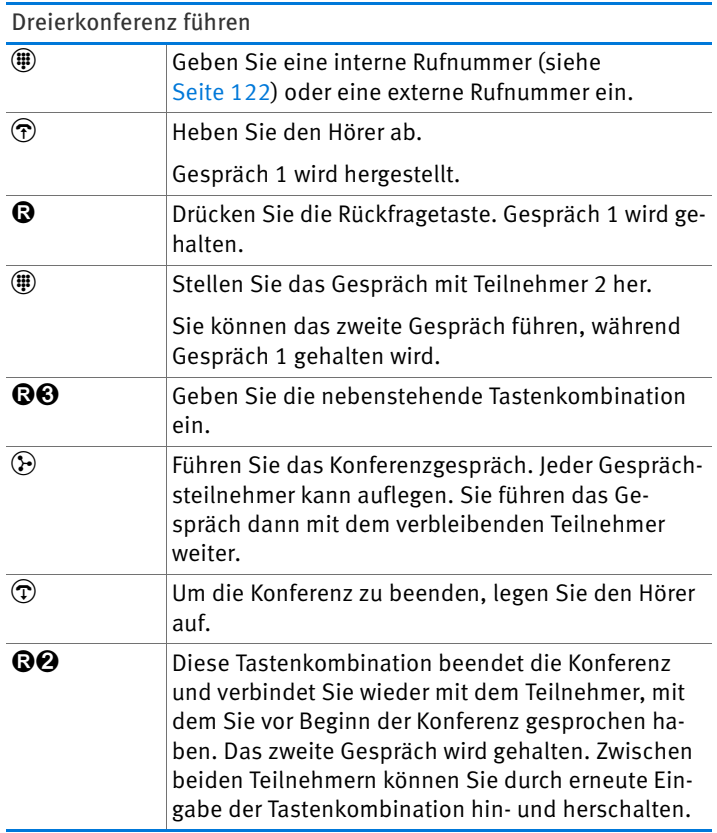

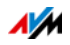

### Anklopfende Gespräche an analoger Nebenstelle der FRITZ!Box annehmen oder abweisen

Ist die Funktion "Anklopfen" eingeschaltet, hören Sie einen Anklopfton, sobald Sie während eines bestehenden Gespräches einen externen Anruf erhalten. Sie können den Anruf dann innerhalb von 30 Sekunden entgegennehmen. Nehmen Sie den Anruf nicht entgegen, wird dieser abgewiesen.

Die Funktion "Anklopfen" können Sie in der Benutzeroberfläche der FRITZ!Box im Menü "Telefonie / Telefoniegeräte" ein- und ausschalten.

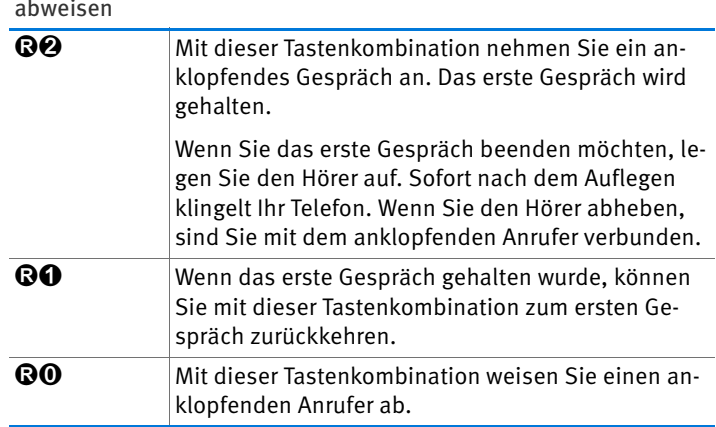

Anklopfende Gespräche an analoger Nebenstelle annehmen oder abweisen

Anklopfende Gespräche an anderen Telefonen annehmen

Telefonieren Sie mit einem ISDN-Telefon am Anschluss "FON S<sub>0</sub>" der FRITZ!Box, nehmen Sie anklopfende Gespräche über das Menü des Telefons entgegen.

Telefonieren Sie mit einem DECT-Schnurlostelefon, das an der FRITZ!Box angemeldet ist, nehmen Sie anklopfende Gespräche über das Menü des Telefons entgegen.

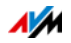

## Makeln

Während eines Telefongespräches können Sie eine Verbindung zu einem zweiten Teilnehmer herstellen. Zwischen beiden Teilnehmern können Sie beliebig oft hin- und herschalten (makeln).

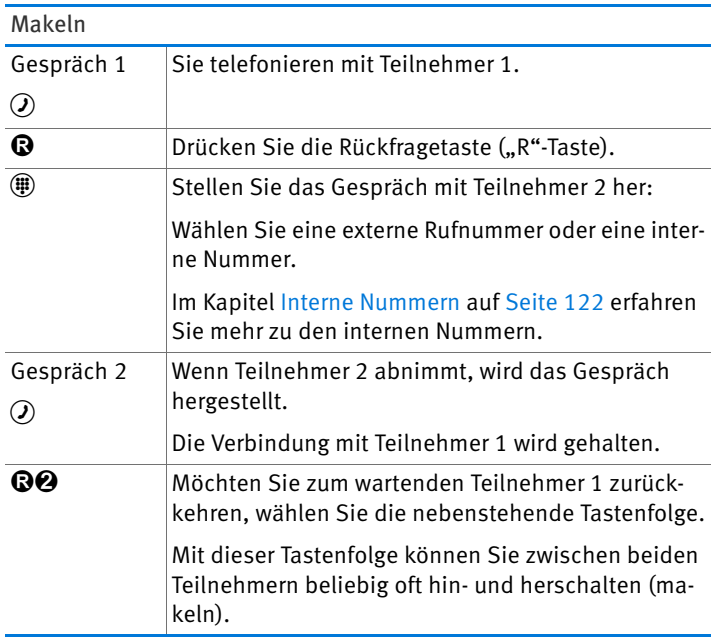

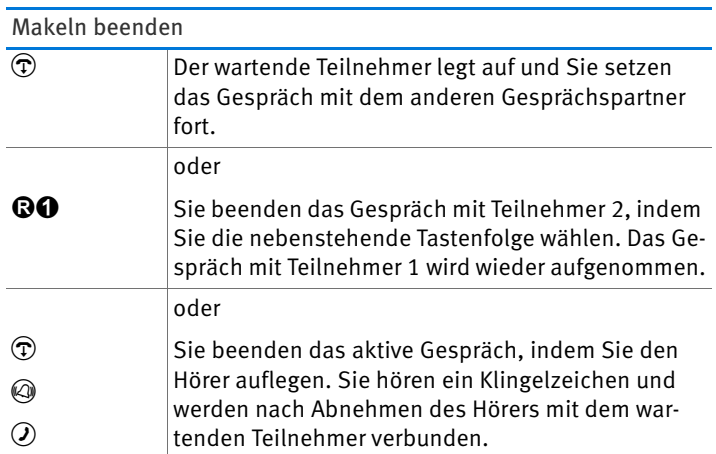

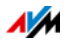

# Rückfrage / Halten

Sie können ein Telefongespräch in einen Wartezustand (Halten) bringen, um eine Rückfrage zu erledigen. Dafür rufen Sie einen zweiten Teilnehmer an. Ihr erster Gesprächspartner hört die Rückfrage nicht und nach der Rückfrage können Sie das gehaltene Gespräch wieder aufnehmen.

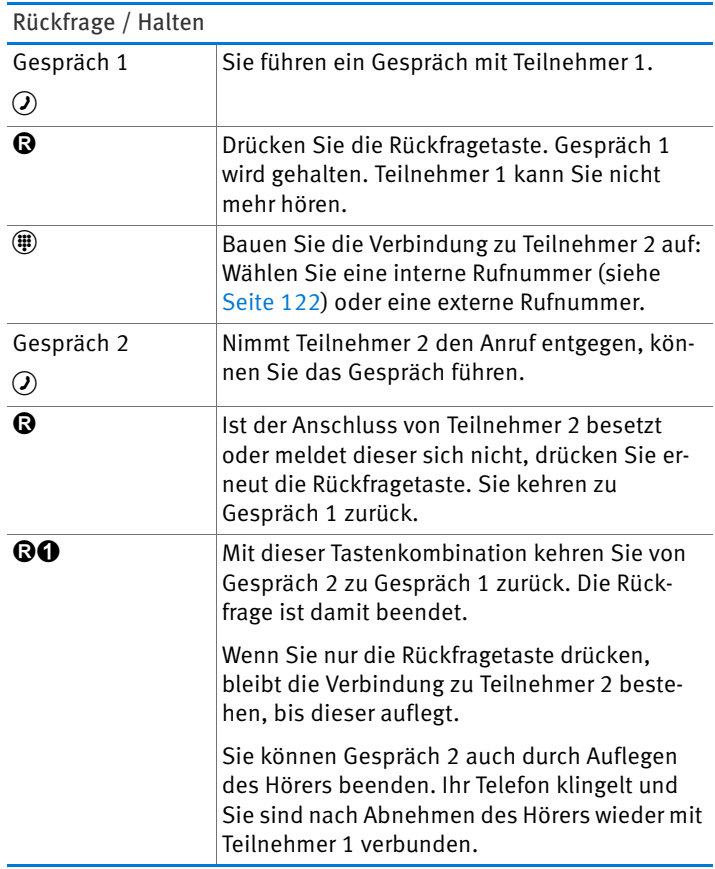

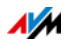

## Keypad-Sequenzen nutzen

Mit Keypad-Sequenzen können Sie am Telefon Dienste und Leistungsmerkmale Ihres Telefonanschlusses steuern.

Welche Keypad-Sequenzen Sie nutzen können, erfahren Sie von Ihrem Telefonanbieter.

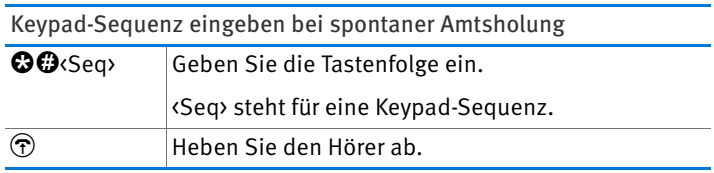

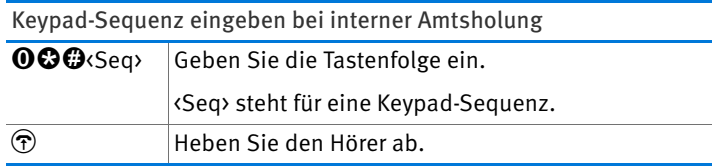

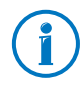

Die spontane Amtsholung ist voreingestellt. Wenn Sie viel intern telefonieren, können Sie die spontane Amtsholung deaktivieren. Eine Anleitung finden Sie auf [Seite 176](#page-175-0).

# Komfortfunktionen am ISDN-Anschluss

Die folgenden Komfortfunktionen können Sie zusätzlich nutzen, wenn die FRITZ!Box mit einem ISDN-Anschluss verbunden ist.

Externes Vermitteln (ECT) am ISDN-Anschluss

Mit dem Leistungsmerkmal "Externes Vermitteln" (ECT) können Sie ein bestehendes Telefongespräch zu einem zweiten externen Teilnehmer vermitteln.

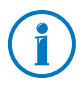

Das Leistungsmerkmal "Externes Vermitteln" (ECT) muss von Ihrem ISDN-Anbieter für Ihren ISDN-Anschluss freischaltet werden. Dadurch entstehen in der Regel zusätzliche Kosten.

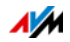

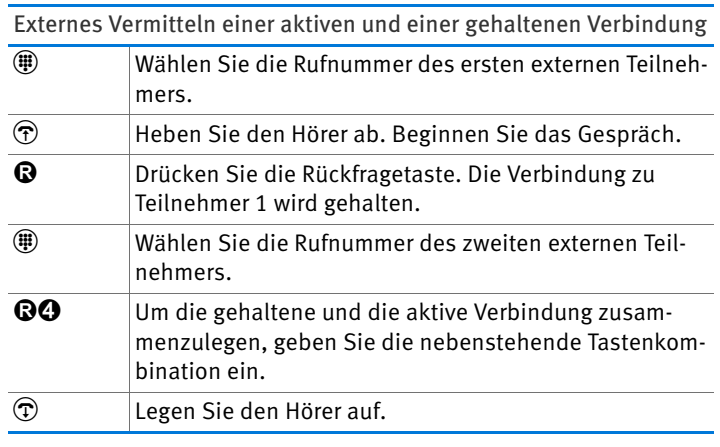

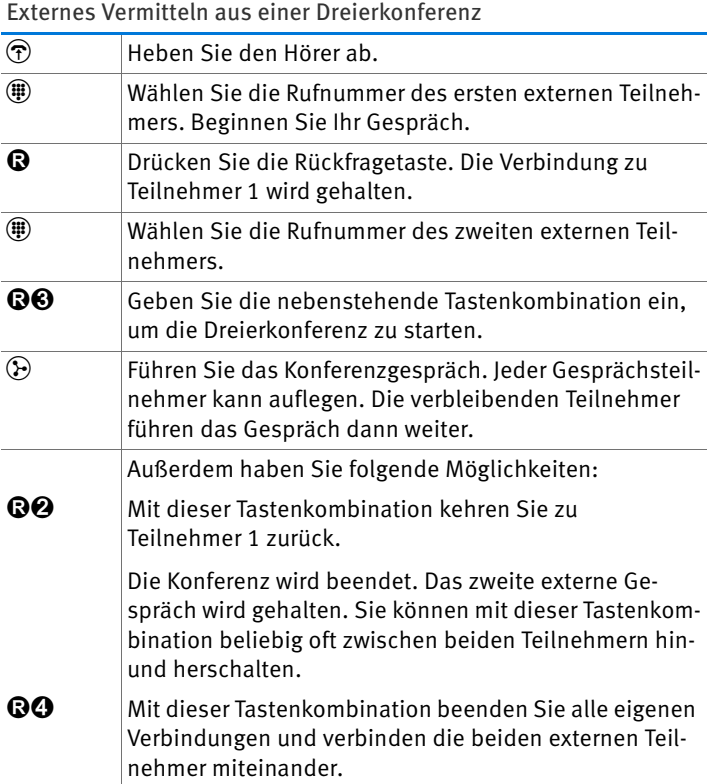

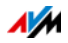

Einmaliges externes Vermitteln am ISDN-Anschluss

Ist Externes Vermitteln (ECT) für Ihren ISDN-Anschluss nicht freigeschaltet, können Sie ein Telefongespräch auf folgende Weise zu einem zweiten externen Teilnehmer vermitteln:

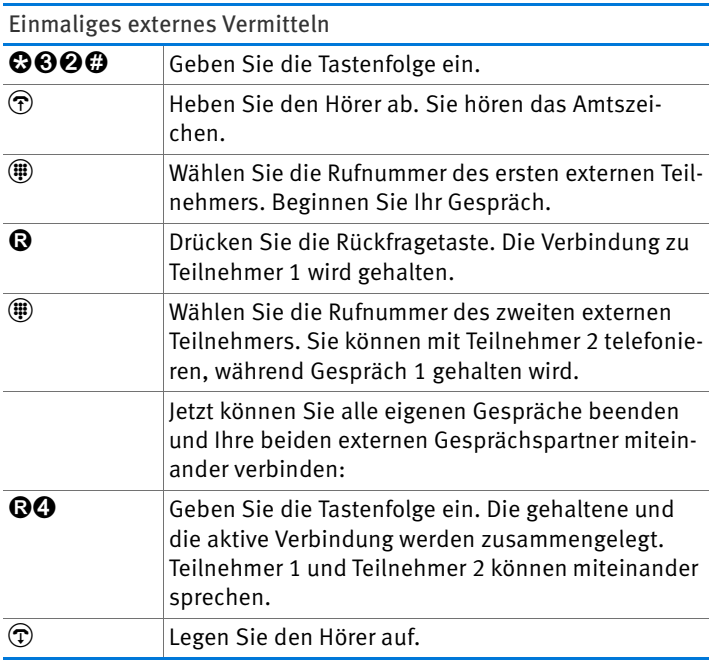

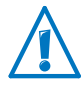

Beim einmaligen externen Vermitteln verbindet die FRITZ!Box Ihre externen Gesprächspartner miteinander. Solange die beiden Teilnehmer miteinander telefonieren, ist Ihr ISDN-Anschluss besetzt und im Rahmen Ihres Telefontarifs fallen Kosten für zwei Gespräche an.

Parken am ISDN-Anschluss

Sie können ein Gespräch am ISDN-Anschluss parken und mit einem anderen Telefon wieder aufnehmen.

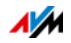

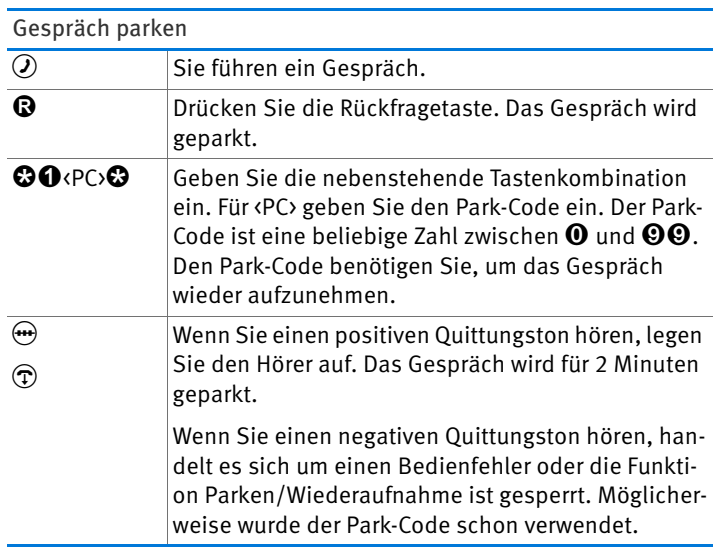

Rückruf bei Nichtmelden oder Besetzt am ISDN-Anschluss

Einen Rückruf können Sie bei internen und externen Anrufen aktivieren, wenn die gewählte Rufnummer besetzt ist oder Ihr Anruf nicht entgegengenommen wird. Je nach ISDN-Anbieter können Sie bis zu 5 Rückrufe gleichzeitig aktivieren.

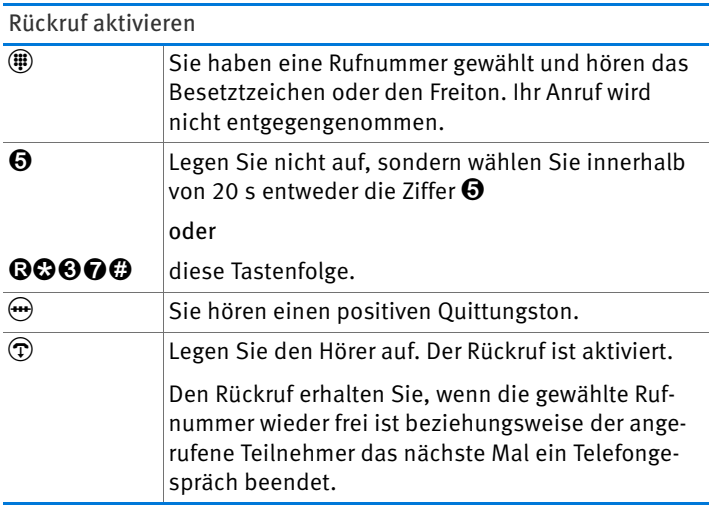

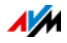

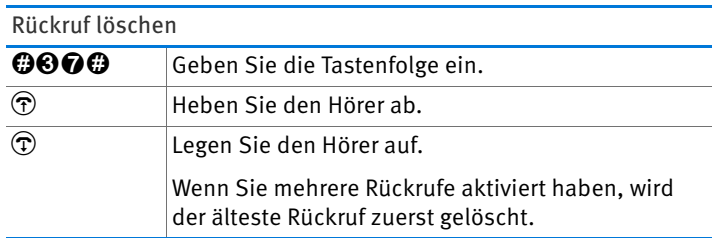

Fangen am ISDN-Anschluss

Diese Funktion können Sie während eines Gespräches aktivieren oder nachdem der Anrufer aufgelegt hat. Weitere Informationen zum Leistungsmerkmal "Fangen" erhalten Sie von Ihrem ISDN-Anbieter.

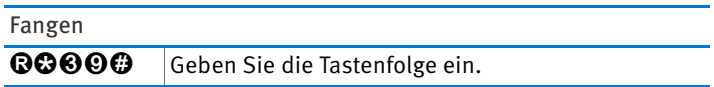

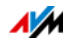

# 16 FRITZ!Box als DECT-Basisstation

In die FRITZ!Box ist eine DECT-Basisstation integriert, an der Sie bis zu sechs Schnurlostelefone anmelden können. Dieses Kapitel beschreibt verschiedene Funktionen der DECT-Basisstation.

## 16.1 Schnurlostelefon suchen

Haben Sie ein Schnurlostelefon verlegt, können Sie es mit einem sogenannten Paging-Ruf suchen:

- 1. Drücken Sie kurz den DECT-Taster der FRITZ!Box. Alle Schnurlostelefone, die an der FRITZ!Box angemeldet sind, klingeln.
- 2. Um den Paging-Ruf zu beenden, drücken Sie erneut den DECT-Taster der FRITZ!Box oder eine beliebige Taste Ihres Schnurlostelefons.

## 16.2 Schnurlostelefon abmelden

Melden Sie Schnurlostelefone, die Sie nicht mehr nutzen, von der FRITZ!Box ab.

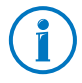

Wie Sie ein Schnurlostelefon an der FRITZ!Box anmelden, lesen Sie auf [Seite 46](#page-45-0).

- 1. Öffnen Sie die Benutzeroberfläche der FRITZ!Box (siehe [Seite 30](#page-29-0)).
- 2. Wählen Sie "DECT".

Eine Übersicht der angemeldeten Schnurlostelefone erscheint.

3. Um Schnurlostelefon abzumelden, klicken Sie auf die Schaltfläche "Löschen" X.

Das Schnurlostelefon wird von der FRITZ!Box abgemeldet und aus der Benutzeroberfläche gelöscht.

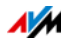

### 16.3 DECT Eco aktivieren

Die Funktion DECT Eco ermöglicht der FRITZ!Box, den DECT-Funk abzuschalten, sobald sich alle angemeldeten Schnurlostelefone im Bereitschaftszustand befinden.

Die Verbindung zwischen der FRITZ!Box und den Schnurlostelefonen geht jedoch nicht verloren. Sie können jederzeit Gespräche herstellen und Anrufe annehmen.

Voraussetzung für die Nutzung von DECT Eco

Voraussetzung für die Nutzung von DECT Eco ist, dass alle an der FRITZ!Box angemeldeten Schnurlostelefone DECT Eco unterstützen.

Ob Ihre Schnurlostelefon DECT Eco unterstützen, können Sie in der Benutzeroberfläche der FRITZ!Box im Menü "DECT / DECT-Monitor" überprüfen.

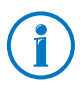

Alle aktuellen Schnurlostelefone FRITZ!Fon von AVM unterstützen DECT Eco (siehe auch [avm.de/produkte\)](http://www.avm.de/de/Produkte/index.html).

DECT Eco in FRITZ!Box aktivieren

- 1. Öffnen Sie die Benutzeroberfläche der FRITZ!Box (siehe [Seite 30](#page-29-0)).
- 2. Wählen Sie "DECT / Basisstation".
- 3. Aktivieren Sie die Option "DECT Eco" und legen Sie fest, wann DECT Eco aktiv sein soll.
- 4. Klicken Sie auf die Schaltfläche "Übernehmen", um die Einstellungen zu speichern.
- 5. Melden Sie alle Schnurlostelefone neu an der FRITZ!Box an.

DECT Eco ist jetzt aktiviert.

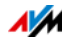

# 17 Das FRITZ!Box-Heimnetz

Die FRITZ!Box verbindet Ihre Netzwerkgeräte, USB-Geräte und Speicher zum sogenannten FRITZ!Box-Heimnetz. Im Heimnetz stellt die FRITZ!Box für alle angeschlossenen Benutzer Daten wie Bilder, Musik oder Videos zur Verfügung und ermöglicht die gemeinsame Nutzung eines Druckers.

Netzwerkgeräte

- Netzwerkgeräte sind zum Beispiel Computer, Spielekonsolen oder Smartphones, die über eine Netzwerk-Kabelverbindung oder über WLAN mit der FRITZ!Box verbunden sind.
- Alle Netzwerkgeräte können untereinander auf freigegebene Ordner zugreifen.
- Alle Netzwerkgeräte können auf die an der FRITZ!Box angeschlossene USB-Geräte gleichzeitig zugreifen und zur Verfügung stehende Speicher gemeinsam verwenden.

Wenn Sie mehr über die Möglichkeiten der Netzwerkgeräte in Ihrem FRITZ!Box-Heimnetz erfahren möchten, lesen Sie weiter im Kapitel [Netzwerkgeräte im FRITZ!Box-Heimnetz ab](#page-137-0)  [Seite 138.](#page-137-0)

USB-Geräte

USB-Geräte sind zum Beispiel Drucker, Multifunktionsgeräte oder Speicher-Sticks an den USB-Anschlüssen der FRITZ!Box.

Angeschlossene USB-Geräte lassen sich von allen Netzwerkgeräten Ihres FRITZ!Box-Heimnetzes gemeinsam und gleichzeitig verwenden.

Wie Sie USB-Geräte in Ihrem Heimnetz optimal einrichten und sicher verwenden, lesen Sie im Kapitel [USB-Geräte im](#page-149-0)  [FRITZ!Box-Heimnetz ab Seite 150.](#page-149-0)

#### Speicher (NAS)

Zu den Speichern der FRITZ!Box zählen Speichermedien wie Speicher-Sticks oder Festplatten, die an die USB-Anschlüsse der FRITZ!Box angeschlossen sind.

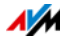

Darüber hinaus verfügt die FRITZ!Box über einen eingebauten internen Speicher und kann einen Online-Speicher verwalten, den Sie bei Ihrem Telekommunikationsanbieter einrichten.

Wie Sie sicher und besonders bequem auf die Speicher in Ihrem FRITZ!Box-Heimnetz zugreifen, lesen Sie im Kapitel [Auf](#page-151-0)  [USB-Speicher zugreifen ab Seite 152](#page-151-0).

### FRITZ!Box-Name

In der FRITZ!Box-Benutzeroberfläche können Sie einen individuellen Namen für Ihre FRITZ!Box vergeben. Der Name wird unter "Heimnetz / FRITZ!Box-Name" eingerichtet und in die folgenden Bereiche Ihrer Heimnetz-Anzeige übernommen:

- Name des WLAN-Funknetzes (SSID)
- Name des Gastfunknetzes (SSID)
- Name der Arbeitsgruppe der Heimnetzfreigabe
- Name des Mediaservers
- Name der DECT-Basisstation
- Push Service-Absendername

#### Smart Home

Mit Smarthome-Geräten von AVM können Sie Aufgaben in Ihrem Haushalt automatisieren und über das Internet steuern.

AVM Smarthome-Geräte werden an beliebige Steckdosen in Ihrem Haushalt angeschlossen und kabellos mit Ihrer FRITZ!Box verbunden. Alle angeschlossenen Smarthome-Geräte können in der FRITZ!Box-Benutzeroberfläche im Bereich "Heimnetz / Smart Home" gezielt eingerichtet werden und dann zum Beispiel eine Lichtquelle automatisch schalten und ihren Energieverbrauch anzeigen.

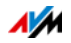

# <span id="page-137-0"></span>18 Netzwerkgeräte im FRITZ!Box-Heimnetz

Alle Netzwerkgeräte, die mit der FRITZ!Box verbunden sind, bilden zusammen ein Netzwerk. Netzwerkgeräte sind beispielsweise Computer, Spielekonsolen oder Smartphones. Die Geräte können per Kabel oder über WLAN mit der FRITZ!Box verbunden sein. Dieses Kapitel beschreibt die Netzwerkeinstellungen in der FRITZ!Box und wie Sie diese ändern können. Sie erfahren auch, wie Sie in den gängigen Betriebssystemen die IP-Einstellungen für den Computer ändern können.

## 18.1 Netzwerkeinstellungen in der FRITZ!Box

Die FRITZ!Box wird mit werksseitig vorgegebenen Netzwerkeinstellungen geliefert. Durch diese Vorgaben befinden sich alle mit der FRITZ!Box verbundenen Netzwerkgeräte in einem Netzwerk.

Die Netzwerkeinstellungen können Sie ändern und an Ihre Gegebenheiten und Bedürfnisse anpassen. Dazu sollten Sie über Grundkenntnisse der Netzwerktechnik verfügen.

## Netzwerkübersicht

In der Benutzeroberfläche der FRITZ!Box werden in einer Übersicht alle mit der FRITZ!Box verbundenen Geräte und Benutzer angezeigt.

Die Netzwerkübersicht "Geräte und Benutzer" finden Sie im Menü: "Heimnetz / Netzwerk".

- Für jeden Benutzer und jedes Netzwerkgerät gibt es einen Eintrag in der Netzwerkübersicht.
- Falls Sie FRITZ!Powerline-Geräte in Ihrem Netzwerk verwenden, dann sind die FRITZ!Powerline-Geräte in der Netzwerkübersicht eingetragen und auch die an den FRITZ!Powerline-Geräten angeschlossenen Netzwerkgeräte.
- Die Netzwerkübersicht ist aufgeteilt in die Bereiche "Aktive Verbindungen", "Gastnetz" und "Ungenutzte Verbindungen".

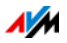

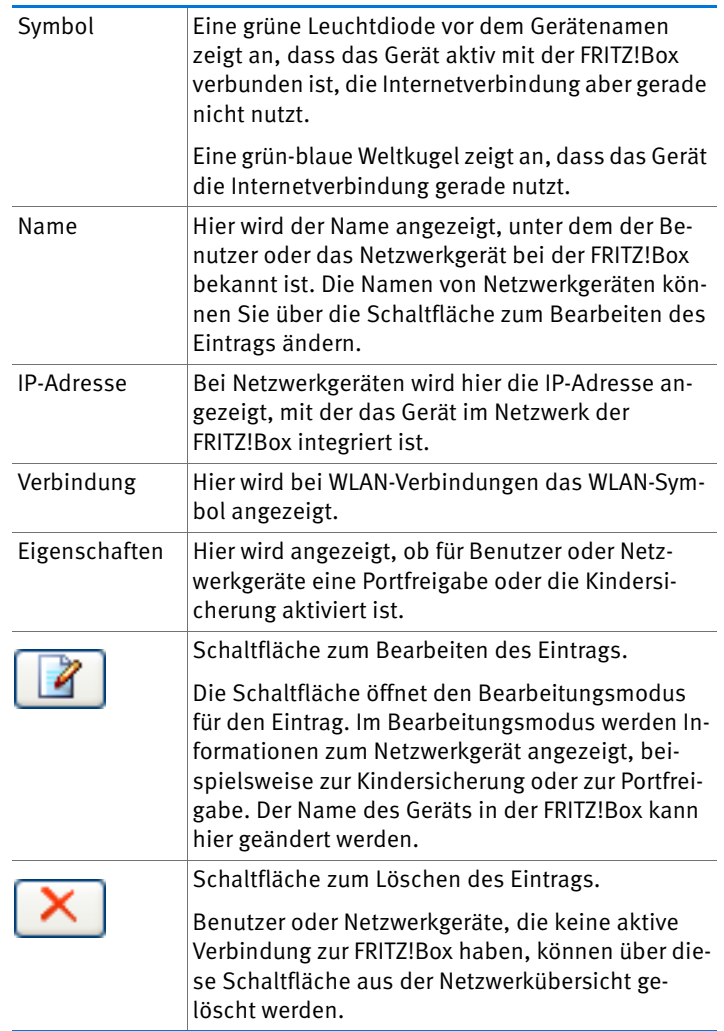

Die Spalten haben folgende Bedeutung:

Netzwerkgeräte per Mausklick erreichen

Netzwerkgeräte, die über das Protokoll http erreichbar sind, können innerhalb des Heimnetzes per Mausklick erreicht werden. Beim Anklicken wird die Benutzeroberfläche der http-Anwendung geöffnet.

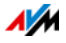

### Immer die gleiche IP-Adresse zuweisen

Im Bearbeitungsmodus für Netzwerkgeräte gibt es die Einstellung "Diesem Netzwerkgerät immer die gleiche IP-Adresse zuweisen".

Wenn diese Einstellung für ein Netzwerkgerät aktiviert ist, dann weist der DHCP-Server der FRITZ!Box dem Gerät bei jeder erneuten Verbindung immer dieselbe IP-Adresse zu.

#### Computer starten – Wake on LAN

Im Bearbeitungsmodus für Netzwerkgeräte kann die Wakeon-LAN-Funktion von Computern aktiviert werden. Die Computer müssen Wake on LAN unterstützen und über ein Netzwerkkabel mit der FRITZ!Box verbunden sein. Auch bei einer Verbindung über FRITZ!Powerline-Geräte, ist die Wake-on-LAN-Funktion verfügbar.

Wake on LAN ist eine Funktion, die es ermöglicht, einen Computer im lokalen Netzwerk per Zugriff aus dem Internet zu starten. Sie können beispielsweise mit einem Fernwartungsprogramm auf einen Computer zugreifen, ohne dass dieser dafür permanent eingeschaltet sein muss. Der Computer muss sich im Stand-by-Modus befinden.

Die FRITZ!Box unterstützt Wake on LAN sowohl für IPv4- als auch für IPv6-Verbindungen.

Schaltfläche "Computer starten"

Sie können den Computer bei jedem Zugriff über das Internet starten, indem Sie auf die Schaltfläche "Computer starten" klicken.

• Automatisch starten

Aktivieren Sie die Einstellung "Diesen Computer automatisch starten, sobald aus dem Internet darauf zugegriffen wird". Beim Zugriff auf den Computer aus dem Internet, wird dieser automatisch gestartet.

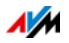

## IPv4-Einstellungen in der FRITZ!Box

In den IPv4-Einstellungen der FRITZ!Box sind werksseitig folgende Einstellungen vorgegeben:

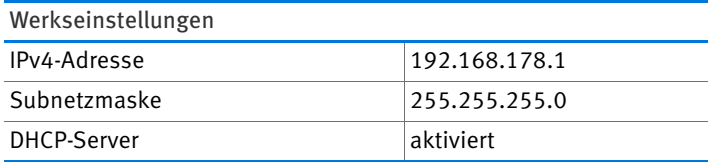

Aus der IP-Adresse und der zugehörigen Subnetzmaske ergeben sich folgende Werte:

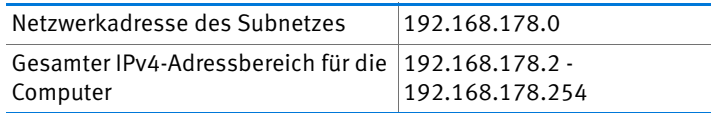

Folgende IPv4-Adressen sind für bestimmte Zwecke vorbelegt und dürfen daher nicht vergeben werden:

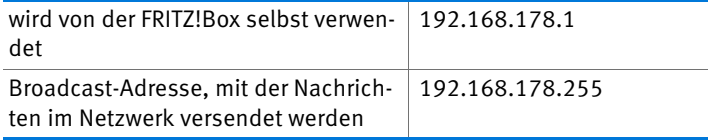

### IP-Adresse für den Notfall

Die FRITZ!Box hat eine feste IP-Adresse, die nicht verändert werden kann. Über diese IP-Adresse ist die FRITZ!Box immer erreichbar.

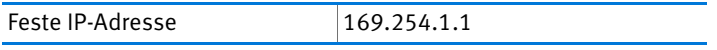

Hinweise zum Umgang mit der festen IP-Adresse finden Sie im Abschnitt [Benutzeroberfläche über Notfall-IP-Adresse öff](#page-163-0)[nen ab Seite 164.](#page-163-0)

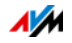

### IPv4-Adresse in der FRITZ!Box

In der FRITZ!Box ist werksseitig folgende IPv4-Adresse vorgegeben:

192.168.178.1

Wenn Sie die IPv4-Adresse ändern möchten, dann lesen Sie die folgenden Abschnitte.

Wann ist es sinnvoll, die IPv4-Adresse zu ändern?

Wenn für Sie die folgenden Gegebenheiten zutreffen, sollten Sie die IPv4-Adresse der FRITZ!Box ändern:

- Sie haben ein bestehendes lokales IPv4-Netzwerk mit mehreren Computern.
- In den Netzwerkeinstellungen der Computer sind feste IPv4-Adressen eingetragen, die Sie nicht verändern wollen oder nicht verändern dürfen.
- Sie wollen die FRITZ!Box an das lokale IPv4-Netzwerk anschließen, um allen Computern im IPv4-Netzwerk die Leistungsmerkmale der FRITZ!Box bereitzustellen.

Reservierte IP-Adressen

Das gesamte Netzwerk 192.168.180.0 ist in der FRITZ!Box für interne Zwecke reserviert.

IPv4-Adressen aus diesem Netzwerk dürfen der FRITZ!Box nicht zugewiesen werden.

### DHCP-Server für IPv4

Die FRITZ!Box verfügt über einen eigenen DHCP-Server für den IPv4-Bereich. In den Werkseinstellungen ist der DHCP-Server standardmäßig aktiviert. Folgender IP-Adressbereich ist werksseitig für den DHCP-Server reserviert:

192.168.178.20 - 192.168.178.200

Diesen IP-Adressbereich können Sie ändern.

Der DHCP-Server weist jedem Computer, der mit der FRITZ!Box verbunden ist, bei jedem Neustart des Betriebssystems eine IPv4-Adresse aus dem IP-Adressbereich des DHCP-Servers zu.

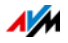

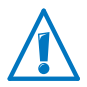

Innerhalb eines Netzwerks darf immer nur ein DHCP-Server aktiv sein.

Die Vergabe der IP-Adressen durch den DHCP-Server stellt sicher, dass sich alle mit der FRITZ!Box verbundenen Computer im selben IP-Netzwerk befinden.

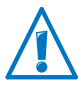

Die Computer können ihre IPv4-Adresse nur dann vom DHCP-Server erhalten, wenn in den IPv4-Einstellungen der Computer die Einstellung "IP-Adresse automatisch beziehen" aktiviert ist. Siehe dazu Abschnitt [IP-Adresse automatisch bezie](#page-145-0)[hen ab Seite 146.](#page-145-0)

Feste IPv4-Adressen bei aktiviertem DHCP-Server

Wenn Sie an einzelnen Computern, die mit der FRITZ!Box verbunden sind, trotz aktivierten DHCP-Servers feste IPv4-Adressen einstellen wollen, dann beachten Sie bitte die folgenden Hinweise:

- Die IPv4-Adressen müssen aus dem IPv4-Netzwerk der FRITZ!Box sein.
- Die IPv4-Adressen dürfen nicht aus dem Adressbereich des DHCP-Servers stammen.
- Jede IPv4-Adresse darf nur einmal vergeben werden.

DHCP-Server deaktivieren

Sie können den DHCP-Server deaktivieren.

Damit sich bei deaktiviertem DHCP-Server alle Computer weiterhin im selben IP-Netzwerk befinden, müssen Sie die IPv4- Adressen in den Netzwerkeinstellungen der Computer manuell eintragen. Deaktivieren Sie dazu die Einstellung "IP-Adresse automatisch beziehen" und tragen Sie die IP-Adresse manuell in dem dafür vorgesehenen Feld ein.

Im Falle der werksseitig vorgegebenen IPv4-Adresse der FRITZ!Box stehen folgende IPv4-Adressen für die Vergabe an die Computer zur Verfügung:

192.168.178.2 - 192.168.178.254

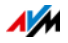

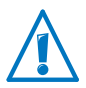

Auch hier gilt: jede IPv4-Adresse darf nur einmal vergeben werden.

# Netzwerkeinstellungen ändern

- 1. Schalten Sie in der Benutzeroberfläche die erweiterte Ansicht ein.
- 2. Wählen Sie das Menü "Heimnetz / Netzwerk".
- 3. Wählen Sie die Seite "Netzwerkeinstellungen".
- 4. Klicken Sie auf die Schaltfläche "IPv4-Adressen" oder "IPv6-Adressen", je nachdem in welchem Adressbereich Sie Änderungen vornehmen möchten.

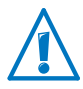

Beachten Sie bitte, dass Änderungen an den Netzwerkeinstellungen in der FRITZ!Box eventuell auch Anpassungen in den Netzwerkeinstellungen Ihrer Computer erforderlich machen, damit Sie weiterhin auf die FRITZ!Box-Benutzeroberfläche zugreifen können.

# IPv6-Einstellungen in der FRITZ!Box

Die folgenden Einstellungsmöglichkeiten für IPv6 finden Sie in der erweiterten Ansicht im Menü "Heimnetz / Netzwerk" auf der Seite "Netzwerkeinstellungen".

Weitere IPv6-Router im Heimnetzwerk

• IPv6-Präfixe anderer IPv6-Router

Sie können zulassen, dass die Netzwerkgeräte an der FRITZ!Box auch IPv6-Präfixe erhalten, die von anderen IPv6-Routern im lokalen Netzwerk bekanntgegeben werden.

• DNSv6-Server auch über Router-Advertisement bekanntgeben

Mit dieser Einstellung legen Sie fest, dass die FRITZ!Box per Router Advertisement den lokalen DNSv6-Server im lokalen Netzwerk bekannt. Alternativ können sich die Netzwerkgeräte den lokalen DNSv6-Server auch über DHCPv6 bekanntgeben lassen.

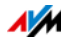
#### IPv6-Einstellungen

Klicken Sie auf die Schaltfläche "IPv6-Adressen", um Einstellungen für die IPv6-Adressen im lokalen Netzwerk vorzunehmen.

#### Unique Local Adresses

Über die Unique Local Adresses (ULA) findet die Kommunikation innerhalb des lokalen Netzwerks statt. Wenn keine IPv6- Internetverbindung aufgebaut ist, haben die Netzwerkgeräte keine ULA und die Kommunikation kann nur eingeschränkt stattfinden. Für diesen Fall können Sie die FRITZ!Box so einstellen, dass die Netzwerkgeräte die ULA von der FRITZ!Box erhalten.

#### DHCPv6-Server im Heimnetz

Die FRITZ!Box verfügt über einen eigenen DHCPv6-Server. Standardmäßig ist der DHCPv6-Server der FRITZ!Box eingeschaltet.

Der DHCPv6-Server weist den Netzwerkgeräten IPv6-Einstellungen zu. Diese Einstellungen werden anstelle der Angaben in den Router-Advertisement-Nachrichten verwendet. Per DHCPv6 können der DNS-Server, IPv6-Präfixe oder die IPv6- Adressen zugewiesen werden. Sie können festlegen, welche IPv6-Einstellungen der DHCPv6-Server zuweisen soll.

### UPnP-Einstellungen

Der in der FRITZ!Box vorhandene Dienst Universal Plug & Play (UPnP) stellt für die angeschlossenen Computer Statusinformationen der FRITZ!Box bereit. UPnP-fähige Programme auf den Computern können diese Informationen empfangen und somit den Zustand der FRITZ!Box anzeigen (zum Beispiel Verbindungszustand, Datenübertragung). Der UPnP-Dienst ermöglicht somit die Überwachung der FRITZ!Box von einem angeschlossenen Computer aus.

So können Sie die UPnP-Einstellungen ändern:

- 1. Öffnen Sie die Benutzeroberfläche der FRITZ!Box ([Seite 30](#page-29-0)).
- 2. Schalten Sie die erweiterte Ansicht ein.

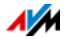

3. Nehmen Sie im Menü "Heimnetz / Netzwerk" auf der Seite "Programme" die UPnP-Einstellungen vor.

### Gastzugang über LAN 4

Die Netzwerkbuchse "LAN 4" können Sie als Gastzugang einrichten. Gäste können dann ihr Laptop mit einem Netzwerkkabel am Gastzugang anschließen und haben Zugang zum Internet. Das Gastgerät hat keinen Zugriff auf das Heimnetz.

So richten Sie den Gastzugang ein:

- 1. Öffnen Sie die Benutzeroberfläche der FRITZ!Box.
- 2. Wählen Sie im Menü "Heimnetz / Netzwerk" die Seite "Netzwerkeinstellungen".
- 3. Aktivieren Sie den Gastzugang.

## <span id="page-145-0"></span>18.2 IP-Adresse automatisch beziehen

Die FRITZ!Box verfügt über einen eigenen DHCP-Server, der den angeschlossenen Computern IP-Adressen zuweist. Die Computer müssen dafür so eingerichtet sein, dass sie ihre IP-Adresse automatisch beziehen können. Die Schritte zur Überprüfung und Einstellung dieser Option unterscheiden sich in den verschiedenen Betriebssystemen. Lesen Sie dazu den Abschnitt für Ihr Betriebssystem.

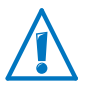

Wenn die FRITZ!Box in einem Netzwerk betrieben wird, dann darf in diesem Netzwerk kein anderer DHCP-Server aktiviert sein.

### IP-Adresse automatisch beziehen in Windows

Öffnen Sie die Netzwerkverbindungen:

• In Windows 8

Drücken Sie die Windows-Taste und die Q-Taste gleichzeitig. Das Suchmenü für Apps wird geöffnet. Geben Sie im Suchfeld "ncpa.cpl" ein und klicken Sie die Eingabetaste.

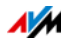

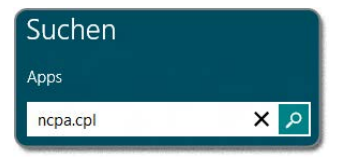

Eingabe von "ncpa.cpl" in Windows 8

• In Windows 7 und Windows Vista

Klicken Sie auf "Start", geben Sie in die Suchzeile des Startmenüs "ncpa.cpl" ein und drücken Sie die Eingabetaste.

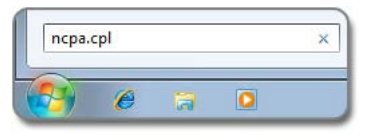

Eingabe von "ncpa.cpl" in Windows 7

• In Windows XP

Wählen Sie "Start / Ausführen", geben Sie "ncpa.cpl" ein und klicken Sie auf "OK".

Nehmen Sie die Einstellungen vor:

- 1. Klicken Sie mit der rechten Maustaste auf die Netzwerkverbindung zwischen Computer und FRITZ!Box und wählen Sie "Eigenschaften".
- 2. Windows XP: Unter "Diese Verbindung verwendet folgende Elemente" markieren Sie das "Internetprotokoll  $(TCP/IP)$ ".

Windows 8, Windows 7 und Windows Vista: Unter "Diese Verbindung verwendet folgende Elemente" markieren Sie das "Internetprotokoll Version 4 (TCP/IPv4)".

- 3. Klicken Sie auf die Schaltfläche "Eigenschaften".
- 4. Aktivieren Sie die Optionen "IP-Adresse automatisch beziehen" und "DNS-Serveradresse automatisch beziehen".

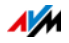

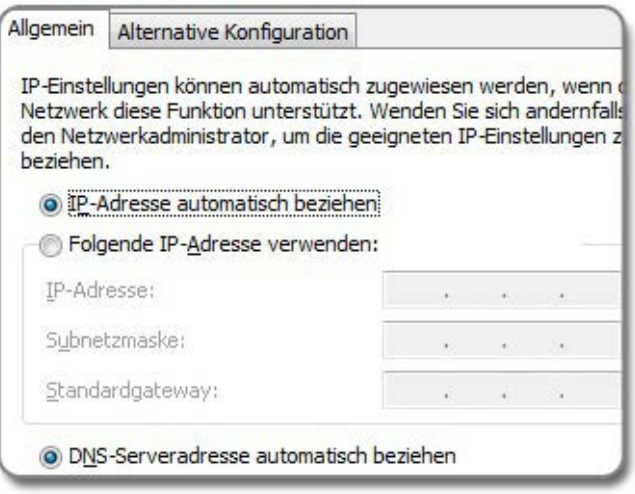

- 5. Klicken Sie auf "OK", um die Einstellungen zu speichern.
- 6. Nur in Windows 8, Windows 7 und Windows Vista: Aktivieren Sie die Optionen "IP-Adresse automatisch beziehen" und "DNS-Serveradresse automatisch beziehen" auch für das Internetprotokoll Version 6 (TCP/IPv6).

Der Computer erhält jetzt eine IP-Adresse von der FRITZ!Box.

#### IP-Adresse automatisch beziehen in Mac OS X

- 1. Wählen Sie im Apfelmenü "Systemeinstellungen".
- 2. Klicken Sie im Fenster "Systemeinstellungen" auf das Symbol "Netzwerk".
- 3. Wählen Sie im Fenster "Netzwerk" im Menü "Zeigen" die Option "Ethernet (integriert)".
- 4. Wechseln Sie auf die Registerkarte "TCP/IP" und wählen Sie im Menü "IPv4 konfigurieren" die Option "DHCP".
- 5. Klicken Sie auf "letzt aktivieren".

Der Computer erhält nun eine IP-Adresse von der FRITZ!Box.

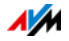

## IP-Adresse automatisch beziehen in Linux

Ausführliche Grundlagen und Hilfestellungen zum Thema Netzwerkeinstellungen in Linux finden Sie zum Beispiel unter:

[http://www.linuxhaven.de/dlhp/HOWTO/DE-Netzwerk-HOW-](http://www.linuxhaven.de/dlhp/HOWTO/DE-Netzwerk-HOWTO.html)[TO.html](http://www.linuxhaven.de/dlhp/HOWTO/DE-Netzwerk-HOWTO.html)

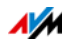

## 19 USB-Geräte im FRITZ!Box-Heimnetz

Die FRITZ!Box hat zwei USB-Anschlüsse, an denen Sie verschiedene USB-Geräte anschließen können. Alle Netzwerkgeräte im FRITZ!Box-Heimnetz können diese USB-Geräte gemeinsam und gleichzeitig verwenden.

Dieses Kapitel beschreibt, wie Sie einen Drucker im Netzwerk gemeinsam verwenden, welche USB-Geräte Sie in Ihrem FRITZ!Box-Heimnetz einsetzen können und wie Sie die Geräte sicher verwenden.

#### <span id="page-149-0"></span>19.1 Stromversorgung von USB-Geräten

Sie können USB-Geräte mit folgenden Eigenschaften an die FRITZ!Box anschließen:

- Einige USB-Geräte benötigen mehr als einen USB-Anschluss für den Betrieb, zum Beispiel Festplatten mit USB-Y-Kabel. Schließen Sie solche USB-Geräte mit einem USB-Hub mit separater Stromversorgung an die FRITZ!Box an.
- Die Gesamtstromaufnahme angeschlossener USB-Geräte, die keine eigene Stromversorgung haben, darf 900 mA nicht überschreiten. Beachten Sie dazu die Typenschilder der angeschlossenen USB-Geräte.

USB-Geräte, die die Gesamtstromaufnahme von 900 mA überschreiten, können Sie mit einem USB-Hub mit separater Stromversorgung an die FRITZ!Box anschließen.

#### 19.2 USB-Geräte an der FRITZ!Box

Diese USB-Geräte können Sie an die FRITZ!Box anschließen:

- Sie können bis zu vier USB-Speicher wie Festplatten, Speicher-Sticks oder Card-Reader anschließen.
- USB-Speicher müssen die Dateisysteme EXT2, FAT, FAT32 oder NTFS nutzen. Auf Speichern mit den Dateisystemen FAT und FAT32 können Sie Dateien bis zu einer Größe von 4 GB verwenden. In den Dateisystemen EXT2 und NTFS gibt es diese Begrenzung nicht, hier können Sie auch größere Dateien verwenden.

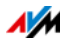

- Sie können einen Standard-USB-Drucker oder ein Multifunktionsgerät mit Scanner und Fax-Funktion anschließen.
- Sie können einen USB-Hub an die FRITZ!Box anschließen und an diesem Hub bis zu vier USB-Geräte verwenden.

Sie können USB-Hubs mit oder ohne separate Stromversorgung einsetzen. Wir empfehlen Ihnen einen USB-Hub mit separater Stromversorgung einzusetzen, wenn die anzuschließenden USB-Geräte die Gesamtstromaufnahme von 900mA überschreiten (siehe auch: [Stromver](#page-149-0)[sorgung von USB-Geräten auf Seite 150\)](#page-149-0).

- Sie können ein USB-Modem anschließen. Mit einem USB-Modem kann die FRITZ!WLAN USB Stick den Zugang zum Internet über Mobilfunk (UMTS/HSPA) herstellen (siehe auch: [Internetzugang für Mobilfunk einrichten auf](#page-39-0)  [Seite 40](#page-39-0)).
- Sie können einen USB-Stick der FRITZ!WLAN USB Stick-Serie von AVM für den schnellen Aufbau sicherer WLAN-Verbindungen mit AVM Stick & Surf anschließen (siehe: [WLAN-Verbindung mit AVM Stick & Surf herstellen auf](#page-26-0)  [Seite 27](#page-26-0)).

### 19.3 USB-Geräte sicher verwenden

Beachten Sie die folgenden Hinweise für den Einsatz von USB-Geräten an Ihrer FRITZ!Box.

• Die FRITZ!Box kann äußere Einwirkungen auf USB-Speicher nicht abwehren. Das heißt, Spannungsspitzen oder Spannungsabfälle, wie sie beispielsweise bei Gewittern auftreten, können gegebenenfalls zu Datenverlusten auf angeschlossenen USB-Speichern führen. Wir empfehlen Ihnen daher regelmäßig Sicherungskopien des USB-Speicherinhalts anzufertigen.

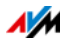

• Wenn Sie USB-Geräte wieder von der FRITZ!Box trennen möchten, sollten Sie sie vorher über die FRITZ!Box-Benutzeroberfläche im Bereich "Heimnetz / USB-Geräte" sicher entfernen, um einem möglichen Datenverlust vorzubeugen.

## 19.4 Zugriffsberechtigung einrichten

Sie können die Daten auf Ihrem USB-Speicher vor unerlaubtem Zugriff schützen, indem Sie die Benutzeroberfläche Ihrer FRITZ!Box mit einem Kennwort sichern. Im Menü "System / FRITZ!Box-Kennwort" können Sie

- ein gemeinsames Kennwort einrichten, das immer abgefragt wird, wenn jemand in Ihrem Heimnetz auf die FRITZ!Box und den angeschlossenen USB-Speicher zugreift.
- verschiedene FRITZ!Box-Benutzer einrichten. Für jeden FRITZ!Box-Benutzer können Sie ein Kennwort einrichten und damit festlegen in welchem Umfang er Zugriff auf den angeschlossenen USB-Speicher erhalten soll.

Ein an die FRITZ!Box angeschlossener USB-Speicher kann im Heimnetz mit dem gemeinsamen FRITZ!Box-Kennwort erreicht werden. Aus dem Internet können Sie den USB-Speicher nur dann erreichen, wenn Sie sich mit Ihrem individuellen Benutzernamen und Kennwort anmelden.

Informationen zu der Benutzersteuerung Ihrer FRITZ!Box finden Sie im Kapitel [Kennwortschutz: FRITZ!Box sicher nutzen](#page-52-0)  [ab Seite 53](#page-52-0).

### 19.5 Auf USB-Speicher zugreifen

Die Teilnehmer des Heimnetzes haben verschiedene Möglichkeiten, auf die Speicher der FRITZ!Box zuzugreifen.

• Besonders komfortabel können Heimnetz-Teilnehmer mit FRITZ!NAS auf Inhalte angeschlossener USB-Speicher und aller anderen Speicher der FRITZ!Box zugreifen. Dafür bietet FRITZ!NAS eine grafische Oberfläche. Lesen Sie weiter im Abschnitt [FRITZ!NAS: Speicher im Heim](#page-156-0)[netz auf Seite 157.](#page-156-0)

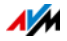

• Die Heimnetz-Teilnehmer können FTP-Programme wie FireFTP für den Dateiaustausch zwischen den FRITZ!Box-Speichern und den Arbeitsplätzen verwenden.

Alternativ können Sie in Ihrem Internetbrowser die Adresse<ftp://fritz.box>eingeben, um auf die Speicher der FRITZ!Box zuzugreifen.

Wenn Sie ein FTP-Programm verwenden möchten, beachten Sie die Dokumentation des Programms sowie die Hinweise in der Online-Hilfe der FRITZ!Box-Benutzeroberfläche.

• Für den Zugriff auf Mediendaten wie Musik, Bilder und Videos, die auf den Speichern der FRITZ!Box bereitliegen, können Sie den FRITZ!Box-Mediaserver aktivieren. Geeignete Abspielgeräte wie zum Beispiel TV-Geräte, Internetradios, Smartphones oder der Windows Media Player können die Mediendaten dann per Streaming vom Mediaserver abrufen.

Abspielgeräte, die in Verbindung mit dem Mediaserver verwendet werden sollen, müssen den Standard UPnP-AV unterstützen. Häufig wird auch der Begriff "DLNA" dafür verwendet.

Die Funktion "Mediaserver" aktivieren Sie in der FRITZ!Box-Benutzeroberfläche unter "Heimnetz / Speicher (NAS) / Aktivierungen".

### 19.6 USB-Drucker gemeinsam verwenden

Sie können einen USB-Drucker am USB-Anschluss der FRITZ!Box anschließen und ihn damit für alle Teilnehmer in Ihrem Heimnetz zur Verfügung stellen.

### USB-Drucker als Netzwerkdrucker einrichten

Mit folgenden Schritten können Sie einen USB-Drucker als Netzwerkdrucker an der FRITZ!Box anschließen und einrichten.

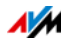

USB-Drucker in Windows 7, Vista oder XP einrichten

- 1. Klicken Sie auf "Start / Systemsteuerung" und wählen Sie die Drucker-Kategorie Ihres Betriebssystems:
	- "Geräte und Drucker " (Windows 7)
	- "Drucker" (Windows Vista)
	- "Drucker und Faxgeräte" (Windows XP)
- 2. Klicken Sie mit der rechten Maustaste auf das Druckersymbol und wählen Sie "Eigenschaften" beziehungsweise "Druckereigenschaften".

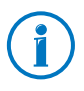

Wird der Drucker nicht angezeigt, installieren Sie zunächst den passenden Druckertreiber. Beachten Sie dazu die Hinweise in der Dokumentation Ihres Druckers.

- 3. Wechseln Sie zur Registerkarte "Anschlüsse".
- 4. Klicken Sie auf "Hinzufügen".
- 5. Klicken Sie doppelt auf den Eintrag "Standard TCP/IP Port " und klicken Sie "Weiter".
- 6. Tragen Sie "fritz.box" im Feld "Drucker und IP-Adresse" ein.

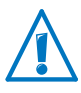

Wenn die FRITZ!Box als WLAN-Repeater oder IP-Client eingerichtet ist, tragen Sie hier die IP-Adresse ein, unter der die FRITZ!Box im Netzwerk erreichbar ist.

- 7. Tragen Sie im Feld "Portname" einen beliebigen Namen ein und klicken Sie "Weiter".
- 8. Aktivieren Sie die Option "Benutzerdefiniert" und klicken Sie auf die Schaltfläche "Einstellungen".
- 9. Aktivieren Sie die Option "Raw".
- 10. Tragen Sie "9100" im Feld "Portnummer" ein und klicken Sie "OK".
- 11. Klicken Sie "Weiter" und bestätigen Sie mit "Fertig stellen" und "Schließen".
- 12. Wechseln Sie im Fenster "Eigenschaften von [Druckername] "auf die Registerkarte "Anschlüsse".

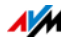

13. Deaktivieren Sie die Option "Bidirektionale Unterstützung aktivieren" und klicken Sie auf "Übernehmen".

Der USB-Drucker ist eingerichtet und kann als Netzwerkdrucker verwendet werden.

USB-Drucker in Windows 8 einrichten

- 1. Drücken Sie die Tastenkombination Windows-Taste + X und klicken Sie im Kontextmenü auf "Systemsteuerung".
- 2. Klicken Sie auf "Hardware und Sound" und wählen Sie "Geräte und Drucker".
- 3. Klicken Sie in der Menüleiste auf "Drucker hinzufügen".
- 4. Klicken Sie im Fenster "Drucker hinzufügen" auf "Der gesuchte Drucker ist nicht aufgeführt" und dann auf "Weiter".
- 5. Aktivieren Sie die Option "Drucker unter Verwendung einer TCP/IP-Adresse oder eines Hostnamens hinzufügen" und klicken Sie auf "Weiter".
- 6. Tragen Sie im Eingabefeld "Hostname oder IP-Adresse": "fritz.box" ein und klicken Sie auf "Weiter".

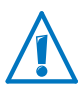

Wenn die FRITZ!Box als WLAN-Repeater oder IP-Client eingerichtet ist, tragen Sie hier die IP-Adresse ein, unter der die FRITZ!Box im Netzwerk erreichbar ist.

- 7. Klicken Sie auf "Weiter".
- 8. Klicken Sie "Weiter" und bestätigen Sie mit "Fertig stellen".

Der USB-Drucker ist eingerichtet und kann als Netzwerkdrucker verwendet werden.

USB-Drucker in Mac OS X ab Version 10.5 einrichten

- 1. Klicken Sie im Dock auf "Systemeinstellungen".
- 2. Klicken Sie auf "Drucken & Faxen".
- 3. Klicken Sie auf das ..+".
- 4. Klicken Sie auf "IP".

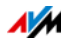

- 5. Wählen Sie im Ausklappmenü "Protokoll" den Eintrag "HP Jetdirect - Socket".
- 6. Tragen Sie "fritz.box" im Eingabefeld "Adresse" ein.

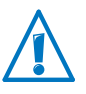

Wenn die FRITZ!Box als WLAN-Repeater oder IP-Client eingerichtet ist, tragen Sie hier die IP-Adresse ein, unter der die FRITZ!Box im Netzwerk erreichbar ist.

7. Wählen Sie im Ausklappmenü "Drucken mit:" den Drucker aus, der am USB-Anschluss Ihrer FRITZ!Box angeschlossen ist.

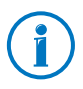

Wird der Drucker nicht angezeigt, installieren Sie zunächst den passenden Druckertreiber. Beachten Sie dazu die Hinweise in der Dokumentation Ihres Druckers.

8. Klicken Sie auf "Hinzufügen".

Der USB-Drucker ist eingerichtet und kann als Netzwerkdrucker verwendet werden.

USB-Drucker in anderen Betriebssystemen einrichten

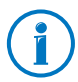

Die genauen Bezeichnungen von Einträgen oder Menüs in anderen, hier nicht beschriebenen Betriebssystemen, können von den hier genannten Bezeichnungen abweichen.

- Wählen Sie als Anschlusstyp "Raw TCP".
- Tragen Sie als Port "9100" ein.
- Tragen Sie als Druckername "fritz.box" ein.

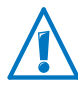

Wenn die FRITZ!Box als WLAN-Repeater oder IP-Client eingerichtet ist, tragen Sie hier die IP-Adresse ein, unter der die FRITZ!Box im Netzwerk erreichbar ist.

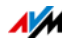

# <span id="page-156-0"></span>20 FRITZ!NAS: Speicher im Heimnetz

Mit FRITZ!NAS können Sie die Daten auf den Speichern Ihrer FRITZ!Box in einer übersichtlichen Oberfläche anzeigen. Alle Teilnehmer des FRITZ!Box-Heimnetzes können FRITZ!NAS in einem Internetbrowser starten und über diese Plattform zum Beispiel auf Musik, Bilder, Videos und Dokumente der FRITZ!Box-Speicher zugreifen.

### 20.1 Voraussetzungen für FRITZ!NAS

Damit Sie FRITZ!NAS nutzen können, muss auf Ihrem Computer ein HTML5-fähiger Webbrowser installiert sein (zum Beispiel Internet Explorer ab Version 9, Firefox ab Version 17 oder Google Chrome ab Version 23).

#### 20.2 FRITZ!NAS starten

- 1. Öffnen Sie einen Internetbrowser.
- 2. Geben Sie "fritz.nas" in die Adresszeile ein.
- 3. FRITZ!NAS wird geöffnet und zeigt die aktiven Speicher der FRITZ!Box an.

#### 20.3 FRITZ!NAS Kennwortschutz

Den Zugriff auf FRITZ!NAS und damit auf die Speicher der FRITZ!Box können Sie mit einem Kennwort in der Benutzeroberfläche sichern. Unter "System / FRITZ!Box-Kennwort" können Sie

- ein gemeinsames Kennwort einrichten, das immer abgefragt wird, wenn jemand in Ihrem Heimnetz auf die FRITZ!Box und auf FRITZ!NAS zugreift.
- verschiedene FRITZ!Box-Benutzer einrichten. Für jeden FRITZ!Box-Benutzer können Sie ein Kennwort einrichten und damit festlegen in welchem Umfang er Zugriff auf FRITZ!NAS erhalten soll.

FRITZ!NAS kann im Heimnetz mit dem gemeinsamen FRITZ!Box-Kennwort erreicht werden. Aus dem Internet können Sie FRITZ!NAS nur dann erreichen, wenn Sie sich mit Ihrem individuellen Benutzernamen und Kennwort anmelden.

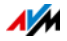

Informationen zu der Benutzersteuerung Ihrer FRITZ!Box finden Sie im Kapitel [Kennwortschutz: FRITZ!Box sicher nutzen](#page-52-0)  [ab Seite 53](#page-52-0).

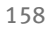

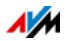

# 21 FRITZ!Box energiesparend einsetzen

Die FRITZ!Box vereint verschiedene Geräte in einem Gerät: VDSL- und ADSL-Modem, WLAN-Router, Mediaserver, Anrufbeantworter, Faxgerät und Basisstation für DECT-Schnurlostelefone. Daher verbrauchen Sie mit der FRITZ!Box in der Regel schon sehr viel weniger Strom, als Sie mit mehreren einzelnen Geräten verbrauchen würden.

Darüber hinaus spart die FRITZ!Box Energie, indem sie im Ruhezustand die Prozessorleistung verringert und den Stromverbrauch ungenutzter Funktionen senkt. Außerdem bietet die FRITZ!Box verschiedene Einstellungen für einen energiesparenden Betrieb.

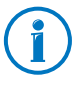

Der aktuelle Energieverbrauch des FRITZ!Box-Gesamtsystems wird Ihnen auf der Seite "Übersicht" angezeigt. Von dort gelangen Sie per Mausklick in den Energiemonitor, der den Energieverbrauch detailliert anzeigt.

### 21.1 WLAN-Funknetz energiesparend nutzen

Den Stromverbrauch des WLAN-Funknetzes können Sie verringern, indem Sie

- eine Nachtschaltung für das WLAN-Funknetz einrichten (siehe [Seite 95](#page-94-0)).
- das WLAN-Funknetz mit dem WLAN-Taster ausschalten, wenn kein WLAN-Gerät mehr an der FRITZ!Box angemeldet ist.
- die Sendeleistung der FRITZ!Box reduzieren. Sie passen die Sendeleistung in der FRITZ!Box-Benutzeroberfläche im Menü "WLAN / Funkkanal" mit Hilfe der Einstellung "Maximale Sendeleistung" an.

### 21.2 Energiesparfunktion für USB-Festplatten aktivieren

Für USB-Festplatten, die an der FRITZ!Box angeschlossen sind, können Sie in der FRITZ!Box die Energiesparfunktion aktivieren. Wenn die Energiesparfunktion aktiviert ist, werden angeschlossene USB-Festplatten bei Inaktivität ausgeschaltet – vorausgesetzt, die Festplatten unterstützen die Energiesparfunktion.

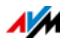

Die Energiesparfunktion aktivieren Sie in der Benutzeroberfläche der FRITZ!Box im Menü "Heimnetz / USB-Geräte". Dort können Sie auch testen, ob Ihre USB-Festplatten die Energiesparfunktion unterstützen.

### 21.3 LAN-Anschlüsse energiesparend nutzen

Für die energieeffiziente Nutzung Ihrer Gigabit-LAN-Anschlüsse können Sie für jeden LAN-Anschluss einzeln festlegen, ob er immer mit voller Leistung (Power Mode) oder mit reduziertem Energieverbrauch (Green Mode) betrieben werden soll. Mit dem Green Mode können Sie den Energieverbrauch der FRITZ!Box auf das für Ihre Anwendungen erforderliche Maß reduzieren.

Die LAN-Anschlüsse richten Sie in der Benutzeroberfläche der FRITZ!Box in der erweiterten Ansicht (siehe [Seite 33\)](#page-32-0) ein. Im Menü "Heimnetz / Netzwerk / Netzwerkeinstellungen" können Sie im Bereich "LAN-Einstellungen" folgende Betriebsarten auswählen:

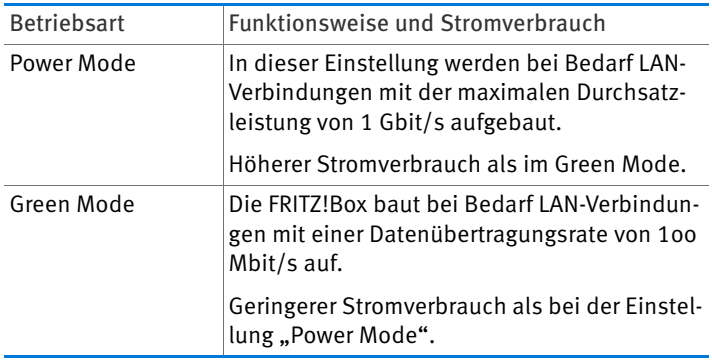

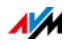

# 22 Hilfe bei Fehlern

Hier erhalten Sie Hilfe, wenn Sie die Benutzeroberfläche der FRITZ!Box nicht öffnen können oder bei WLAN-Verbindungen Fehler auftreten.

Weitere Hilfe erhalten Sie in der AVM-Wissensdatenbank im Internet: [avm.de/service](http://www.avm.de/de/Service/index.html)

#### 22.1 Benutzeroberfläche lässt sich nicht öffnen

Wenn die Benutzeroberfläche der FRITZ!Box sich nicht öffnen lässt, kann das verschiedene Ursachen haben.

Führen Sie die folgenden Maßnahmen nacheinander durch, bis der Fehler behoben ist.

#### Im Internetbrowser http://fritz.box eingeben

Geben Sie in Ihrem Internetbrowser<http://fritz.box>ein statt [fritz.box](http://fritz.box).

Google Chrome zum Beispiel führt eine Google-Suche durch, wenn die Adresse der FRITZ!Box noch unbekannt ist und unvollständig eingegeben wird.

#### FRITZ!Box neu starten

- 1. Trennen Sie die FRITZ!Box vom Stromnetz.
- 2. Stellen Sie nach circa fünf Sekunden die Verbindung zum Stromnetz wieder her.
- 3. Warten Sie, bis die Leuchtdioden "Power / DSL" und "WLAN" (nur falls WLAN eingeschaltet ist) dauerhaft leuchten.

Die FRITZ!Box ist wieder betriebsbereit.

#### Cache des Internetbrowsers leeren

Wenn der Internetbrowser nur eine leere, weiße Seite anzeigt, leeren Sie den Cache (Zwischenspeicher):

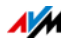

#### Firefox

1. Klicken Sie auf die orangefarbene Firefox-Schaltfläche und wählen Sie "Chronik / Neueste Chronik löschen".

Oder klicken Sie in der Menüleiste auf "Extras" und wählen Sie "Neueste Chronik löschen".

- 2. Wählen Sie bei "löschen" die Option "Alles" und unter "Details" nur die Option "Cache" aus.
- 3. Klicken Sie auf "Jetzt löschen".

#### Internet Explorer

- 1. Klicken Sie auf die Schaltfläche "Extras" und wählen Sie "Internetoptionen".
- 2. Auf dem Tab "Allgemein" klicken Sie auf die Schaltfläche "Löschen".
- 3. Aktivieren Sie die Option "Temporäre Internetdateien" und klicken Sie auf "Löschen".

#### Google Chrome

- 1. Klicken Sie auf das Chrome-Menü (Schaltfläche "Google Chrome anpassen") und wählen Sie "Tools / Browserdaten löschen".
- 2. Wählen Sie "Gesamter Zeitraum" und darunter nur die Option "Cache löschen" aus.
- 3. Klicken Sie auf "Browserdaten löschen".

#### Andere Internetbrowser

Wenn Sie einen anderen Internetbrowser verwenden, erfahren Sie in der Hilfe Ihres Browsers, wie Sie den Cache leeren.

### Proxy-Einstellungen des Internetbrowsers prüfen

Wenn in Ihrem Internetbrowser ein Proxyserver aktiviert ist, muss die Adresse der FRITZ!Box als Ausnahme eingetragen werden. Prüfen Sie die Einstellungen Ihres Internetbrowsers:

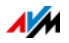

#### Firefox

1. Klicken Sie auf die orangefarbene Firefox-Schaltfläche und wählen Sie "Einstellungen / Einstellungen".

Oder klicken Sie in der Menüleiste auf "Extras" und wählen Sie "Finstellungen".

- 2. Wählen Sie "Erweitert / Netzwerk".
- 3. Klicken Sie bei "Verbindung" auf die Schaltfläche "Einstellungen".
- 4. Wenn die Option "Manuelle Proxy-Konfiguration" aktiviert ist, tragen Sie im Feld "Kein Proxy für" [fritz.box](http://fritz.box) ein und klicken Sie auf "OK".

Wenn die manuelle Proxy-Konfiguration nicht aktiviert ist, klicken Sie auf "Abbrechen".

#### Internet Explorer

- 1. Klicken Sie auf die Schaltfläche "Extras" und wählen Sie "Internetoptionen".
- 2. Wechseln Sie auf den Tab "Verbindungen" und klicken Sie auf die Schaltfläche "LAN-Einstellungen".
- 3. Wenn die Option "Proxyserver für LAN verwenden" aktiviert ist, klicken Sie auf "Erweitert". Tragen Sie unter "Ausnahmen" [fritz.box](http://fritz.box) ein und klicken Sie auf "OK".

Wenn kein Proxy-Server verwendet wird, klicken Sie auf "Abbrechen".

#### Google Chrome

Prüfen Sie, ob die Verwendung eines Proxyserver aktiviert ist. Falls ja, tragen Sie die Adresse fritz.box in den Einstellungen des Proxyservers als Ausnahme ein.

Google Chrome verwendet die Proxy-Einstellungen Ihres Betriebssystems (Windows oder Mac OS). Weitere Informationen erhalten Sie in der Hilfe von Google Chrome, wenn Sie den Suchbegriff "Netzwerkeinstellungen" eingeben.

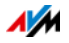

Andere Internetbrowser

Prüfen Sie, ob die Verwendung eines Proxyserver aktiviert ist. Falls ja, tragen Sie die Adresse fritz.box in den Einstellungen des Proxyservers als Ausnahme ein.

Mehr Informationen zu den Proxy-Einstellungen erhalten Sie in der Hilfe des Internetbrowsers.

## Netzwerkadapter des Computers einrichten

Aktivieren Sie an Ihrem Computer die Einstellung "IP-Adresse automatisch beziehen" für den Netzwerkadapter, über den die Verbindung zur FRITZ!Box hergestellt wird. Eine Anleitung finden Sie auf [Seite 146.](#page-145-0)

## Benutzeroberfläche über Notfall-IP-Adresse öffnen

Die FRITZ!Box hat eine "Notfall-IP-Adresse" (169.254.1.1), über die sie immer erreichbar ist. Diese IP-Adresse können Sie so verwenden:

- 1. Schließen Sie Ihren Computer mit einem Netzwerkkabel an den Anschluss "LAN 2" der FRITZ!Box an.
- 2. Wenn Ihr Computer schon über WLAN mit der FRITZ!Box verbunden ist, trennen Sie die WLAN-Verbindung.
- 3. Stellen Sie sicher, dass der Computer die IP-Adresse automatisch bezieht (siehe [Seite 146](#page-145-0)).
- 4. Trennen Sie alle Verbindungen zwischen der FRITZ!Box und anderen Netzwerkgeräten.
- 5. Geben Sie im Internetbrowser die Adresse [169.254.1.1](http://169.254.1.1) ein.
- 6. Wenn die FRITZ!Box-Benutzeroberfläche jetzt angezeigt wird, aktivieren Sie den DHCP-Server der FRITZ!Box:

Wählen Sie in der Benutzeroberfläche "Heimnetz / Netzwerk / Netzwerkeinstellungen". Klicken Sie auf die Schaltfläche "IPv4-Adressen", aktivieren Sie die Option "DHCP-Server aktivieren" und klicken Sie auf "OK".

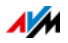

### 22.2 WLAN-Verbindung lässt sich nicht herstellen

Können Sie keine WLAN-Verbindung zwischen Ihrem Computer und der FRITZ!Box aufbauen, kann das verschiedene Ursachen haben.

Führen Sie die folgenden Maßnahmen nacheinander durch, bis der Fehler behoben ist.

#### WLAN-Adapter des Computers anschalten

Der WLAN-Adapter Ihres Computers muss betriebsbereit sein. An vielen Notebooks lässt sich der eingebaute WLAN-Adapter per Schalter oder Tastenkombination anschalten.

Lesen Sie hierzu auch die Dokumentation Ihres Computers.

#### WLAN-Funknetz der FRITZ!Box aktivieren

Wenn die Leuchtdiode "WLAN" aus ist, drücken Sie den "WLAN"-Taster der FRITZ!Box. Halten Sie ihn gedrückt, bis die Leuchtdiode "WLAN" zu blinken beginnt.

Das WLAN-Funknetz wird angeschaltet und die Leuchtdiode "WLAN" beginnt zu leuchten.

#### Namen des WLAN-Funknetzes bekannt geben

Wenn die WLAN-Software auf Ihrem Computer das WLAN-Funknetz der FRITZ!Box nicht findet, nehmen Sie in der FRITZ!Box folgende Einstellung vor:

- 1. Schließen Sie einen Computer mit einem Netzwerkkabel an die FRITZ!Box an (siehe [Seite 23](#page-22-0)).
- 2. Öffnen Sie die Benutzeroberfläche der FRITZ!Box (siehe [Seite 30](#page-29-0)).
- 3. Wählen Sie "WLAN / Funknetz".
- 4. Aktivieren Sie die Option "Name des WLAN-Funknetzes sichthar"
- 5. Klicken Sie auf "Übernehmen".
- 6. Entfernen Sie das Netzwerkkabel und bauen Sie eine WLAN-Verbindung auf.

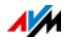

### Richtigen WLAN-Netzwerkschlüssel eingeben

Wenn Sie die WLAN-Verbindung manuell herstellen, geben Sie den richtigen WLAN-Netzwerkschlüssel ein, den Sie in der Benutzeroberfläche Ihrer FRITZ!Box finden:

- 1. Schließen Sie einen Computer mit einem Netzwerkkabel an die FRITZ!Box an (siehe [Seite 23](#page-22-0)).
- 2. Öffnen Sie die Benutzeroberfläche der FRITZ!Box (siehe [Seite 30](#page-29-0)).
- 3. Wählen Sie "WLAN / Sicherheit".
- 4. Notieren Sie sich den WLAN-Netzwerkschlüssel oder klicken Sie auf "Übernehmen" und drucken Sie die WLAN-Sicherheitseinstellungen aus.

### 22.3 WLAN-Verbindung bricht ab

Bricht die WLAN-Verbindung zwischen Ihrem Computer und der FRITZ!Box immer wieder ab, kann das verschiedene Ursachen haben. Führen Sie die folgenden Maßnahmen nacheinander durch, bis der Fehler behoben ist.

### FRITZ!Box und WLAN-Geräte richtig aufstellen

Oft reicht es, die FRITZ!Box und WLAN-Geräte anders aufzustellen, um die WLAN-Verbindung zu verbessern:

- Stellen Sie die FRITZ!Box nicht in eine Zimmerecke.
- Stellen Sie die FRITZ!Box nicht direkt neben oder unter ein Hindernis oder einen Metallgegenstand (zum Beispiel Schrank, Heizung).
- Stellen Sie die FRITZ!Box und Ihre WLAN-Geräte so auf. dass sich möglichst wenige Hindernisse zwischen den Geräten befinden.

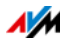

### Automatische Wahl des Funkkanals einstellen

Stellen Sie in der FRITZ!Box die automatische Wahl des Funkkanals ein. Die FRITZ!Box wählt dann automatisch einen möglichst störungsfreien Funkkanal.

- 1. Öffnen Sie die Benutzeroberfläche der FRITZ!Box (siehe [Seite 30](#page-29-0)).
- 2. Wählen Sie "WLAN / Funkkanal".
- 3. Aktivieren Sie die Option "Funkkanal-Einstellungen automatisch setzen (empfohlen)".
- 4. Klicken Sie auf "Übernehmen".

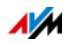

# 23 FRITZ!Box am Telefon einrichten

Verschiedene Funktionen der FRITZ!Box können Sie mit einem angeschlossenen Telefon einrichten.

## 23.1 WLAN-Funknetz ein- und ausschalten

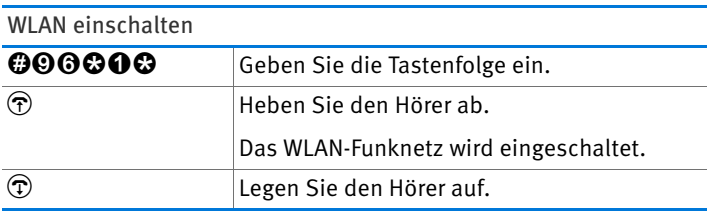

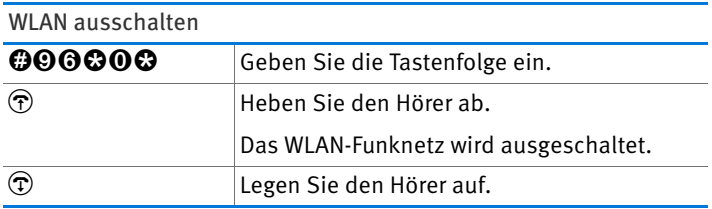

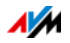

### 23.2 Weckruf ein- und ausschalten

Telefone, die an der FRITZ!Box angeschlossen sind, können Sie für einen Weckruf nutzen.

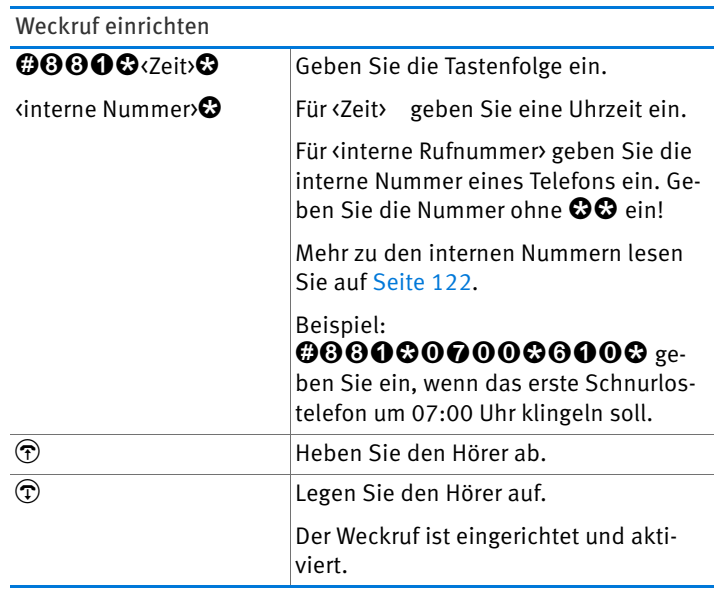

Sie können den Weckruf am Telefon jederzeit deaktivieren und aktivieren:

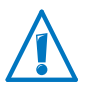

Wenn Sie in der Benutzeroberfläche der FRITZ!Box mehrere Weckrufe eingerichtet haben, wird immer der erste Weckruf deaktiviert oder aktiviert.

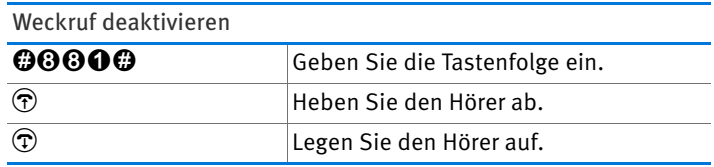

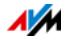

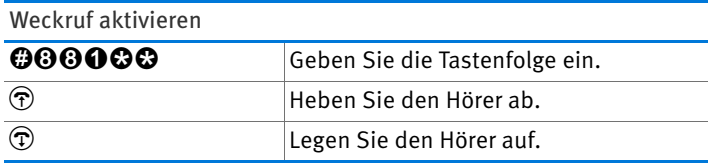

### 23.3 Klingelsperre ein- und ausschalten

Für die Anschlüsse "FON 1" und "FON 2" können Sie eine Klingelsperre aktivieren. Die Klingelsperre sorgt dafür, dass angeschlossene Telefone nicht mehr klingeln.

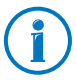

In der Benutzeroberfläche der FRITZ!Box können Sie auch für andere Telefone Klingelsperren einrichten. Dort ist außerdem eine Zeitsteuerung für Klingelsperren verfügbar. Lesen Sie mehr im Kapitel [Klingelsperre ab Seite 118](#page-117-0).

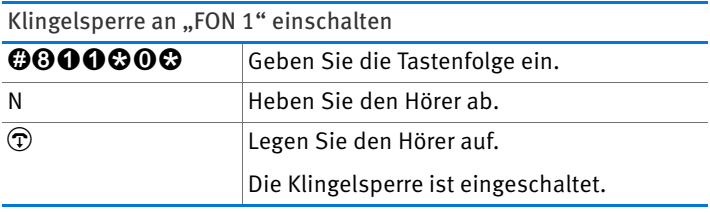

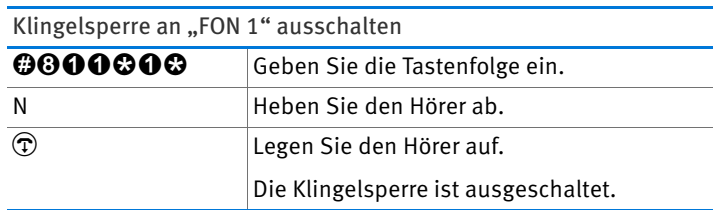

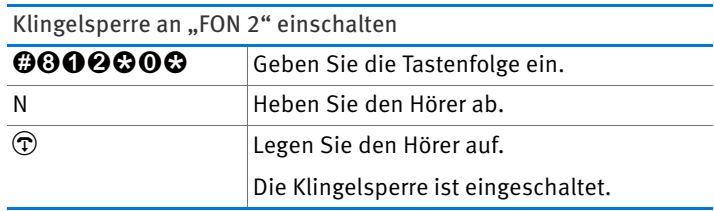

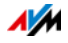

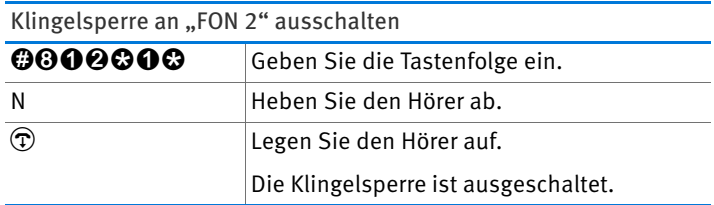

### 23.4 Rufumleitung einrichten

Eine Rufumleitung leitet ankommende Anrufe automatisch an eine vorher eingestellte externe Telefonnummer um oder an ein bestimmtes Telefon, das an der FRITZ!Box angeschlossen ist.

Wenn Ihr Telefonieanbieter diese Funktion unterstützt, wird die Rufumleitung beim Anbieter ausgeführt. Andernfalls baut die FRITZ!Box für die Rufumleitung ein zweites Gespräch auf. Bei einer Rufumleitung auf einen externen Anschluss entstehen in beiden Fällen Kosten im Rahmen Ihres Telefontarifs.

#### Rufumleitung für alle Anrufe einrichten

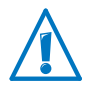

Die Zielrufnummer darf keine Buchstaben oder Sonderzeichen enthalten

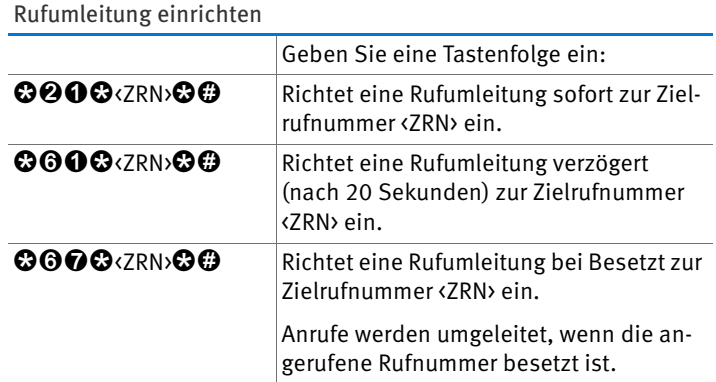

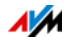

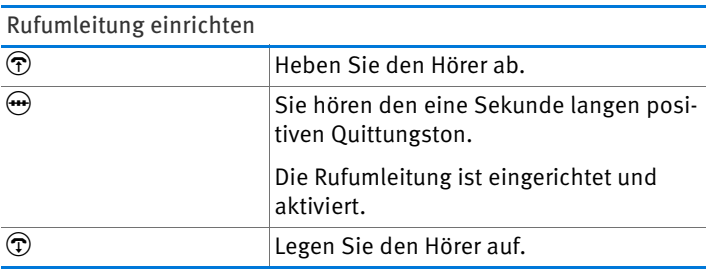

Rufumleitung deaktivieren

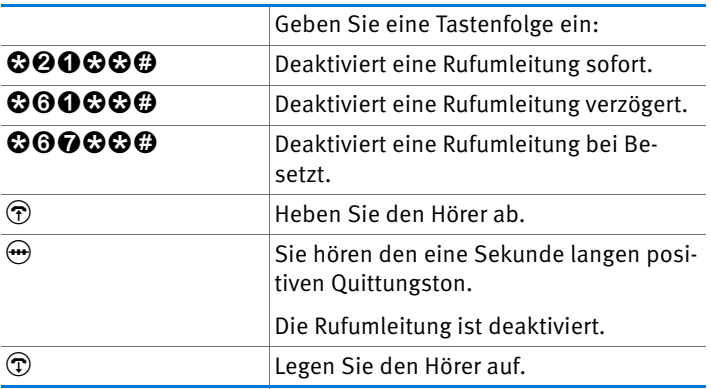

Rufumleitung für eine Rufnummer einrichten

Wenn Sie mehrere Rufnummern haben, können Sie eine Rufumleitung für eine bestimmte Rufnummer einrichten. Dann werden nur Anrufe an diese Rufnummer umgeleitet.

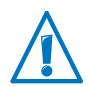

Die Zielrufnummer darf keine Buchstaben oder Sonderzeichen enthalten.

#### Rufumleitung einrichten

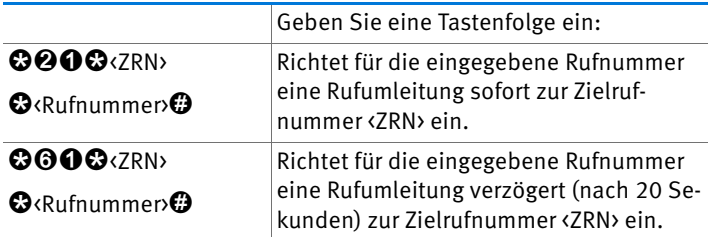

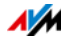

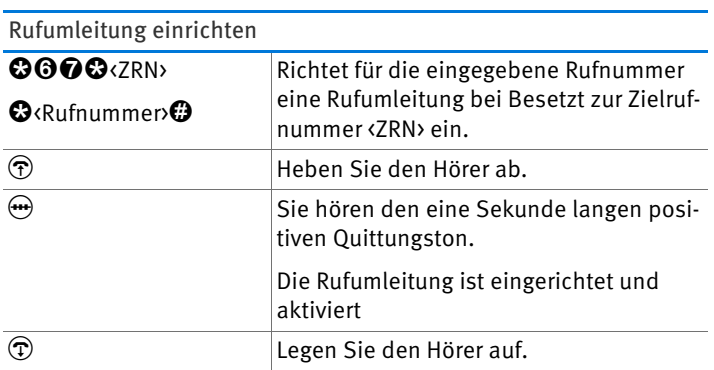

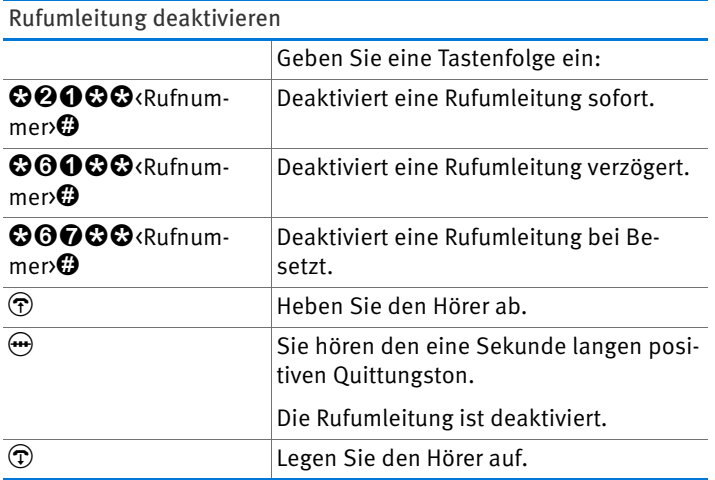

Rufumleitung am Anschluss FON 1 oder FON 2 einrichten

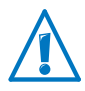

Die Zielrufnummer darf keine Buchstaben oder Sonderzeichen enthalten.

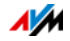

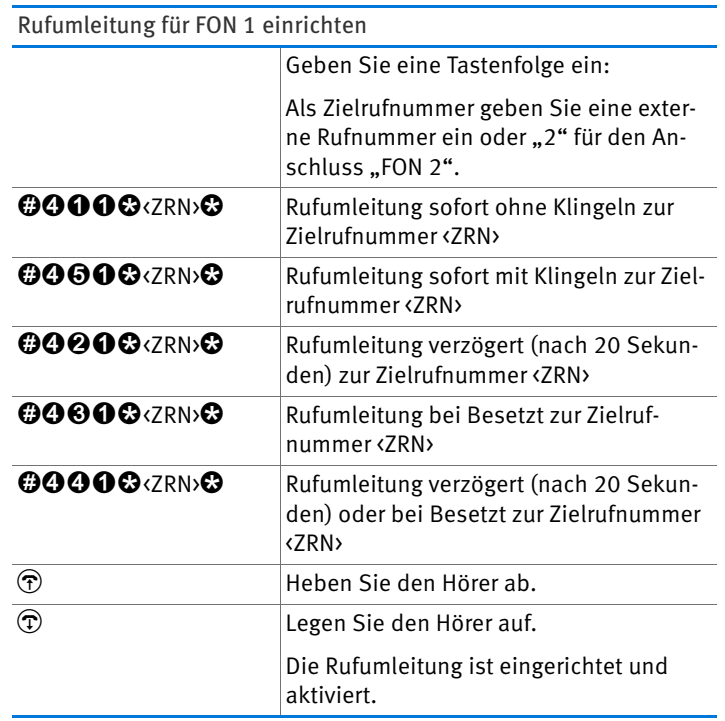

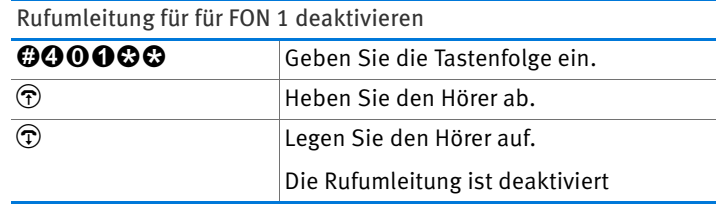

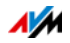

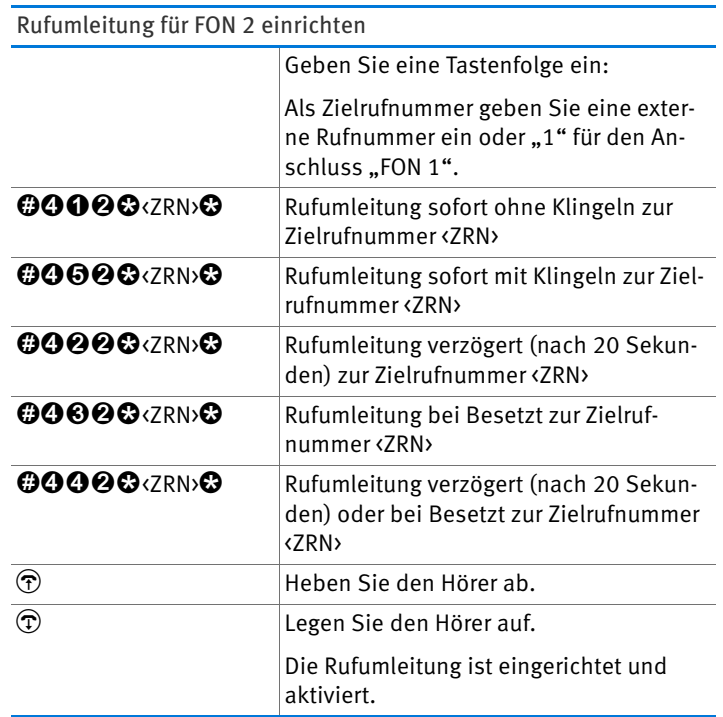

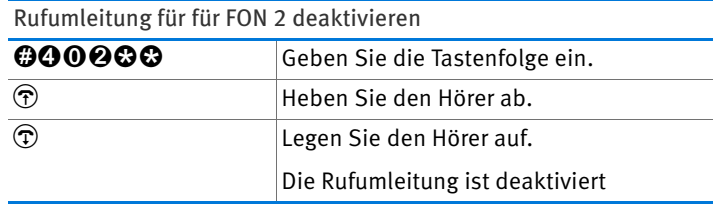

### <span id="page-174-0"></span>23.5 Werkseinstellungen laden

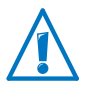

Alle Einstellungen, die Sie in der FRITZ!Box vorgenommen haben, werden beim Laden der Werkseinstellungen gelöscht. Das gilt auch für den eingerichteten Internetzugang.

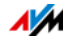

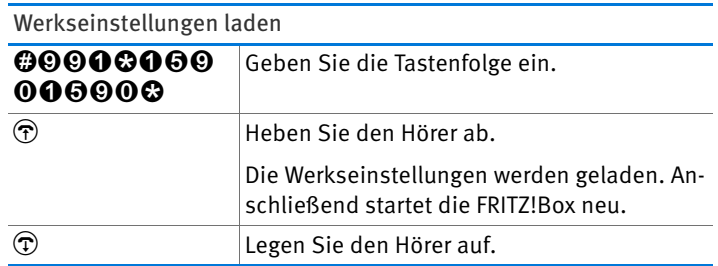

### 23.6 Spontane Amtsholung deaktivieren

An den Anschlüssen "FON 1" und "FON 2" können Sie die spontane Amtsholung deaktivieren.

Am Telefon erhalten Sie dann nach dem Abheben des Hörers automatisch einen internen Wählton. Sie müssen nicht mehr  $\boldsymbol{\Theta} \boldsymbol{\Theta}$  vorwählen, um ein anderes Telefon intern anzurufen.

Wenn die spontane Amtsholung deaktiviert ist, müssen Sie allerdings die  $\mathbf 0$  vorwählen, um einen externen Teilnehmer anzurufen.

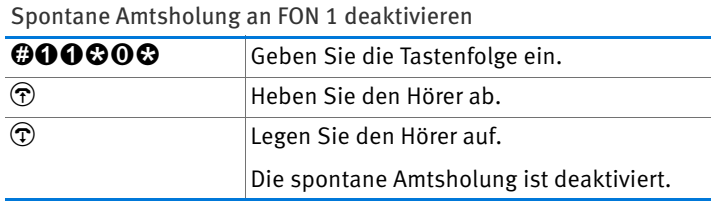

Spontane Amtsholung an FON 1 aktivieren

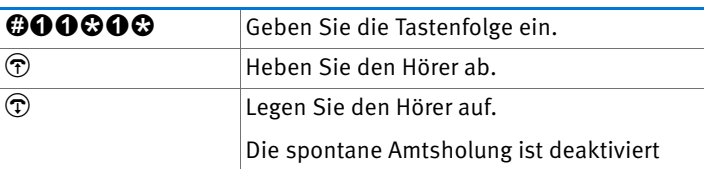

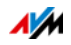

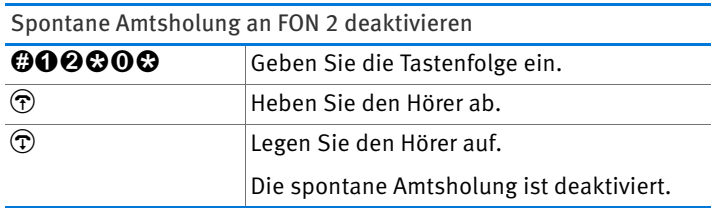

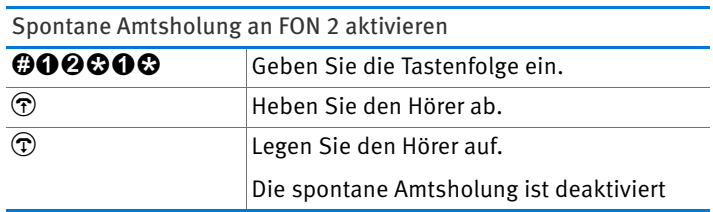

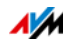

# 24 FRITZ!Box außer Betrieb nehmen

In diesem Kapitel erhalten Sie Tipps für den Fall, dass Sie die FRITZ!Box außer Betrieb nehmen möchten.

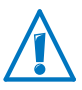

Beachten Sie bitte auch unsere Hinweise zur korrekten Entsorgung von Altgeräten auf [Seite 196.](#page-195-0)

## 24.1 Werkseinstellungen laden

Beim Zurücksetzen der FRITZ!Box auf die Werkseinstellungen werden alle Einstellungen der FRITZ!Box in den Auslieferungszustand zurückgesetzt. So lassen sich beispielsweise ungeeignete Einstellungen löschen, die eine korrekte Funktion der FRITZ!Box verhindern.

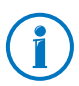

Das Wiederherstellen der Werkeinstellungen ist auch dann zu empfehlen, wenn Sie die FRITZ!Box an einen anderen Nutzer weitergeben möchten.

Das Zurücksetzen der FRITZ!Box bewirkt Folgendes:

- Alle Einstellungen, die Sie in der FRITZ!Box vorgenommen haben, werden gelöscht.
- Der interne Speicher der FRITZ!Box wird gelöscht. Dabei gehen auch empfangene Faxe und Anrufbeantworter-Nachrichten verloren.
- Der WLAN-Netzwerkschlüssel der Werkseinstellungen wird wieder aktiviert.
- Die IP-Konfiguration der Werkseinstellungen wird wieder hergestellt.

Sie haben die Möglichkeit, die Werkseinstellungen über die FRITZ!Box-Benutzeroberfläche oder mit einem an die FRITZ!Box angeschlossenen Telefons wiederherzustellen. Die Wiederherstellung über die Benutzeroberfläche wird im folgenden Abschnitt beschrieben. Die Wiederherstellung mit einem Telefon wird im Abschnitt [Werkseinstellungen laden auf](#page-174-0)  [Seite 175](#page-174-0) beschrieben.

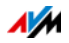

### Vorbereitung Werkseinstellungen laden

Sicher Sie vor dem Laden der Werkseinstellungen Ihre FRITZ!Box-Einstellungen und FRITZ!Box-Daten. Führen Sie dazu die folgenden Maßnahmen durch.

#### FRITZ!Box-Einstellungen sichern

Speichern Sie vor dem Laden der Werkeinstellungen alle Einstellungen, die Sie in Ihrer FRITZ!Box vorgenommen haben in einer Sicherungsdatei. Mit der Sicherungsdatei können Sie die Einstellungen jederzeit in der FRITZ!Box wiederherstellen oder in eine andere FRITZ!Box laden. Lesen Sie dazu den Abschnitt [Einstellungen der FRITZ!Box sichern ab Seite 33](#page-32-1)

Daten vom internen Speicher sichern

- 1. Öffnen Sie die Benutzeroberfläche der FRITZ!Box (siehe [Benutzeroberfläche öffnen auf Seite 30](#page-29-0)).
- 2. Wählen Sie im Menü der FRITZ!Box "FRITZ!NAS".

Die Oberfläche von FRITZ!Box wird geöffnet.

- 3. Wählen Sie hier per Mausklick die Daten aus, die Sie sichern wollen.
- 4. Klicken Sie in der Symbolleiste von FRITZ!NAS auf das Symbol  $\overline{\mathbf{I}}$  "Von FRITZ!NAS auf mein Gerät kopieren" und bestätigen Sie das Speichern mit "OK".

Die markierten Daten werden in einer ZIP-Datei in den voreingestellten Download-Ordner kopiert.

Das Sichern Ihrer Daten vom internen Speicher der FRITZ!Box ist damit abgeschlossen.

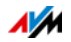

## Werkseinstellungen laden

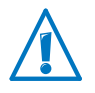

Wir empfehlen Ihnen, die bestehenden Einstellungen Ihrer FRITZ!Box in einer Sicherungsdatei zu speichern (siehe [Seite 33](#page-32-1)).

Werkseinstellungen laden

- 1. Wählen Sie in der Benutzeroberfläche der FRITZ!Box das Menü "System / Zurücksetzen".
- 2. Wählen Sie den Tab "Werkseinstellungen".
- 3. Klicken Sie auf die Schaltfläche "Werkseinstellungen laden".

Die FRITZ!Box wird auf die Werkseinstellungen zurückgesetzt. Alle Einstellungen werden dabei gelöscht.

### 24.2 Software deinstallieren

Zusatzsoftware für die FRITZ!Box erhalten Sie auf den Internetseiten von AVM unter [avm.de/download](http://www.avm.de/download).

Wenn Sie auf einem oder mehreren Computern Zusatzsoftware installiert haben, deinstallieren Sie die Software über die Systemsteuerung Ihres Windows-Betriebssystems.

Software deinstallieren in Windows 7

- 1. Öffnen Sie "Start / Systemsteuerung / Programme".
- 2. Klicken Sie unter "Programme und Funktionen" auf "Programm deinstallieren".
- 3. Markieren Sie in der Liste die zu deinstallierende Software von AVM.
- 4. Klicken Sie auf die Schaltfläche "Deinstallieren/ändern".

Die Software wird deinstalliert.

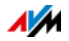
Software deinstallieren in Windows Vista

- 1. Öffnen Sie "Start / Systemsteuerung / Programme und Funktionen".
- 2. Markieren Sie in der Liste die zu deinstallierende Software von AVM.
- 3. Klicken Sie auf die Schaltfläche "Deinstallieren/ändern" und bestätigen Sie mit "Fortsetzen".

Die Software wird deinstalliert.

Software deinstallieren in Windows XP

- 1. Öffnen Sie "Start / Systemsteuerung / Software". Achten Sie darauf, dass die Schaltfläche "Programme ändern oder entfernen" gedrückt ist.
- 2. Markieren Sie in der Liste "Zurzeit installierte Programme" die zu deinstallierende Software von AVM.
- 3. Klicken Sie auf die Schaltfläche "Ändern/Entfernen".

Die Software wird deinstalliert.

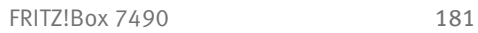

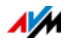

# <span id="page-181-1"></span>25 Technische Daten

Wissenswerte Fakten: Hier finden Sie die ausführlichen technischen Daten zu Ihrer FRITZ!Box 7490.

### <span id="page-181-0"></span>25.1 Anschlüsse und Schnittstellen

- DSL-/Telefonanschluss
	- DSL-Modem für die Verbindung mit einem ADSL-, ADSL2- oder ADSL2+-Anschluss (Annex B oder Annex J) (gemäß ITU-T G.992.1, ITU-T G.992.3 oder ITU-T G.992.5) bzw. einem VDSL2-Anschluss (gemäß ITU-T G.993.2)
	- Telefonanschluss für die Verbindung zum analogen oder ISDN-Festnetz
- zwei a/b-Ports mit RJ11- und TAE-Buchsen für den Anschluss von zwei analogen Endgeräten
- ein ISDN  $S_0$  NT-Anschluss

S<sub>0</sub>-Bus mit Unterstützung von ISDN-Endgeräten, CIP-Dienste Sprache, Telefonie, Audio 3.1 und Fax G2/G3 werden unterstützt

- DECT-Basisstation
- vier Netzwerkanschlüsse über RJ45-Buchsen (Standard-Ethernet, 10/100/1000 Base-T)
- zwei USB-Host-Controller (USB-Version 3.0/2.0)
- WLAN-Basisstation mit Unterstützung für Funknetzwerke
	- IEEE 802.11a 54 Mbit/s
	- $-$  IEEE 802.11b  $-$  11 Mbit/s
	- IEEE 802.11g 54 Mbit/s
	- IEEE 802.11n 450 Mbit/s
	- IEEE 802.11ac 1300 Mbit/s

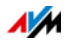

### 25.2 Routerfunktionen

- Router
- DHCP-Server
- Firewall mit IP-Masquerading/NAT
- IPv4 und IPv6
- Kindersicherung und Filterlisten
- Portfreigaben
- Dynamisches DNS
- VPN

### 25.3 Benutzeroberfläche und Anzeige

- Einstellungen und Statusmeldungen über einen Internetbrowser eines angeschlossenen Computers
- fünf Leuchtdioden signalisieren den Gerätezustand

### <span id="page-182-0"></span>25.4 Hörtöne

- Besetztton: 500 ms Ton, 500 ms Pause, +- 20 ms
- Freiton: 1 s Ton, 4 s Pause, +- 100 ms

### <span id="page-182-1"></span>25.5 Physikalische Eigenschaften

- Abmessungen (B x H x T): (BxHxT): circa 245 x 55 x 175 mm
- Betriebsspannung: 230 V / 50 Hz
- FRITZ!OS aktualisierbar (Update)
- CE-konform
- Umgebungsbedingungen
	- Betriebstemperatur: 0 °C +40 °C
	- Lagertemperatur: -20 °C +70 °C
	- relative Luftfeuchtigkeit (Betrieb): 10 % 90 %
	- relative Luftfeuchtigkeit (Lager): 5 % 95 %

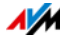

- maximale Leistungsaufnahme: 27 W
- durchschnittliche Leistungsaufnahme: 9,3 W

Die durchschnittliche Leistungsaufnahme wurde bei Raumtemperatur (23°C bis 27°C) mit folgender Auslastung ermittelt:

- DSL-Verbindung aktiv
- WLAN eingeschaltet; keine Geräte über WLAN angemeldet
- DECT eingeschaltet; ein Telefon über DECT angemeldet; kein Telefonat
- an einem LAN-Anschluss ist ein Netzwerkgerät angeschlossen; keine Datenübertragung; andere LAN-Anschlüsse sind nicht belegt

### 25.6 Kabel

## <span id="page-183-0"></span>DSL-/Telefonkabel

Das DSL-/Telefonkabel ist ein von AVM entwickeltes Kombikabel für den Anschluss der FRITZ!Box an den DSL-Splitter und an den analogen Telefonanschluss oder ISDN-Anschluss.

Wenn Sie ein längeres Kabel benötigen, können Sie das Kabel an einem Ende oder an mehreren Enden verlängern. Zur Verlängerung benötigen Sie jeweils folgende Komponenten:

- 1 Standard-Netzwerkkabel
- 1 Standard-RJ45-Doppelkupplung Cat-5

Beide Komponenten erhalten Sie im Fachhandel.

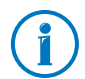

Für die Verlängerung über das Standard-Netzwerkkabel empfehlen wir eine maximale Länge von 10 Metern.

Wenn Sie ein Ersatzkabel benötigen, wenden Sie sich bitte an den AVM-Kleinteileversand (siehe [Seite 193\)](#page-192-0).

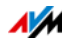

### <span id="page-184-2"></span>Netzwerkkabel

Das Netzwerkkabel (gelb) der FRITZ!Box 7490 ist ein Standard-Ethernetkabel der Kategorie 5 (Cat-5). Verwenden Sie für Ersatzkabel oder Verlängerungen Ethernetkabel der Kategorie Cat-5 vom Typ STP (Shielded Twisted Pair). Für Verlängerungen benötigen Sie eine geschirmte RJ45-Doppelkupplung (Cat-5) mit einer 1:1 Kontaktbelegung. Sie können sowohl gerade Kabel als auch Crosslink-Kabel verwenden. Alle Komponenten erhalten Sie im Fachhandel.

Wenn Sie Komponenten einer kleineren Kategorie als Cat-5 einsetzen, kann es zu Einbußen bei der Übertragungsgeschwindigkeit kommen.

Für das Netzwerkkabel wird eine maximale Länge von 100 Metern empfohlen.

## 25.7 Adapter

### <span id="page-184-0"></span>DSL-Adapter

Der DSL-Adapter (grau) ist für den Anschluss der FRITZ!Box an einen reinen DSL-Anschluss ohne Festnetzanschluss.

Der DSL-Adapter ist kein Standard-Adapter, sondern wurde von AVM entwickelt.

Wenn Sie einen Ersatzadapter benötigen, wenden Sie sich bitte an den AVM-Kleinteileversand (siehe [Seite 193](#page-192-0)).

### <span id="page-184-1"></span>Telefonadapter

Der Telefonadapter (schwarz) ist ein TAE/RJ45-Adapter und dient dem Anschluss der FRITZ!Box an das analoge Telefonnetz.

Der Telefonadapter ist kein Standard-Adapter, sondern wurde von AVM entwickelt.

Einen Ersatzadapter erhalten Sie vom AVM-Kleinteileversand (siehe [Seite 193\)](#page-192-0). Wenn Sie einen Ersatzadapter selbst anfertigen möchten, beachten Sie die Belegung der Pins:

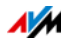

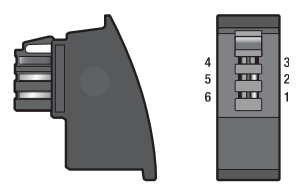

TAE/RJ45-Adapter: Pins des TAE-Steckers

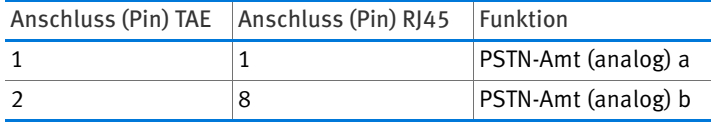

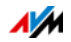

# <span id="page-186-3"></span>26 Kundenservice

Ob Produktdokumentationen, häufig gestellte Fragen, Tipps, Support oder Ersatzteile - in diesem Kapitel erhalten Sie Informationen zu allen wichtigen Servicethemen.

### <span id="page-186-0"></span>26.1 Dokumentationen zur FRITZ!Box

Nutzen Sie zum Ausschöpfen aller Funktionen und Leistungsmerkmale Ihrer FRITZ!Box folgende Dokumentationen:

### <span id="page-186-1"></span>Hilfe

In der Benutzeroberfläche der FRITZ!Box können Sie über das "Hilfe"-Symbol und die "Hilfe"-Schaltflächen eine ausführliche Hilfe aufrufen.

### <span id="page-186-2"></span>Handbuch

Auf der FRITZ!Box-CD finden Sie das Handbuch im PDF-Format im Ordner "Dokumentation".

Aus dem Internet können Sie das Handbuch im PDF-Format unter folgender Adresse öffnen und herunterladen:

### [avm.de/handbuecher](http://www.avm.de/handbuecher)

Wählen Sie in der Auswahlliste als Produktgruppe "FRITZ!Box" und dann "FRITZ!Box 7490". Die PDF-Datei wird geöffnet.

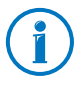

Den aktuellen Adobe Acrobat Reader zum Lesen von PDF-Dokumenten können Sie sich kostenlos aus dem Internet unter [www.adobe.de](http://www.adobe.de) herunterladen.

### Readme

In der Readme-Datei finden Sie aktuelle Informationen, die bei Fertigstellung des Handbuches noch nicht zur Verfügung standen. Sie finden die Readme-Datei auf der FRITZ!Box-CD direkt im Stammverzeichnis.

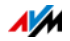

## <span id="page-187-5"></span>26.2 Informationen im Internet

Im Internet bietet Ihnen AVM ausführliche Informationen zu Ihrem AVM-Produkt.

## <span id="page-187-0"></span>AVM Service-Portal

<span id="page-187-4"></span>Das Service-Portal bietet Ihnen aktuelle Informationen, kostenlose Updates sowie viele nützliche Tipps zur Einrichtung und Bedienung Ihrer FRITZ!Box:

[avm.de/serviceportale](http://www.avm.de/serviceportale)

## <span id="page-187-1"></span>Videos zur FRITZ!Box

Zu vielen Funktionen der FRITZ!Box gibt es Videos, in denen Ihnen gezeigt wird, wie die einzelnen Funktionen eingerichtet werden. Sie finden die Videos unter folgender Adresse:

[avm.de/fritz.clips](http://www.avm.de/fritz.clips) 

## <span id="page-187-2"></span>AVM-Wissensdatenbank

In unserer AVM-Wissensdatenbank erhalten Sie Antworten auf Ihre Fragen und passgenaue Lösungen für Ihre Probleme. Sie finden die AVM-Wissensdatenbank auf den AVM-Internetseiten im Bereich "Service":

[avm.de/service](http://www.avm.de/de/Service/index.html)

## <span id="page-187-3"></span>**Newsletter**

Mit dem Newsletter erhalten Sie regelmäßig Informationen zu aktuellen Themen bei AVM. Außerdem finden Sie im Newsletter Tipps & Tricks rund um AVM-Produkte. Sie können den AVM-Newsletter unter folgender Adresse abonnieren:

[avm.de/newsletter](http://www.avm.de/newsletter)

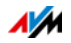

# <span id="page-188-4"></span>26.3 Feedback zu FRITZ!Box

Die FRITZ!Box bietet Ihnen an verschiedenen Stellen in der Benutzeroberfläche die Möglichkeit, Ihr ganz konkretes Feedback an AVM zu senden. Sie können uns damit unterstützen, die FRITZ!Box kontinuierlich zu verbessern.

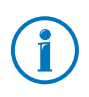

Bei der Übermittlung Ihres Feedbacks werden nur rein technische und keinerlei persönliche Daten an AVM übermittelt. Diese Daten dienen ausschließlich der Produktverbesserung. Im Ereignisprotokoll finden Sie eine entsprechende Meldung zum Versand des Fehlerberichtes an AVM.

### <span id="page-188-0"></span>Fehlerberichte automatisch an AVM senden

Dieser Dienst erzeugt bei schweren Fehlerzuständen einen Bericht zum aufgetretenen Problem und sendet diesen Fehlerbericht automatisch an AVM. Der Fehlerbericht hilft, die Stabilität von FRITZ!OS zu verbessern.

Sie finden die Einstellmöglichkeiten für den automatischen Versand von Fehlerberichten in der Benutzeroberfläche der FRITZ!Box auf der Seite "Inhalte / AVM Dienste".

### <span id="page-188-1"></span>Bewertung der DSL-Verbindung

Über die Seite "Internet / DSL-Informationen / Feedback" können Sie Ihre DSL-Verbindung bewerten. Dadurch ermöglichen Sie eine Optimierung der DSL-Leistungsfähigkeit, die Ihnen bei kommenden Firmware-Updates zu gute kommen kann.

### <span id="page-188-3"></span>Bewertung der WLAN-Verbindung

Über die Seite "WLAN / Funknetz / Bekannte WLAN-Geräte / Feedback" können Sie Ihre Zufriedenheit mit der WLAN-Verbindung zwischen der FRITZ!Box und dem WLAN-Gerät bewerten. Diese Informationen helfen AVM, die WLAN-Eigenschaften der FRITZ!Box zu optimieren.

### <span id="page-188-2"></span>Bewertung der Sprachqualität von Internetgesprächen

In der erweiterten Ansicht (siehe [Seite 33\)](#page-32-0) der FRITZ!Box haben Sie auf der Seite "Telefonie / Eigenen Rufnummer / Sprachübertragung" haben Sie die Möglichkeit, die Qualität

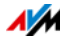

des geführten Internetgespräches zu bewerten. Ihre Bewertung hilft uns, die Sprachqualität von Internetgesprächen über die FRITZ!Box weiter zu verbessern.

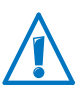

Sprachinhalte und Rufnummern werden nicht an AVM übertragen.

### <span id="page-189-0"></span>26.4 Unterstützung durch das Support-Team

Bei Problemen mit der FRITZ!Box empfehlen wir folgende Vorgehensweise:

- 1. Wenn Sie Fragen zur Inbetriebnahme der FRITZ!Box haben, lesen Sie bitte noch einmal folgende Kapitel:
	- [Bevor Sie die FRITZ!Box anschließen ab Seite 13](#page-12-0)
	- [FRITZ!Box anschließen ab Seite 17](#page-16-0)
	- [Computer an FRITZ!Box anschließen ab Seite 23](#page-22-0)
- 2. Sollte etwas nicht funktionieren, finden Sie Erste Hilfe im Kapitel [Hilfe bei Fehlern ab Seite 161.](#page-160-0)

Hier erhalten Sie auch Hinweise zu Problemen beim Verbindungsaufbau.

3. Lesen Sie unsere Tipps aus der AVM-Wissensdatenbank im Bereich .. Service":

### [avm.de/service](http://www.avm.de/de/Service/index.html)

Dort finden Sie Antworten auf Fragen, die unsere Kunden häufiger an den Support stellen.

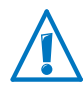

Bitte nutzen Sie zuerst die oben beschriebenen Informationsquellen, bevor Sie sich an den Support wenden.

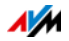

## <span id="page-190-0"></span>Support per E-Mail

Über unseren Service-Bereich im Internet können Sie uns jederzeit eine E-Mail-Anfrage schicken.

Sie erreichen den Service-Bereich unter [avm.de/service](http://www.avm.de/de/Service/index.html)

1. Wählen Sie im Support-Bereich das Produkt, Ihr Betriebssystem und den Schwerpunkt aus, zu dem Sie Unterstützung benötigen.

Sie erhalten eine Auswahl häufig gestellter Fragen.

- 2. Wenn Sie weitere Hilfe benötigen, dann erreichen Sie über die Schaltfläche "Weiter" das E-Mail-Formular.
- 3. Füllen Sie das Formular aus und schicken Sie es über die Schaltfläche "Senden" zu AVM.

Unser Support-Team wird Ihnen per E-Mail antworten.

## <span id="page-190-1"></span>Support per Telefon

Falls Sie uns keine Anfrage per E-Mail senden können, erreichen Sie unseren Support auch telefonisch.

### Vorbereitung Anruf

Bereiten Sie bitte folgende Informationen für Ihren Anruf vor:

• FRITZ!Box

Zu welcher FRITZ!Box benötigen Sie Hilfe? Die genaue Bezeichnung Ihres Gerätes finden Sie auf der Geräteunterseite.

• Seriennummer der FRITZ!Box

Die Seriennummer finden Sie auf der Geräteunterseite. Das Support-Team fragt diese Nummer in jedem Fall ab.

- Mit welcher FRITZ!OS-Version arbeitet die FRITZ!Box? Die FRITZ!OS-Version wird auf der Seite "Übersicht" der Benutzeroberfläche der FRITZ!Box angezeigt.
- In welchem Land wird Ihre FRITZ!Box eingesetzt: zum Beispiel Deutschland, Österreich oder der Schweiz?
- Nennen Sie uns bitte Ihren Internetanbieter.

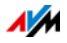

- Welches Betriebssystem verwenden Sie: zum Beispiel Windows 8, 7, Vista oder XP?
- Wie ist die FRITZ!Box mit Ihrem Computer verbunden: mit einem Netzwerkkabel oder über WLAN?
- An welcher Stelle der Installation oder in welcher Anwendung tritt ein Fehler oder eine Fehlermeldung auf?

Wie lautet die Meldung gegebenenfalls genau?

Wenn Sie diese Informationen zusammengestellt haben, rufen Sie den Support an. Das Support-Team wird Sie bei der Lösung Ihres Problems unterstützen.

Rufnummer Support

Sie erreichen das Support-Team unter folgenden Rufnummern:

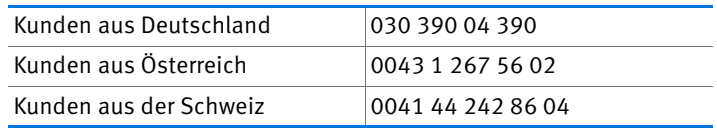

### <span id="page-191-0"></span>26.5 Herstellergarantie

Wir bieten Ihnen als Hersteller dieses Originalprodukts 5 Jahre Garantie auf die Hardware. Die Garantiezeit beginnt mit dem Kaufdatum durch den Erst-Endabnehmer. Sie können die Einhaltung der Garantiezeit durch Vorlage der Originalrechnung oder vergleichbarer Unterlagen nachweisen. Ihre Gewährleistungsrechte aus dem Kaufvertrag sowie gesetzliche Rechte werden durch diese Garantie nicht eingeschränkt.

Wir beheben innerhalb der Garantiezeit auftretende Mängel des Produkts, die nachweislich auf Material- oder Fertigungsfehler zurückzuführen sind. Leider müssen wir Mängel ausschließen, die infolge nicht vorschriftsmäßiger Installation, unsachgemäßer Handhabung, Nichtbeachtung des Bedienungshandbuchs, normalen Verschleißes oder Defekten in der Systemumgebung (Hard- oder Software Dritter) auftreten. Wir können zwischen Nachbesserung und Ersatzlieferung

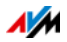

wählen. Andere Ansprüche als das in diesen Garantiebedingungen genannte Recht auf Behebung von Produktmängeln werden durch diese Garantie nicht begründet.

Wir garantieren Ihnen, dass die Software den allgemeinen Spezifikationen entspricht, nicht aber, dass die Software Ihren individuellen Bedürfnissen entspricht. Versandkosten werden Ihnen nicht erstattet. Ausgetauschte Produkte gehen wieder in unser Eigentum über. Garantieleistungen bewirken weder eine Verlängerung noch einen Neubeginn der Garantiezeit. Sollten wir einen Garantieanspruch ablehnen, so verjährt dieser spätestens sechs Monate nach unserer Ablehnung.

Für diese Garantie gilt deutsches Recht unter Ausschluss des Übereinkommens der Vereinten Nationen über Verträge über den internationalen Warenkauf (CISG).

### <span id="page-192-0"></span>26.6 AVM-Kleinteileversand

Falls Sie ein Ersatzteil für Ihre FRITZ!Box 7490 benötigen, dann erreichen Sie den AVM-Kleinteileversand unter folgender E-Mail-Adresse:

[zubehoer@avm.de](mailto:zubehoer@avm.de)

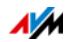

# **Rechtliches**

### <span id="page-193-0"></span>Rechtliche Hinweise

Diese Dokumentation und die zugehörigen Programme (Software) sind urheberrechtlich geschützt. AVM räumt das nicht ausschließliche Recht ein, die Software zu nutzen, die ausschließlich im Objektcode-Format überlassen wird. Der Lizenznehmer darf von der Software nur eine Vervielfältigung erstellen, die ausschließlich für Sicherungszwecke verwendet werden darf (Sicherungskopie).

AVM behält sich alle Rechte vor, die nicht ausdrücklich eingeräumt werden. Ohne vorheriges schriftliches Einverständnis und außer in den gesetzlich gestatteten Fällen darf diese Dokumentation oder die Software insbesondere weder

- vervielfältigt, verbreitet oder in sonstiger Weise öffentlich zugänglich gemacht werden
- bearbeitet, disassembliert, reverse engineered, übersetzt, dekompiliert oder in sonstiger Weise ganz oder teilweise geöffnet und in der Folge weder vervielfältigt, verbreitet noch in sonstiger Weise öffentlich zugänglich gemacht werden.

Die Lizenzbestimmungen finden Sie auf der beiliegenden Produkt-CD in der Datei "License.txt". Diese Dokumentation und die Software wurden mit größter Sorgfalt erstellt und nach dem Stand der Technik auf Korrektheit überprüft. Für die Qualität, Leistungsfähigkeit sowie Marktgängigkeit des AVM-Produkts zu einem bestimmten Zweck, der von dem durch die Produktbeschreibung abgedeckten Leistungsumfang abweicht, übernimmt die AVM GmbH weder ausdrücklich noch stillschweigend die Gewähr oder Verantwortung. Der Lizenznehmer trägt alleine das Risiko für Gefahren und Qualitätseinbußen, die sich bei Einsatz des Produkts eventuell ergeben.

Für Schäden, die sich direkt oder indirekt aus dem Gebrauch der Dokumentation oder der Software ergeben sowie für beiläufige Schäden oder Folgeschäden ist AVM nur im Falle des Vorsatzes oder der groben Fahrlässigkeit verantwortlich. Für den Verlust oder die Beschädigung von Hardware oder Software oder Daten infolge direkter oder indirekter Fehler oder Zerstörungen sowie für Kosten (einschließlich Telekommunikationskosten), die im Zusammenhang mit der Dokumentation oder der Software stehen und auf fehlerhafte Installationen, die von AVM nicht vorgenommen wurden, zurückzuführen sind, sind alle Haftungsansprüche ausdrücklich ausgeschlossen.

Die in dieser Dokumentation enthaltenen Informationen und die Software können ohne besondere Ankündigung zum Zwecke des technischen Fortschritts geändert werden.

© AVM GmbH 2013. Alle Rechte vorbehalten. Stand der Dokumentation 04/2013

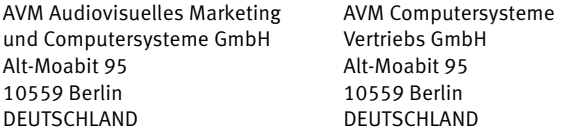

AVM im Internet: [avm.de](http://www.avm.de)

Marken: Kennzeichen wie AVM, FRITZ! und FRITZ!Box (Produktnamen und Logos) sind geschützte Marken der AVM GmbH. Microsoft, Windows und das Windows Logo sind Marken der Microsoft Corporation in den USA und/oder anderen Ländern. Apple, App Store, iPhone, iPod und iPad sind Marken der Apple Inc. in den USA und/oder anderen Ländern. IOS ist eine Marke der Cisco Technology Inc. in den USA und/oder anderen Ländern. Google und Android sind Marken der Google Inc. in den USA und/oder anderen Ländern. Alle anderen Kennzeichen (wie Produktnamen, Logos, geschäftliche Bezeichnungen) sind geschützt für den jeweiligen Inhaber.

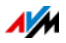

### <span id="page-194-0"></span>CE-Konformitätserklärung

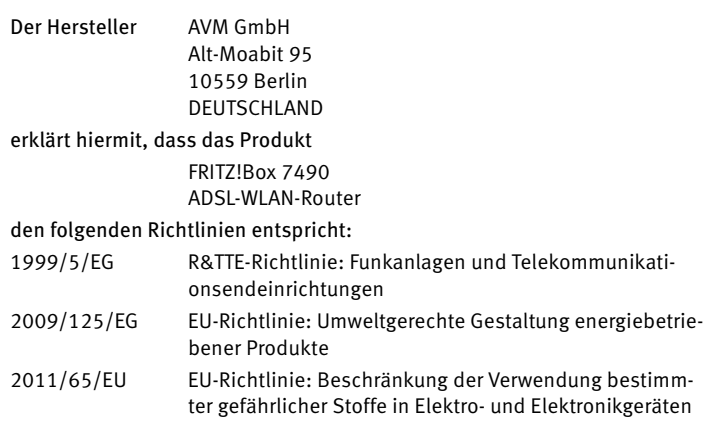

Zur Beurteilung der Konformität wurden folgende Normen herangezogen:

- EN 60950-1:2006/A1:2010
- EN 55024:2010
- EN 301 489-1 V1.8.1
- EN 301 489-17 V2.2.1
- EN 301 489-6 V1.3.1
- EN 300 328 V1.8.1

Die Konformität des Produktes mit den oben genannten Normen und Richtlinien wird durch das CE-Zeichen bestätigt.

P. Fax l

Berlin, den 28.08.2013 Peter Faxel, Technischer Direktor

- EN 301 406 V2.1.1 - EN 62479:2010

### Länderhinweis

Die WLAN-Funktechnik dieses Gerätes ist für die Verwendung in allen Ländern der Europäischen Union sowie in der Schweiz, in Norwegen und Island vorgesehen. In Frankreich ist nur der Betrieb in geschlossenen Räumen zulässig.

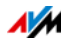

## <span id="page-195-0"></span>Entsorgungshinweise

FRITZ!Box 7490 sowie alle im Lieferumfang enthaltenen Elektronikteile dürfen gemäß europäischen Richtlinien und deutschem Elektro- und Elektronikgerätegesetz (ElektroG) nicht über den Hausmüll entsorgt werden.

Bitte bringen Sie FRITZ!Box 7490 nach der Verwendung zu einer zuständigen Sammelstelle für elektrische und elektronische Altgeräte.

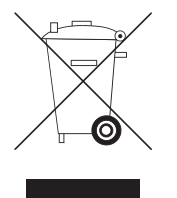

Symbol für die getrennte Sammlung von Elektro- und Elektronikgeräten

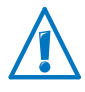

Beachten Sie das Symbol für die getrennte Sammlung von Elektro- und Elektronikgeräten. FRITZ!Box 7490 und im Lieferumfang enthaltene Elektronikteile müssen getrennt vom Hausmüll entsorgt werden.

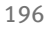

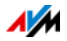

# <span id="page-196-0"></span>Bohrschablone

Auf der nächsten Seite finden Sie eine Bohrschablone. Die Bohrschablone erleichtert Ihnen das Markieren der Bohrlöcher für die Wandmontage der FRITZ!Box.

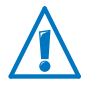

Drucken Sie die Seite mit der Bohrschablone unbedingt in Originalgröße beziehungsweise zu 100% aus. Nehmen Sie keinen Zoom, keine Größenanpassung, Druckanpassung oder Skalierung in den Einstellungen Ihres Druckers vor.

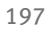

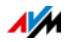

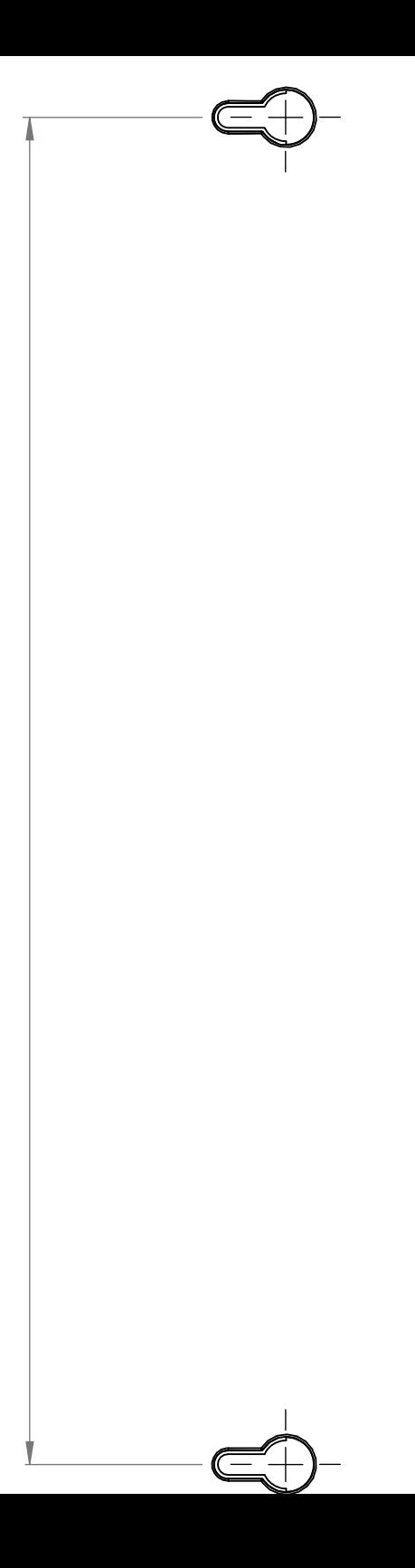

# Stichwortverzeichnis

# A

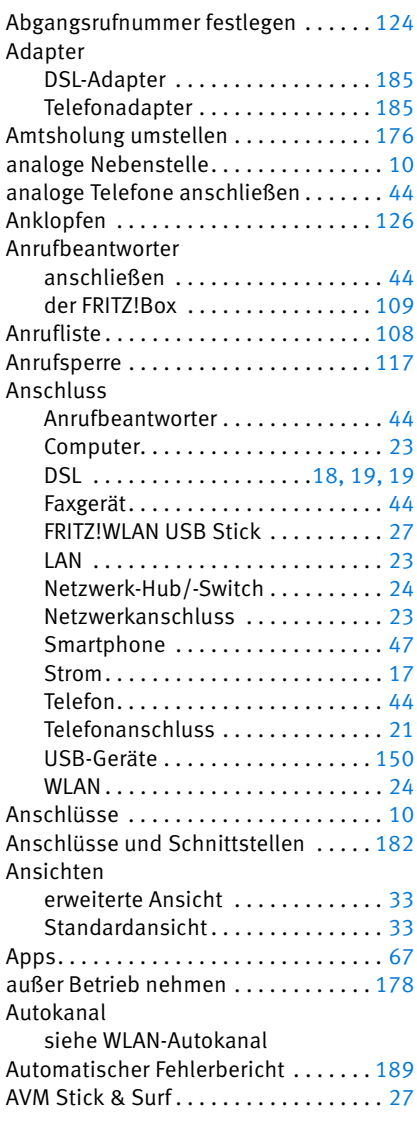

## B

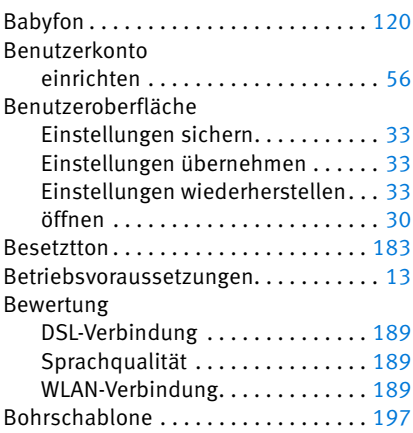

# C

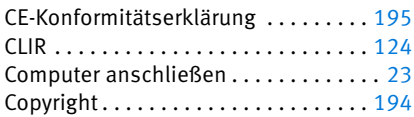

## D

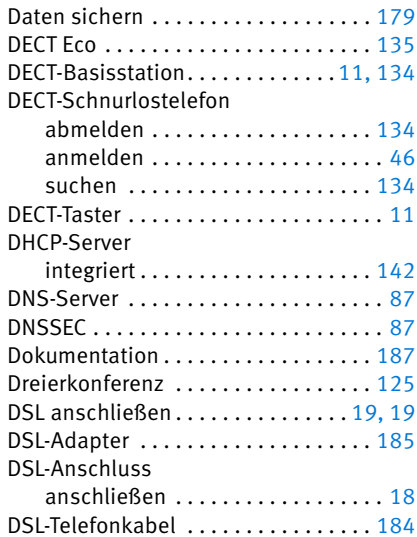

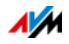

Dynamisches DNS (Dynamic DNS). . . . [80](#page-79-0)

### E

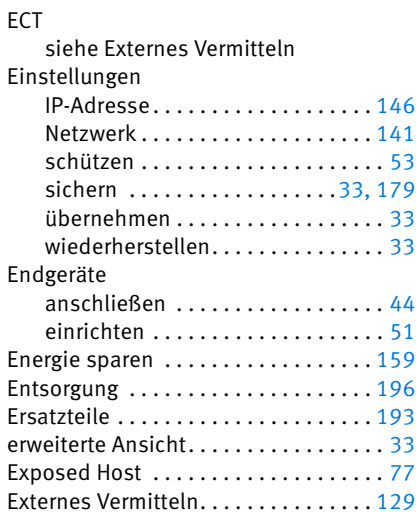

## F

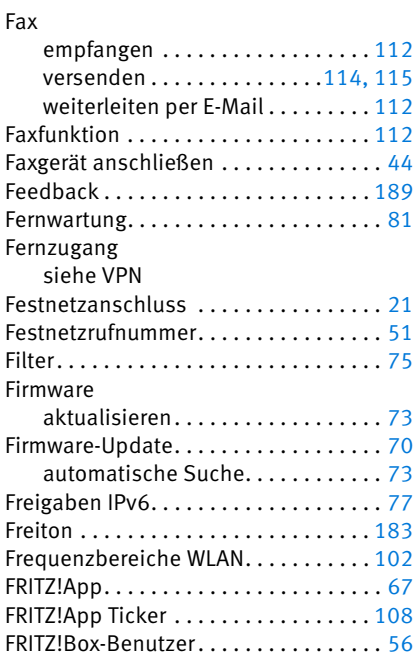

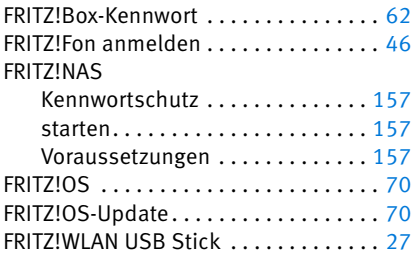

# G

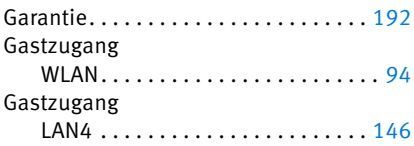

### H

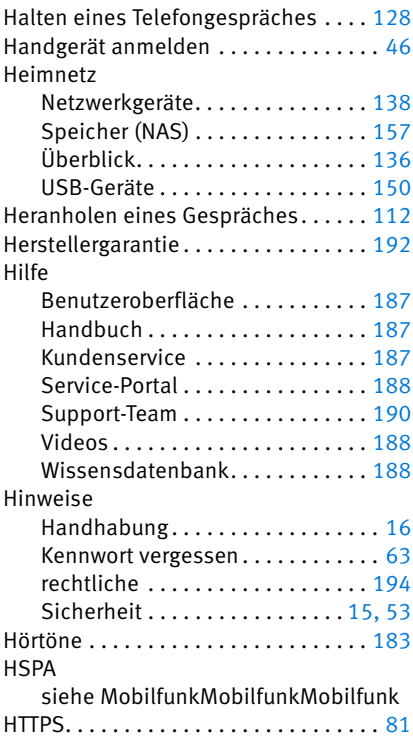

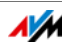

### Hub

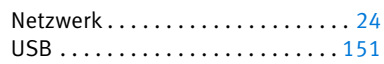

## I

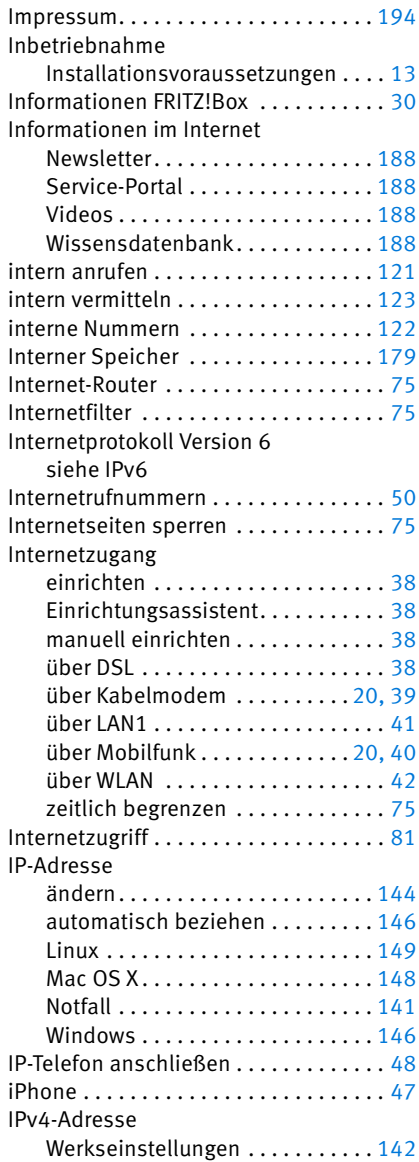

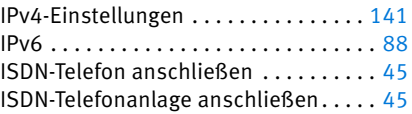

# K

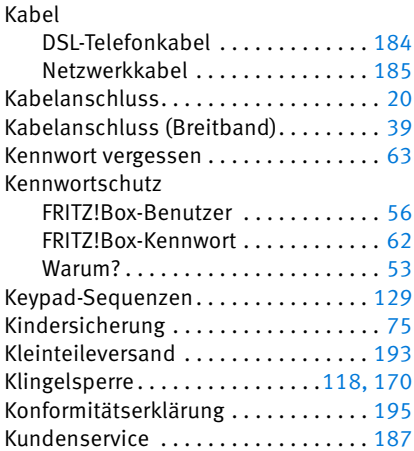

### L

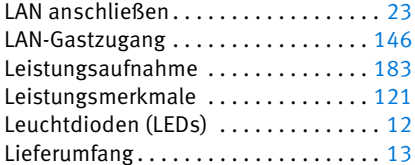

### M

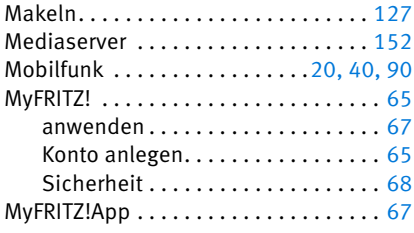

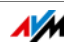

# N

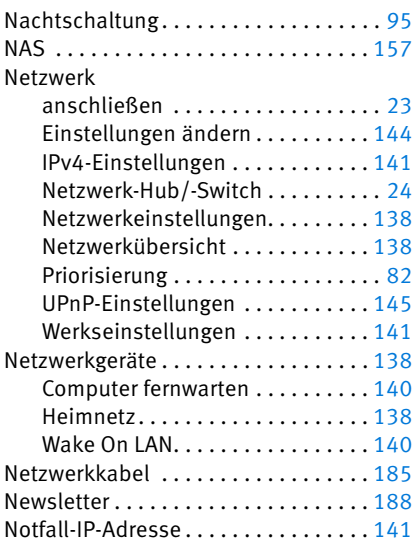

## P

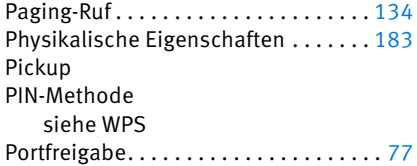

# R

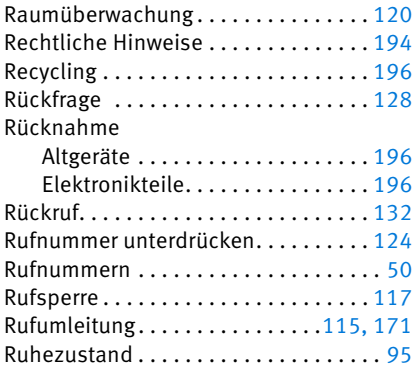

## S

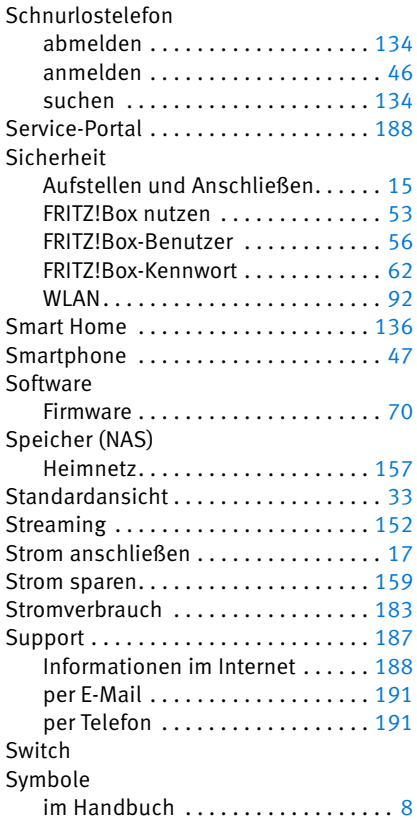

# T

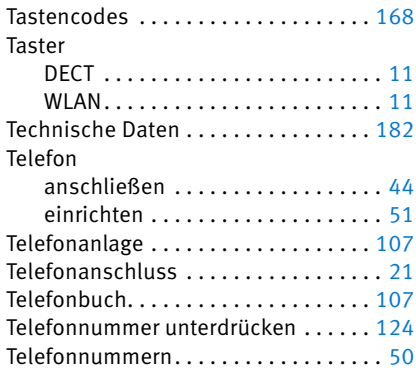

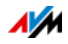

# U

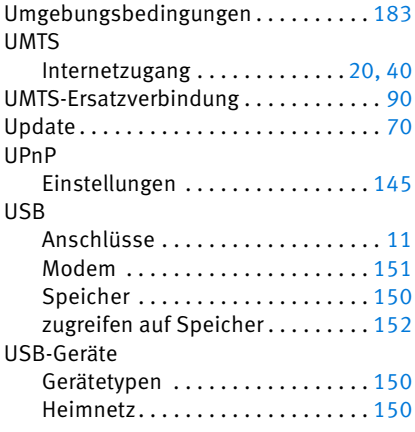

# Ü

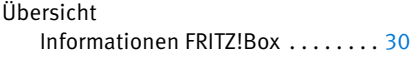

## V

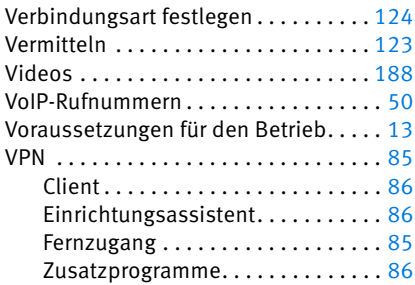

### W

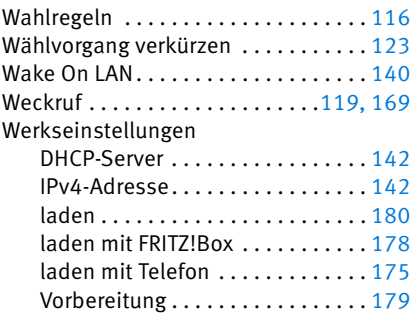

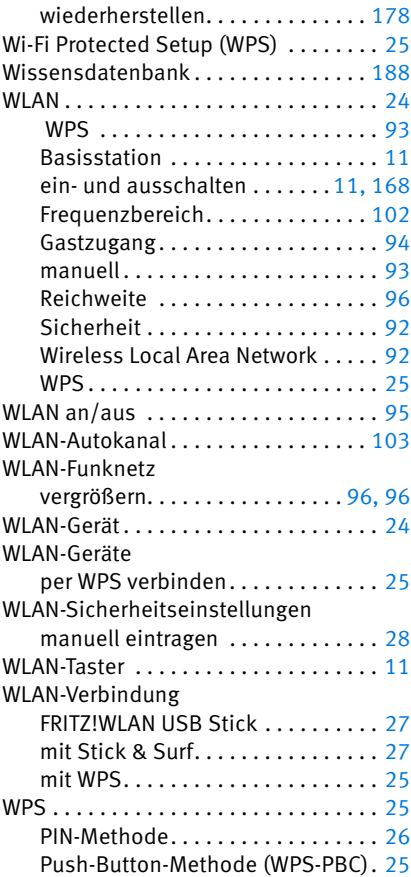

# Z

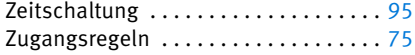

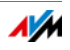